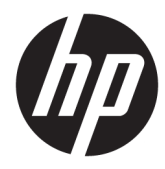

# Officejet Pro 6230/Officejet 6220 ePrinter ePrinter

מדריך למשתמש

#### מידע על זכויות יוצרים

© 2014 Copyright Hewlett-Packard Development Company, L.P.

מהדורה ,1 7/2014

#### **Hewlett-Packard Company** של הודעות

המידע במסמך זה נתון לשינוי ללא הודעה מראש.

כל הזכויות שמורות. אין לשכפל, להתאים או לתרגם חומר זה ללא קבלת רשות של Packard-Hewlett מראש בכתב , אלא כפי שמתירים זאת חוקי זכויות היוצרים.

האחריות הבלעדית למוצרים ולשירותים של HP מפורטת בהצהרת האחריות המפורשת הנלווית למוצרים ושירותים אלה. אין לפרש דבר מן האמור במסמך זה כהענקת אחריות נוספת. HP אינה נושאת באחריות לשגיאות טכניות, לשגיאות עריכה או להשמטות במסמך זה.

#### זכויות יוצרים

Windows,Windows XP ,Windows ,Microsoft הם Windows 8.1-ו ,Windows 8 ,Windows 7 ,Vista סימנים מסחריים רשומים בארה"ב של Microsoft .Corporation

STAR ENERGY והסימן של STAR ENERGY הם סמלים רשומים בארה"ב.

#### מידע בטיחות

## ⚠

יש לפעול תמיד על-פי אמצעי הזהירות הבסיסיים בעת השימוש במוצר זה, כדי לצמצם את סכנת הפגיעה מדליקה או התחשמלות.

.1 קרא היטב את כל ההוראות הכלולות בתיעוד הנלווה למדפסת.

.2 ציית לכל האזהרות וההוראות שסומנו על-גבי המוצר.

.3 נתק מוצר זה משקע החשמל לפני שתנקה אותו.

.4 אין להתקין מוצר זה או להשתמש בו בקירבת מים או כאשר אתה רטוב.

.5 התקן את המוצר בביטחה על-גבי משטח יציב.

.6 התקן את המוצר במיקום מוגן שבו אין סכנה שמישהו ידרוך על כבל הקו, או ייתקל בו, ושבו הכבל לא יינזק.

.7 אם המוצר אינו פועל כהלכה, עיין בפרק פתרון [בעיות](#page-57-0).

.8 אין בתוך המוצר חלקים שהמשתמש יכול לתחזק אותם . לשירות, פנה לעובדי שירות מוסמכים.

# תוכן העניינים

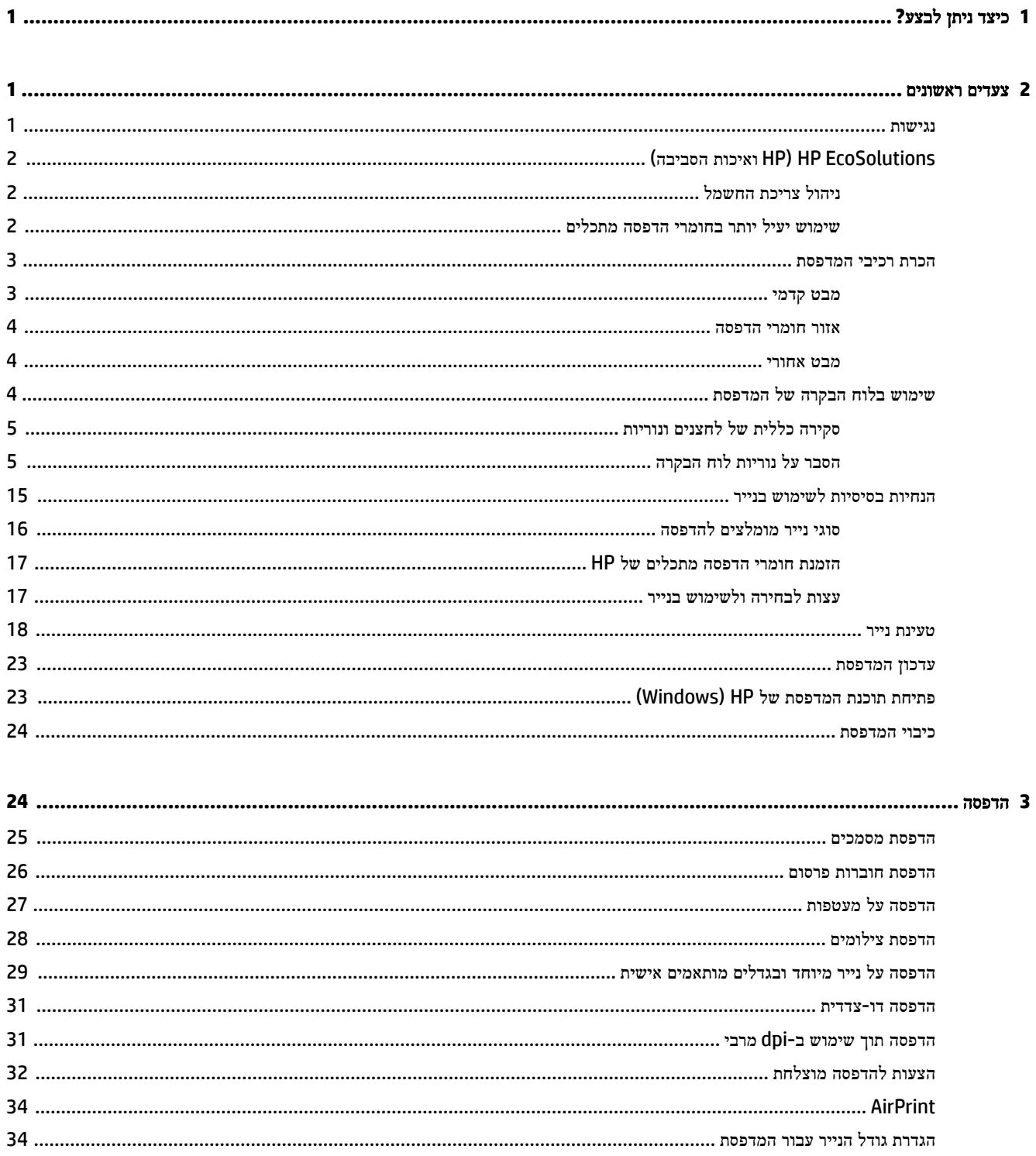

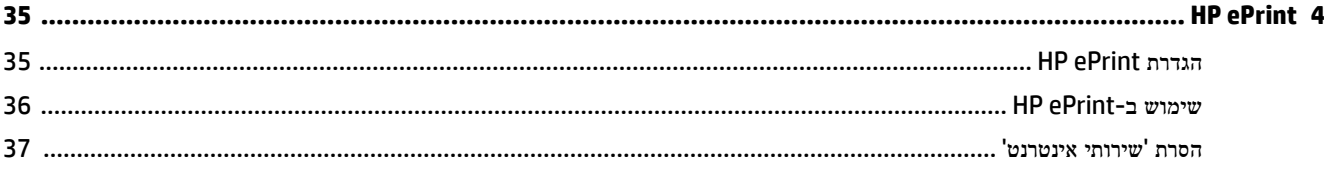

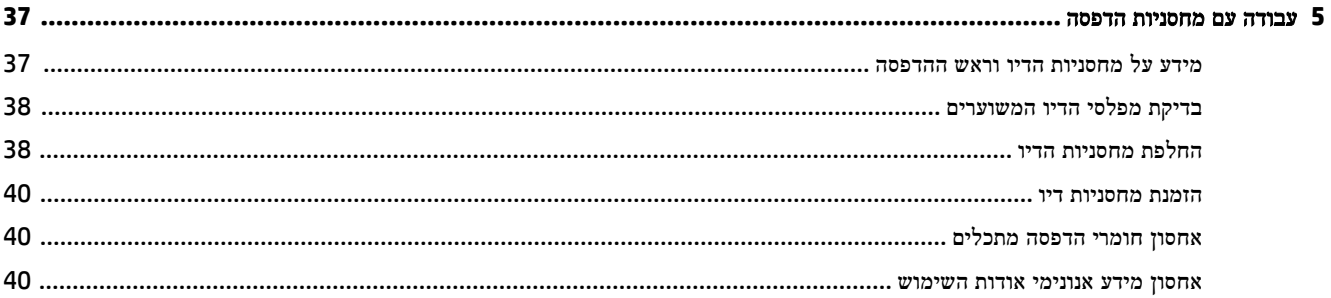

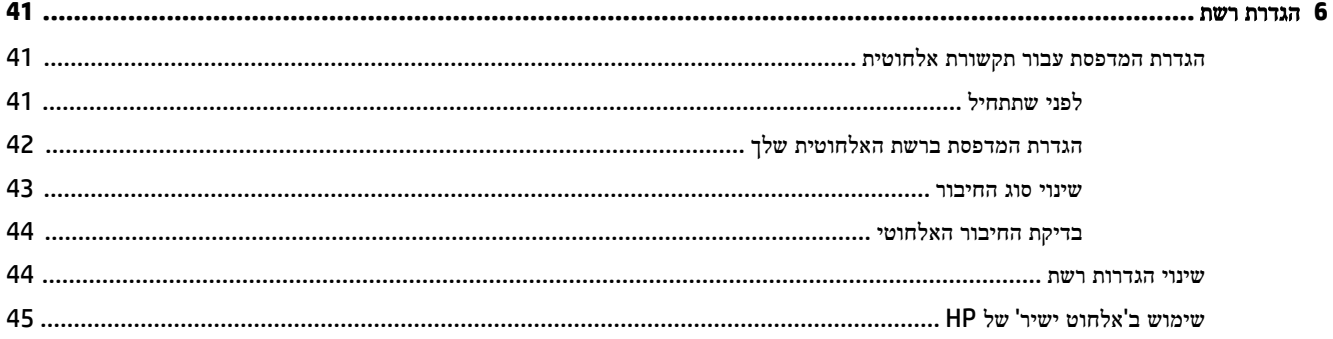

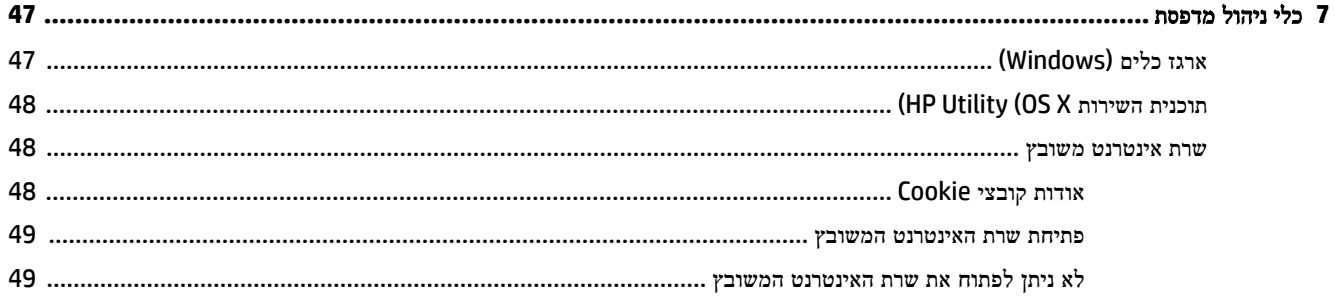

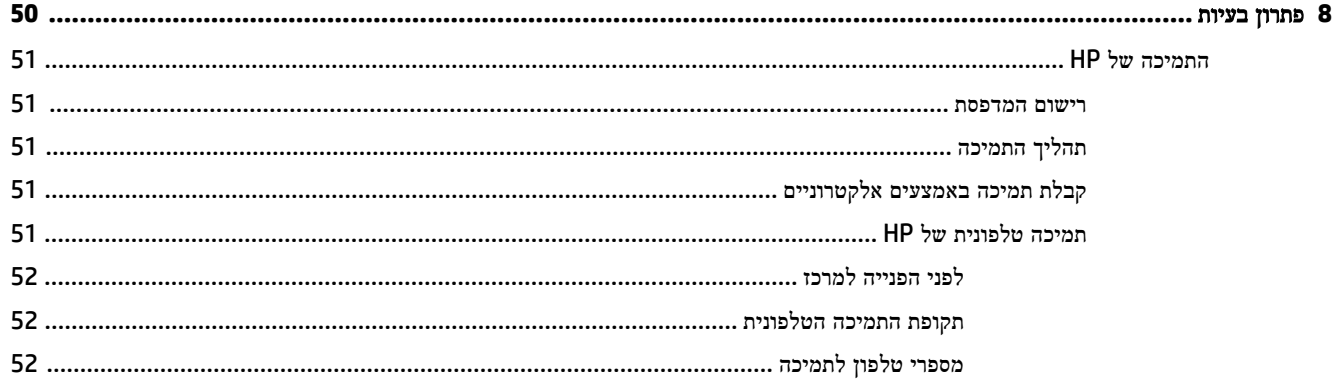

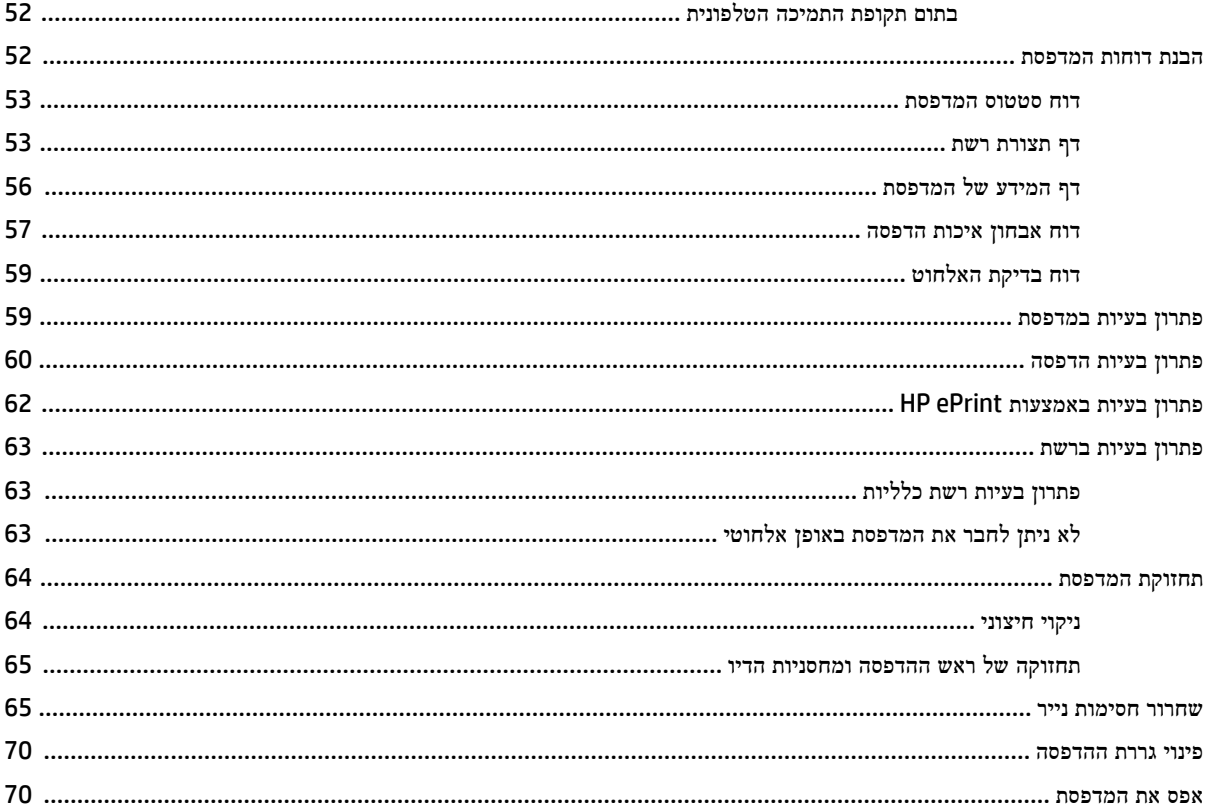

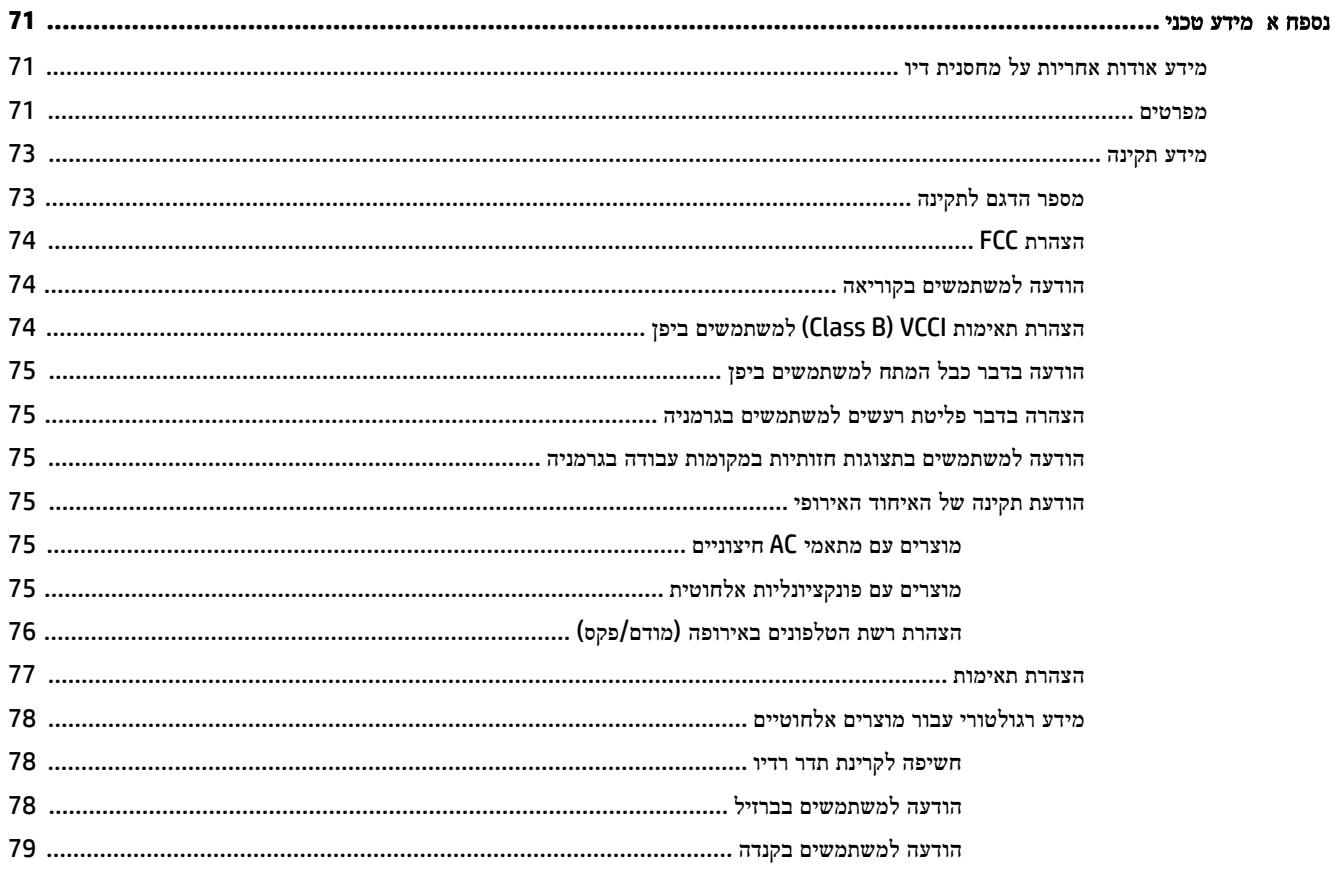

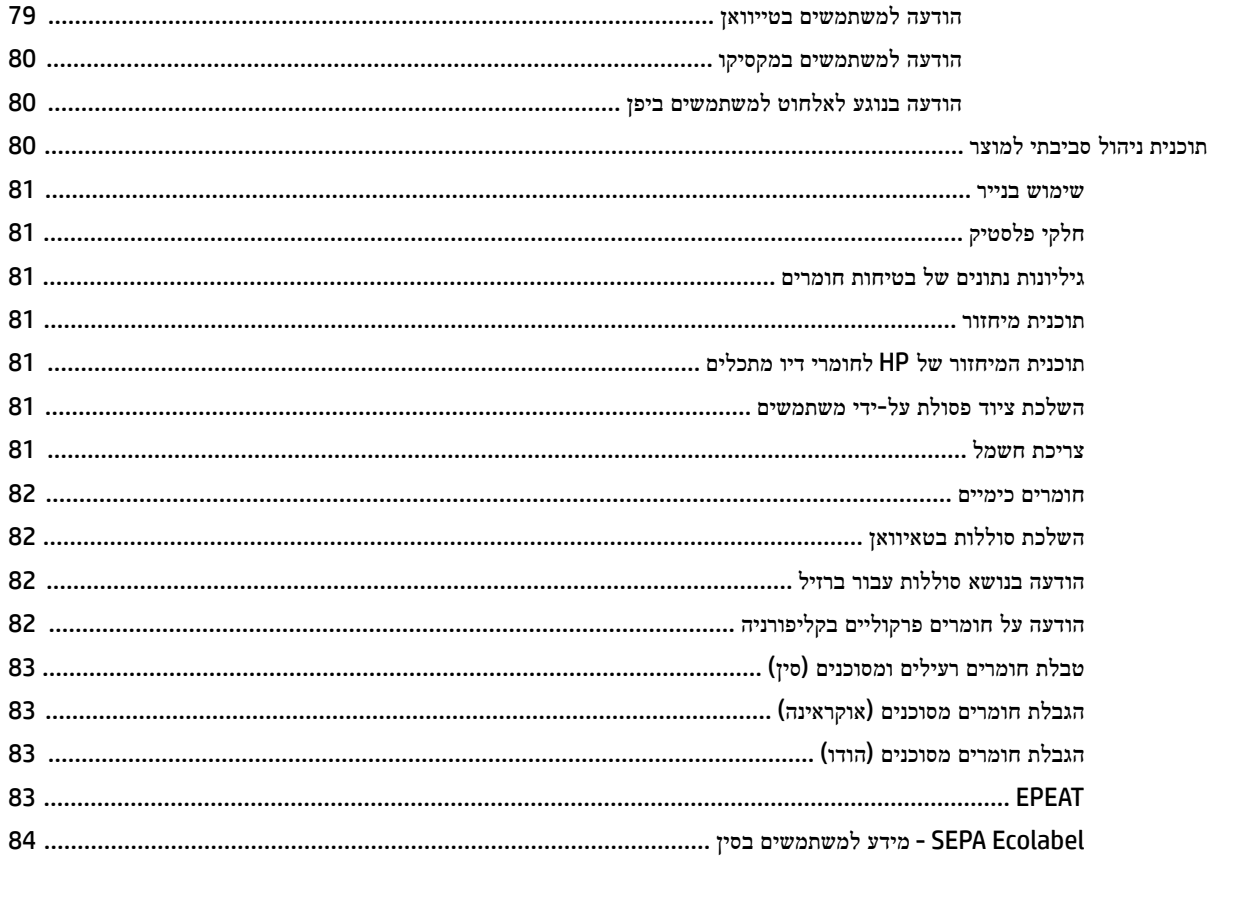

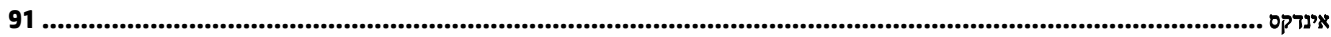

# <span id="page-8-0"></span>**1** כיצד ניתן לבצע**?**

- צעדים ראשונים
	- [הדפסה](#page-31-0)
- [שימוש](#page-43-0) ב-[ePrint HP](#page-43-0)
- עבודה עם [מחסניות](#page-44-0) הדפסה
	- פתרון [בעיות](#page-57-0)

# **2** צעדים ראשונים

מדריך זה מכיל פרטים על השימוש במדפסת ופתרון בעיות.

- נגישות
- )[הסביבה](#page-9-0) ואיכות [HP\(](#page-9-0) [HP EcoSolutions](#page-9-0)
	- הכרת רכיבי [המדפסת](#page-10-0)
	- שימוש בלוח הבקרה של [המדפסת](#page-11-0)
		- הנחיות בסיסיות [לשימוש](#page-22-0) בנייר
			- [טעינת](#page-25-0) נייר
			- עדכון [המדפסת](#page-30-0)
- פתיחת תוכנת [המדפסת](#page-30-0) של [HP\(](#page-30-0) [Windows\)](#page-30-0)
	- כיבוי [המדפסת](#page-31-0)

## נגישות

המדפסת כוללת כמה מאפיינים שהופכים אותה לנגישה לאנשים בעלי מוגבלויות.

## נגישות חזותית

תוכנת HP המצורפת למדפסת נגישה למשתמשים עם לקויות ראייה באמצעות האפשרויות והמאפיינים של הנגישות של מערכת ההפעלה . התוכנה גם תומכת ברוב הטכנולוגיות המסייעות כגון קוראי מסך, קוראי ברייל ויישומי המרת קול-טקסט. למשתמשים עיוורי צבעים, התוויות והלחצנים הצבעוניים בתוכנת HP מסומנים גם בטקסט פשוט או בתוויות סמלים אשר מתארים את הפעולה המתאימה.

#### ניידות

עבור משתמשים עם ניידות מוגבלת, ניתן לבצע את הפונקציות של תוכנת HP באמצעות פקודות מקשים. תוכנת HP גם תומכת באפשרויות הנגישות של Windows כגון מקשים דביקים, מקשים דו-מצביים, מקשי סינון ומקשי עכבר. משתמשים המוגבלים מבחינת כוח ותנועה יכולים לתפעל את דלתות המדפסת, הלחצנים, מגשי הנייר ומכווני רוחב הנייר.

#### תמיכה

<span id="page-9-0"></span>לקבלת פרטים נוספים על הנגישות של מדפסת זו ועל המחויבות של HP לנגישות מוצריה, בקר באתר האינטרנט של HP, בכתובת [.www.hp.com/accessibility](http://www.hp.com/accessibility)

לקבלת מידע נגישות עבור X OS Mac, בקר באתר האינטרנט של Apple בכתובת [accessibility/com.apple.www.](http://www.apple.com/accessibility/)

# **)**הסביבה ואיכות **HP( HP EcoSolutions**

Packard-Hewlett מחויבת לסייע לך למטב את ההשפעה על הסביבה ולאפשר לך להדפיס באחריות—בבית ובמשרד.

לקבלת מידע מפורט יותר על הנחיות בנוגע לאיכות הסביבה ש-HP פועלת על-פיהן לאורך תהליך הייצור, עיין בסעיף תוכנית ניהול [סביבתי](#page-87-0) [למוצר](#page-87-0). לקבלת מידע נוסף אודות היוזמות הסביבתיות של HP, בקר בכתובת [ecosolutions/com.hp.www](http://www.hp.com/ecosolutions).

- ניהול צריכת החשמל
- שימוש יעיל יותר בחומרי הדפסה מתכלים

## ניהול צריכת החשמל

כדי לחסוך בחשמל, המדפסת מסופקת עם המאפיינים הבאים:

#### מצב שינה

צריכת החשמל פוחתת במצב 'שינה'. המדפסת נכנסת למצב חיסכון בחשמל לאחר 5 דקות של חוסר פעילות .

לשינוי משך הזמן עד מעבר למצב שינה:

- **.1** פתח את שרת האינטרנט המשובץ )EWS .)לקבלת מידע נוסף, ראה פתיחת שרת [האינטרנט](#page-56-0) המשובץ.
	- **.2** לחץ על הכרטיסיה הגדרות .
	- **.3** במקטע ניהול צריכת חשמל, לחץ על מצב חיסכון באנרגיה ובחר באפשרות הרצויה.
		- **.4** לחץ על החל.

#### כיבוי אוטומטי

כיבוי אוטומטי מופעל באופן אוטומטי כברירת מחדל בעת הפעלת המדפסת. כאשר כיבוי אוטומטי מופעל, המדפסת תכבה באופן אוטומטי לאחר שעתיים של חוסר פעילות כדי לסייע להפחית את צריכת האנרגיה. כיבוי אוטומטי מכבה את המדפסת לחלוטין**,** כך שעליך להשתמש בלחצן הפעלה**/**כיבוי כדי להפעיל את המדפסת מחדש**.** עבור דגמי מדפסות עם יכולת רשת אלחוטית או רשת אתרנט, כיבוי אוטומטי מושבת באופן אוטומטי כאשר המדפסת יוצרת חיבור רשת אלחוטית או רשת אתרנט. גם כאשר כיבוי אוטומטי מושבת, המדפסת נכנסת למצב 'שינה ' לאחר 5 דקות של חוסר פעילות כדי לסייע להפחית את צריכת האנרגיה.

- **.1** פתח את שרת האינטרנט המשובץ )EWS .)לקבלת מידע נוסף, ראה פתיחת שרת [האינטרנט](#page-56-0) המשובץ .
	- **.2** לחץ על הכרטיסיה הגדרות .
	- **.3** במקטע ניהול צריכת חשמל, לחץ על כיבוי אוטומטי ובחר באפשרות הרצויה.
		- **.4** לחץ על החל.

זהירות**:** הקפד לכבות את המדפסת כהלכה, באמצעות הלחצן כיבוי אוטומטי או )הלחצן הפעלה**/**כיבוי .(

אם כיבית את המדפסת שלא כהלכה, מחסנית ההדפסה עלולה שלא לחזור למיקומה הנכון ובכך לגרום לבעיות במחסניות הדיו ובאיכות ההדפסה.

יים<br>∰ **הערה:** המאפיינים 'מצב שינה' ו'כיבוי אוטומטי' של המדפסת הופכים ללא זמינים באופן זמני אם אחת או יותר ממחסניות הדיו חסרות. לאחר שהמחסנית תותקן מחדש, מאפיינים אלה יופעלו מחדש.

## שימוש יעיל יותר בחומרי הדפסה מתכלים

לשימוש יעיל יותר בחומרי הדפסה מתכלים כגון דיו ונייר, נסה לבצע את הפעולות הבאות:

- <span id="page-10-0"></span>● מחזר מחסניות דיו מקוריות של HP שהשתמשת בהן באמצעות תוכנית Partners Planet HP. לקבלת מידע נוסף, בקר באתר [.www.hp.com/recycle](http://www.hp.com/recycle)
	- השתמש בנייר באופן יעיל יותר על-ידי הדפסה משני צידי הנייר.
- חסוך דיו ונייר בעת הדפסת תוכן מקוון עם Print Smart HP. למידע נוסף, בקר בכתובת [smartprint/go/com.hp.www .](http://www.hp.com/go/smartprint)
	- שנה את הגדרת איכות ההדפסה במנהל ההתקן של המדפסת להגדרה 'טיוטה'. ההגדרה 'טיוטה' צורכת פחות דיו.
		- נקה את ראש ההדפסה רק בעת הצורך. ניקוי שלא לצורך מבזבז דיו ומקצר את חיי המחסניות.

## הכרת רכיבי המדפסת

סעיף זה כולל את הנושאים הבאים:

- מבט קדמי
- אזור חומרי [הדפסה](#page-11-0)
	- מבט [אחורי](#page-11-0)

## מבט קדמי

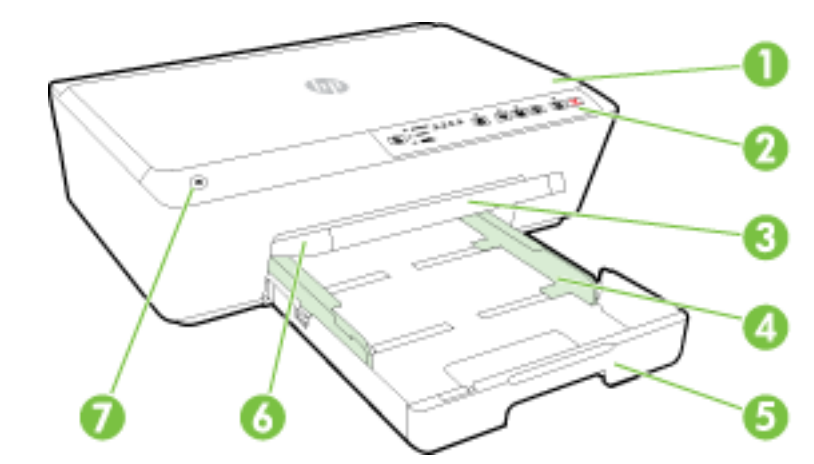

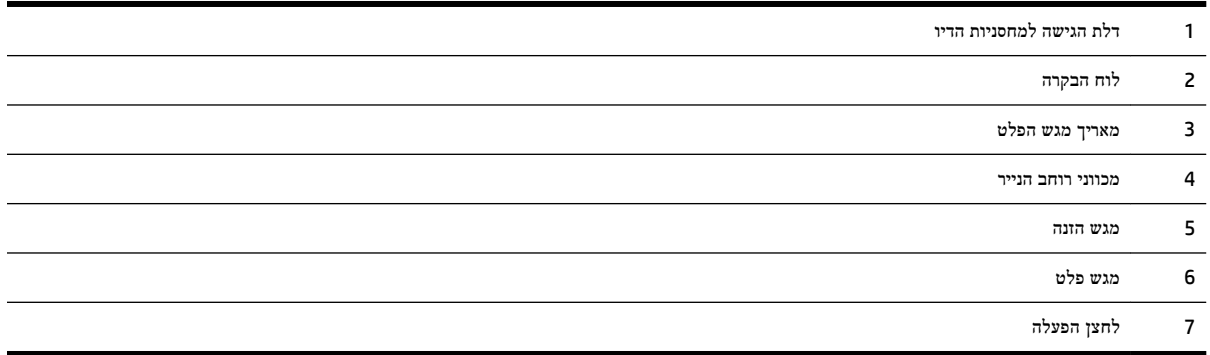

## אזור חומרי הדפסה

<span id="page-11-0"></span>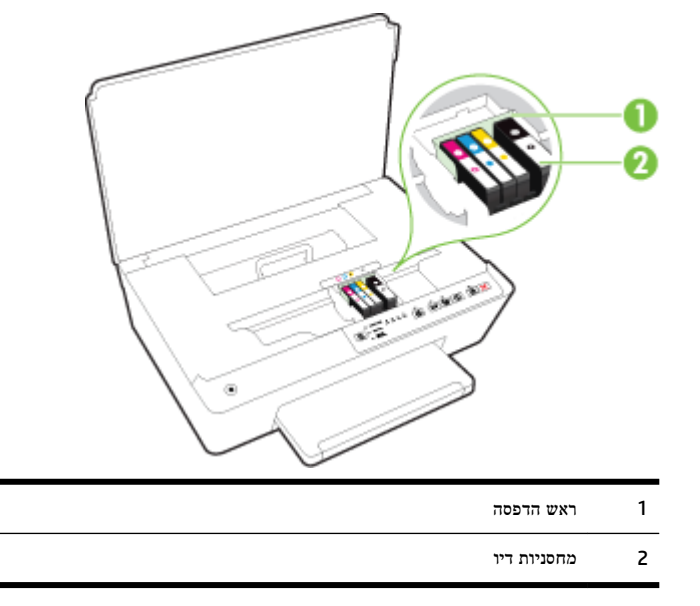

הערה**:** יש לשמור מחסניות דיו בתוך המדפסת כדי למנוע בעיות אפשריות באיכות ההדפסה או גרימת נזק לראש ההדפסה. הימנע מהוצאת חומרים מתכלים מן ההתקן לפרקי זמן ממושכים. אין לכבות את המדפסת כאשר חסרה מחסנית.

## מבט אחורי

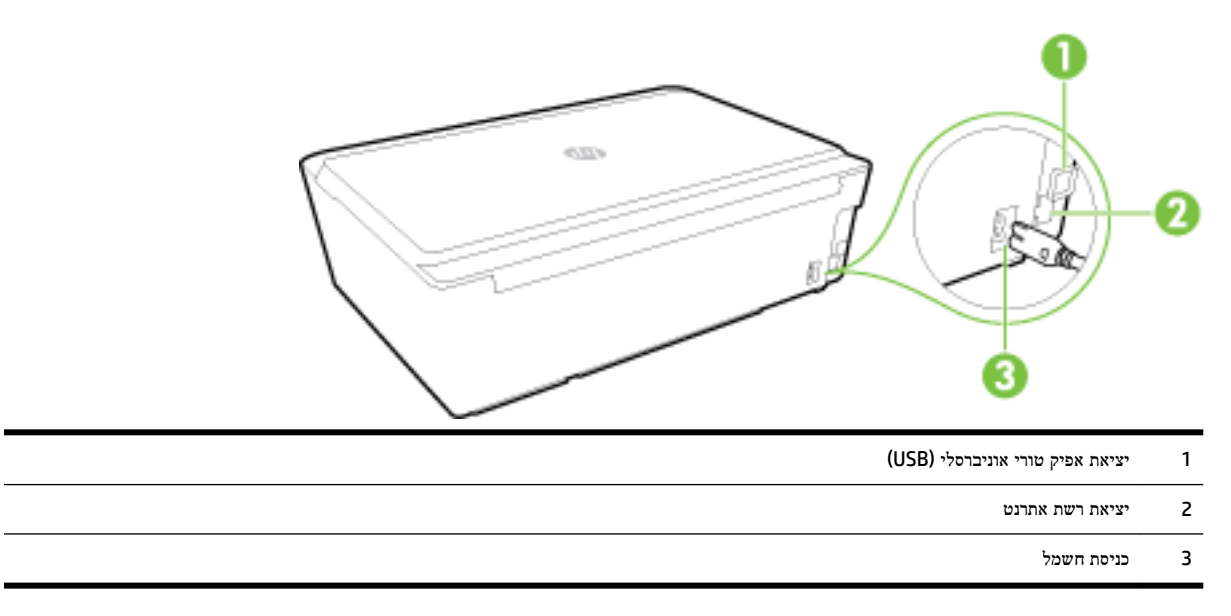

# שימוש בלוח הבקרה של המדפסת

סעיף זה כולל את הנושאים הבאים:

- סקירה כללית של [לחצנים](#page-12-0) ונוריות
	- הסבר על נוריות לוח [הבקרה](#page-12-0)

## סקירה כללית של לחצנים ונוריות

התרשים הבא והטבלה המשויכת לו מהווים מדריך מקוצר למאפיינים של לוח הבקרה של המדפסת.

<span id="page-12-0"></span>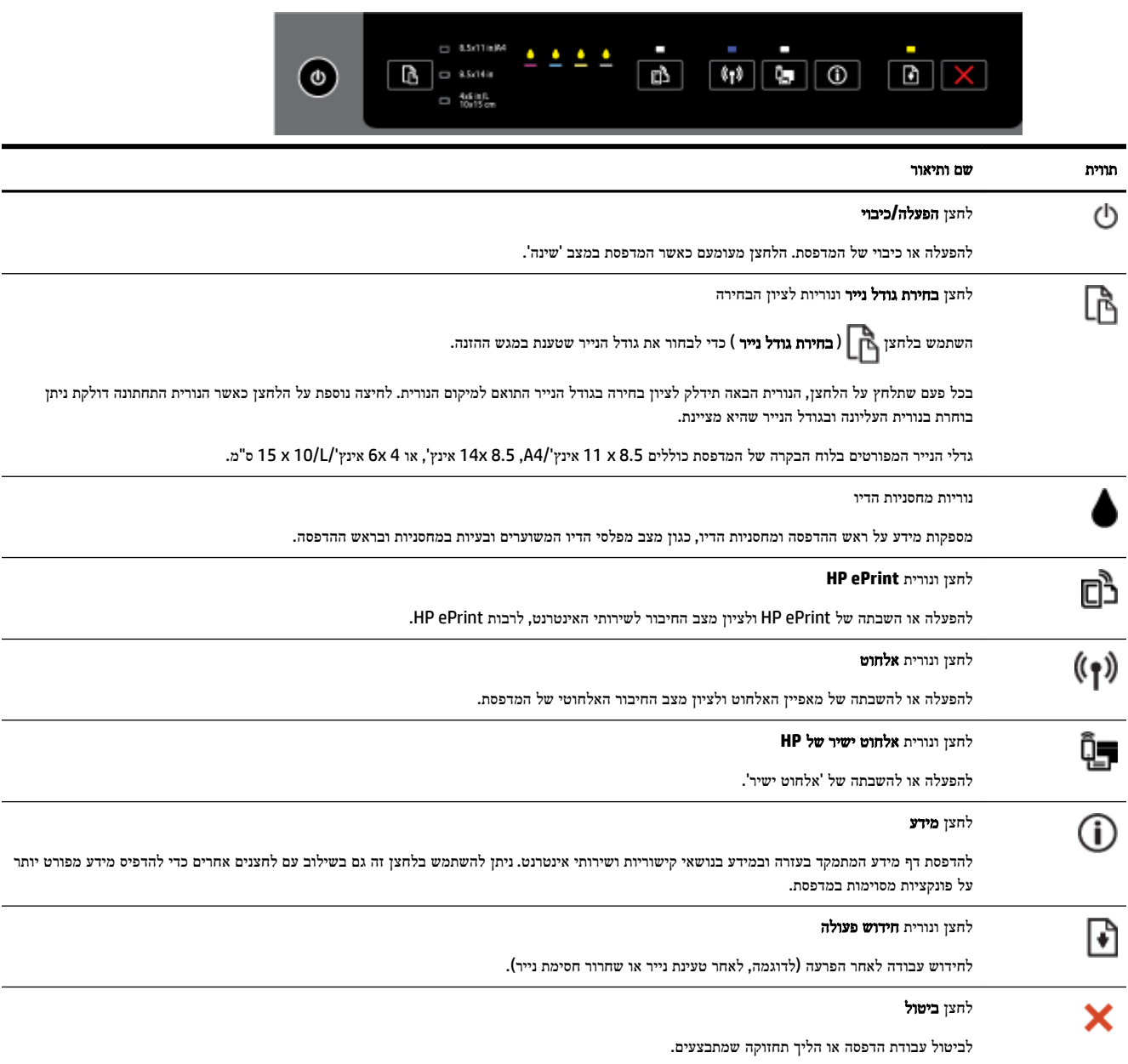

לקבלת מידע נוסף על דפוסי התאורה והמצב של הנוריות, עיין בסעיף הסבר על נוריות לוח הבקרה.

## הסבר על נוריות לוח הבקרה

נוריות לוח הבקרה מציינות את מצב ההתקן ומסייעות באבחון בעיות הדפסה. פרק זה כולל מידע על הנוריות - מה הן מציינות ואילו צעדים יש לנקוט במקרה הצורך.

תוכנת המדפסת של HP מספקת גם מידע על מצב המדפסת ועל בעיות אפשריות בהדפסה.

לפרטים נוספים, בקר באתר האינטרנט של HP בכתובת www.hp.com/support , הכולל את המידע העדכני ביותר על פתרון בעיות, תיקונים ועדכונים למוצר. אתר זה מספק מידע ותוכניות שירות שבעזרתם ניתן לפתור בעיות נפוצות רבות במדפסת.

## לחצן **'**הפעלה**/**כיבוי**'**

● הטבלה הבאה מספקת מידע על דפוסי התאורה השונים של הלחצן.

### טבלה **2-1** לחצן הפעלה

### תיאור נורית**/**דפוס תאורה

#### הסבר ופעולה מומלצת

כל הנוריות כבויות.

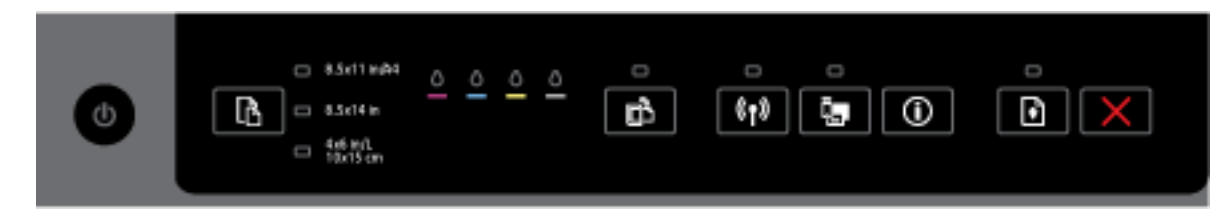

המדפסת כבויה.

- חבר את כבל החשמל.
- לחץ על הלחצן )הפעלה**/**כיבוי .(

נורית ההפעלה דולקת.

נורית ההפעלה מהבהבת.

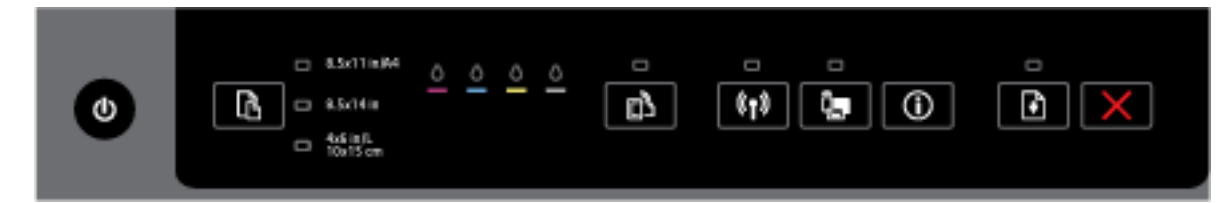

המדפסת מוכנה לפעולה. לא נדרשת כל פעולה.

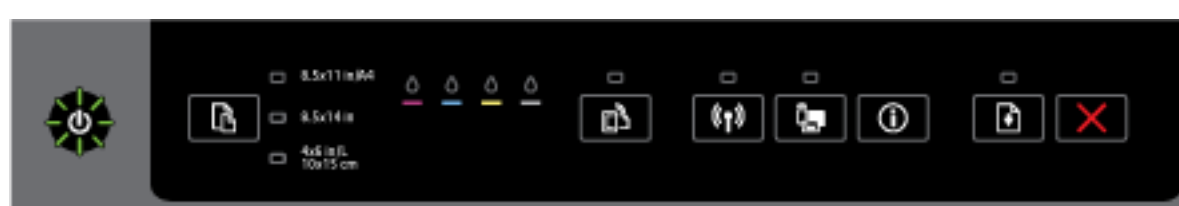

המדפסת מבצעת הפעלה או כיבוי, או מעבדת עבודת הדפסה.

— לא נדרשת כל פעולה.

המדפסת מבצעת השהיה כדי לאפשר לדיו להתייבש.

— המתן עד שהדיו יתייבש.

## לחצן **'**הפעלה**/**כיבוי**'** ולחצן **'**חידוש פעולה**'.**

● הטבלה הבאה מספקת מידע על דפוסי התאורה השונים של הלחצנים.

## טבלה **2-2** לחצן **'**הפעלה**/**כיבוי**'** ולחצן **'**חידוש פעולה**'**

#### תיאור נורית**/**דפוס תאורה

#### הסבר ופעולה מומלצת

נורית ההפעלה/כיבוי ונורית חידוש הפעולה מהבהבות.

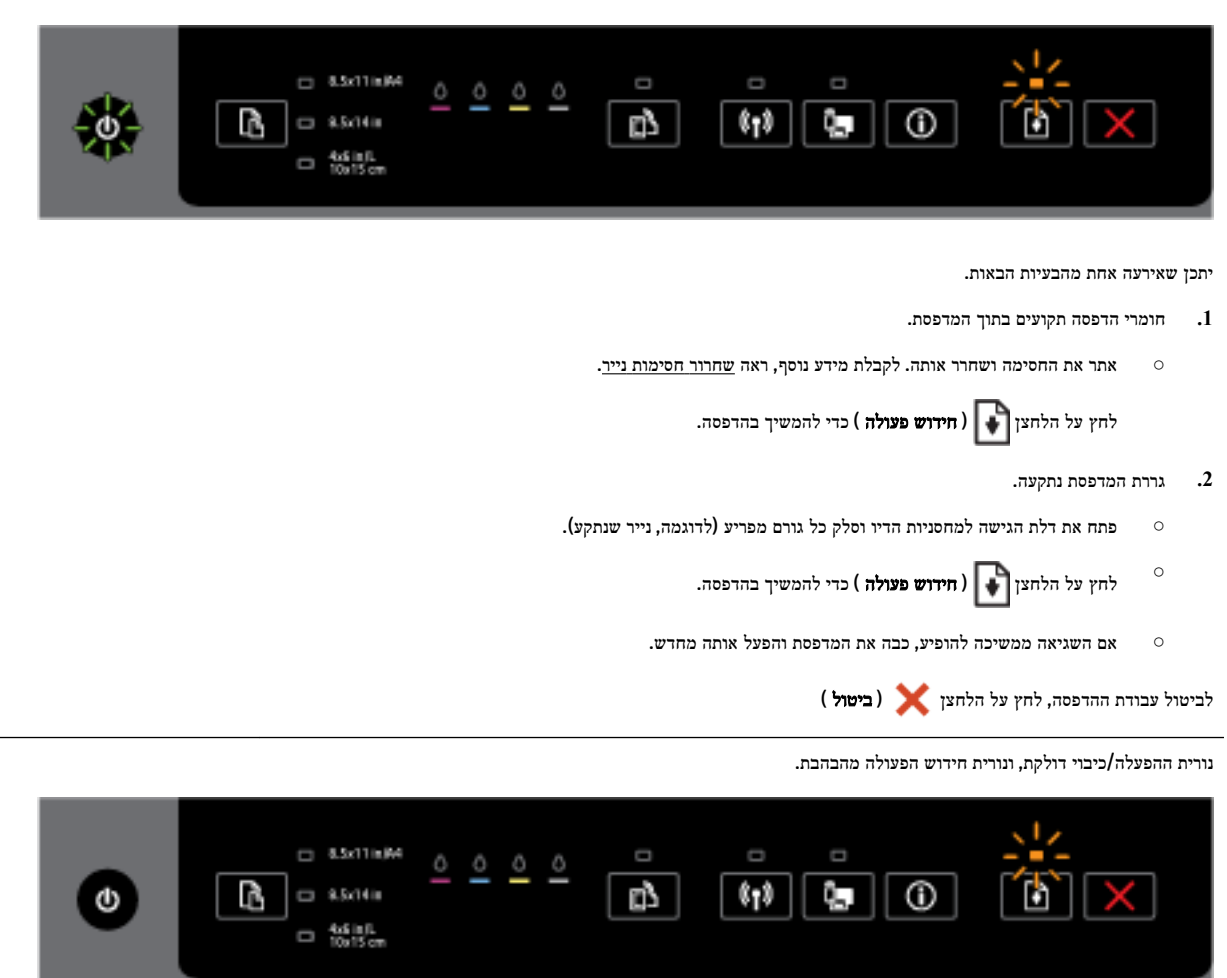

יתכן שאירעה אחת מהבעיות הבאות.

- **.1** אזל הנייר במדפסת.
- $\circ$ טען נייר ולחץ על הלחצן )חידוש פעולה (כדי להמשיך בהדפסה.
	- **.2** הנייר אינו מתאים.

טען נייר המתאים להגדרות הנייר של המדפסת או שנה את הגדרות הנייר באחת מהדרכים הבאות :

- לחץ על הלחצן  $\left[\begin{array}{c} \overline{\phantom{a}} \\ \overline{\phantom{a}} \end{array}\right]$  (בחירת גודל נייר  $\left[\begin{array}{c} \overline{\phantom{a}} \\ \overline{\phantom{a}} \end{array}\right]$  (בחירת גודל נייר
- שנה את ההגדרות הקיימות במנהל התקן ההדפסה של HP או בשרת האינטרנט המשובץ.
	- לחץ על הלחצן )חידוש פעולה (כדי להמשיך בהדפסה.

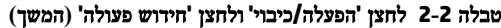

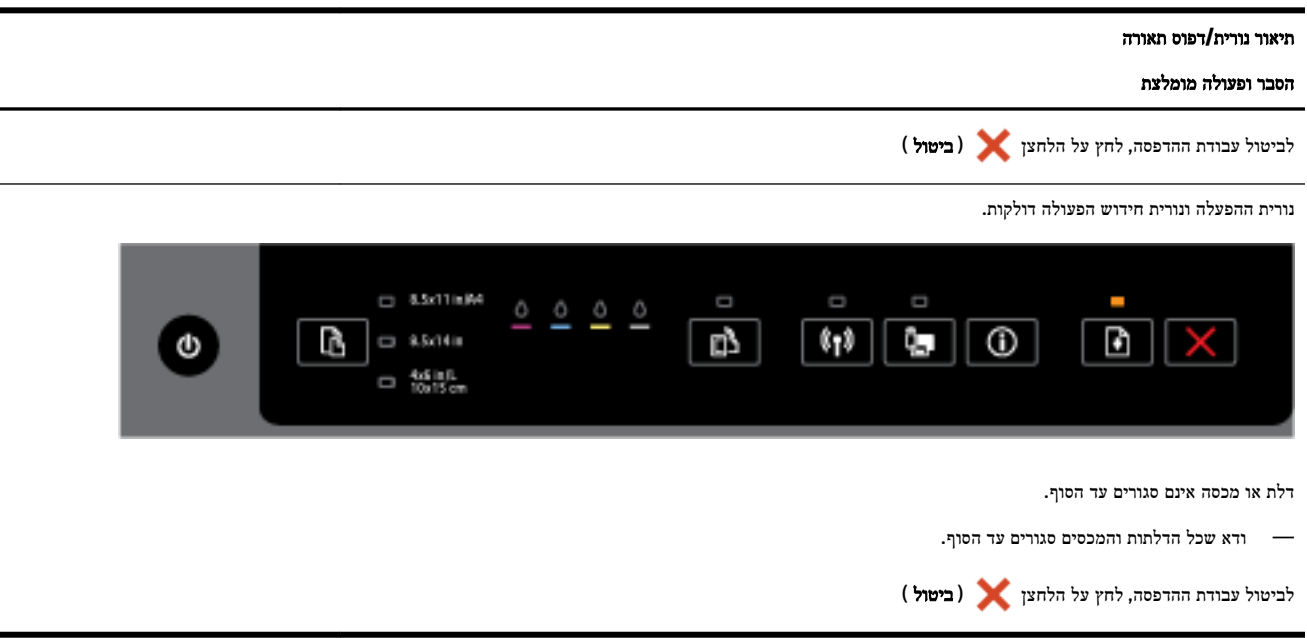

## לחצן **'**הפעלה**/**כיבוי**'** ונוריות מחסניות הדיו

● הטבלה הבאה מספקת מידע על דפוסי התאורה השונים של הלחצנים.

## טבלה **2-3** לחצן **'**הפעלה**/**כיבוי**'** ונוריות מחסניות הדיו

## תיאור נורית**/**דפוס תאורה

#### הסבר ופעולה מומלצת

נורית הפעלה/כיבוי דולקת והנוריות של מחסניות הדיו מהבהבות בזו אחר זו, משמאל לימין.

 $\blacksquare$ 

טבלה **2-3** לחצן **'**הפעלה**/**כיבוי**'** ונוריות מחסניות הדיו **(**המשך**)**

תיאור נורית**/**דפוס תאורה

הסבר ופעולה מומלצת

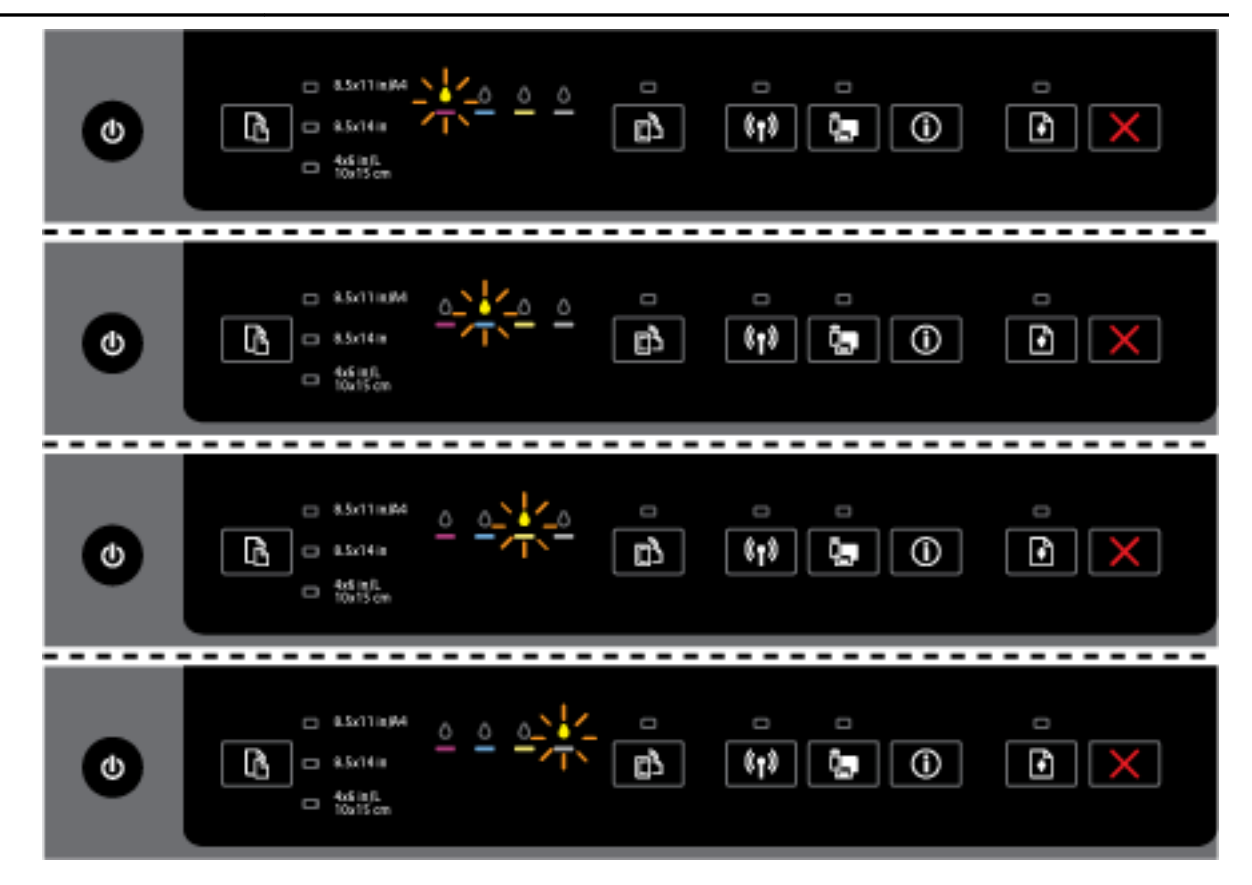

ראש ההדפסה חסר או פגום.

— כבה את המדפסת, ולאחר מכן הפעל אותה מחדש.

— אם השגיאה ממשיכה להופיע, פנה לתמיכה של HP לקבלת שירות או מוצר חלופי .

נורית ההפעלה/כיבוי דולקת, ואחת או יותר מנוריות מחסניות הדיו מהבהבות.

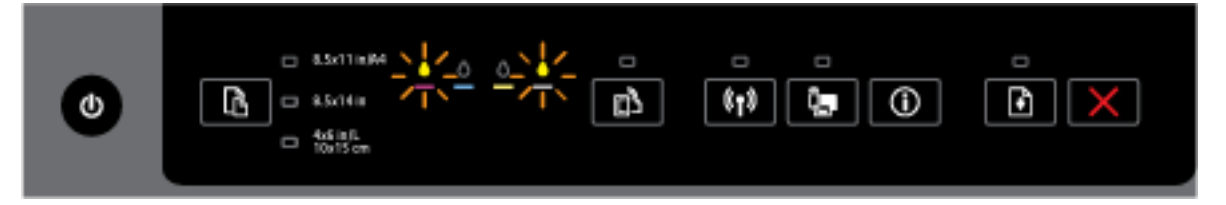

מחסנית דיו אחת או יותר זקוקה לטיפול או מקולקלת, או שמדובר במחסנית שגויה, חסרה, פגומה או לא תואמת.

- ודא כי מחסנית הדיו המצוינת מותקנת כהלכה, ולאחר מכן נסה להדפיס. במידת הצורך, הסר את מחסנית הדיו והתקן אותה מחדש פעמים אחדות.
	- אם התקלה חוזרת, החלף את מחסנית הדיו שלגביה ניתן החיווי.

לקבלת מידע נוסף, ניתן גם לעיין בהודעת העזרה בתוכנת המדפסת של HP.

נורית ההפעלה/כיבוי ולפחות נורית אחת של מחסנית הדיו דולקות.

#### טבלה **2-3** לחצן **'**הפעלה**/**כיבוי**'** ונוריות מחסניות הדיו **(**המשך**)**

#### תיאור נורית**/**דפוס תאורה

הסבר ופעולה מומלצת

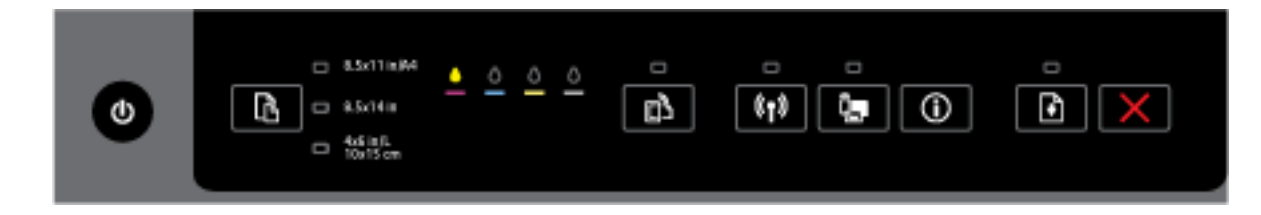

מפלס הדיו במחסנית דיו אחת או יותר נמוך.

הערה**:** התראות ומחוונים של מפלסי הדיו מספקים הערכות למטרות תכנון בלבד. כאשר מתקבלת הודעת אזהרה על מפלס דיו נמוך , שקול להחזיק מחסנית הדפסה חלופית בהישג יד כדי להימנע מעיכובים אפשריים בהדפסה. אינך צריך להחליף את המחסניות עד שאיכות ההדפסה הופכת בלתי סבירה.

נורית ההפעלה/כיבוי דולקת, אחת או יותר מנוריות מחסניות הדיו דולקות ונורית חידוש הפעולה מהבהבת.

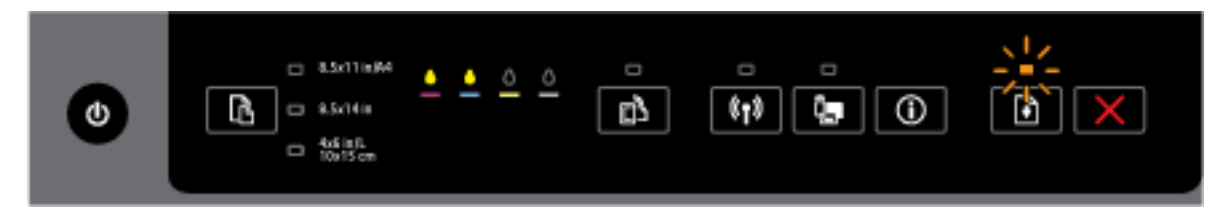

יתכן שאירע אחד המקרים הבאים. עיין בהודעת העזרה בתוכנת המדפסת של HP לקבלת מידע נוסף.

**.1** מפלס הדיו באחת או יותר ממחסניות הדיו נמוך.

לחץ על הלחצן )חידוש פעולה (כדי להמשיך להשתמש במחסניות הקיימות.

הערה**:** התראות ומחוונים של מפלסי הדיו מספקים הערכות למטרות תכנון בלבד. כאשר מתקבלת הודעת אזהרה על מפלס דיו נמוך, שקול להחזיק מחסנית הדפסה חלופית בהישג יד כדי להימנע מעיכובים אפשריים בהדפסה. אינך צריך להחליף את המחסניות עד שאיכות ההדפסה הופכת בלתי סבירה.

**.2** מחסנית דיו אחת או יותר מזויפות או שאינן חדשות.

הערה**:** HP אינה יכולה לערוב לאיכותם או לאמינותם של חומרים מתכלים שאינם מתוצרת HP. האחריות אינה מכסה שירותים או תיקונים במוצר כתוצאה משימוש בחומר מתכלה שאינו מתוצרת HP.

אם אתה סבור שרכשת מחסניות דיו מקוריות של HP, בקר בכתובת www.hp.com/go/anticounterfeit.

**.3** זוהה שדרוג חומר מתכלה מאובטח .

לחץ על הלחצן )חידוש פעולה (כדי לשדרג את החומרים המתכלים במדפסת. השדרוג בוצע בהצלחה אם נורית חידוש

הפעולה נכבית ואחת או יותר מנוריות מחסניות הדיו מהבהבות לאחר השדרוג.

נורית ההפעלה/כיבוי, נורית חידוש הפעולה וכל נוריות מחסניות הדיו מהבהבות.

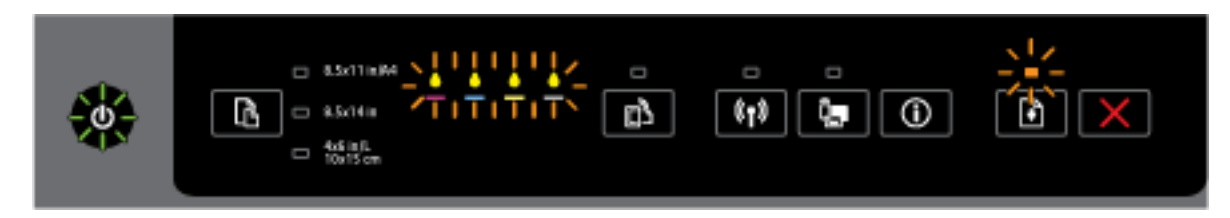

אירעה שגיאה בלתי הפיכה. נתק את כבל המתח, ולאחר מכן חבר אותו שוב ונסה להדפיס.

#### **HP ePrint** לחצן

● הטבלה הבאה מספקת מידע על דפוסי התאורה השונים של הלחצן.

#### טבלה **2-4** לחצן **ePrint HP**

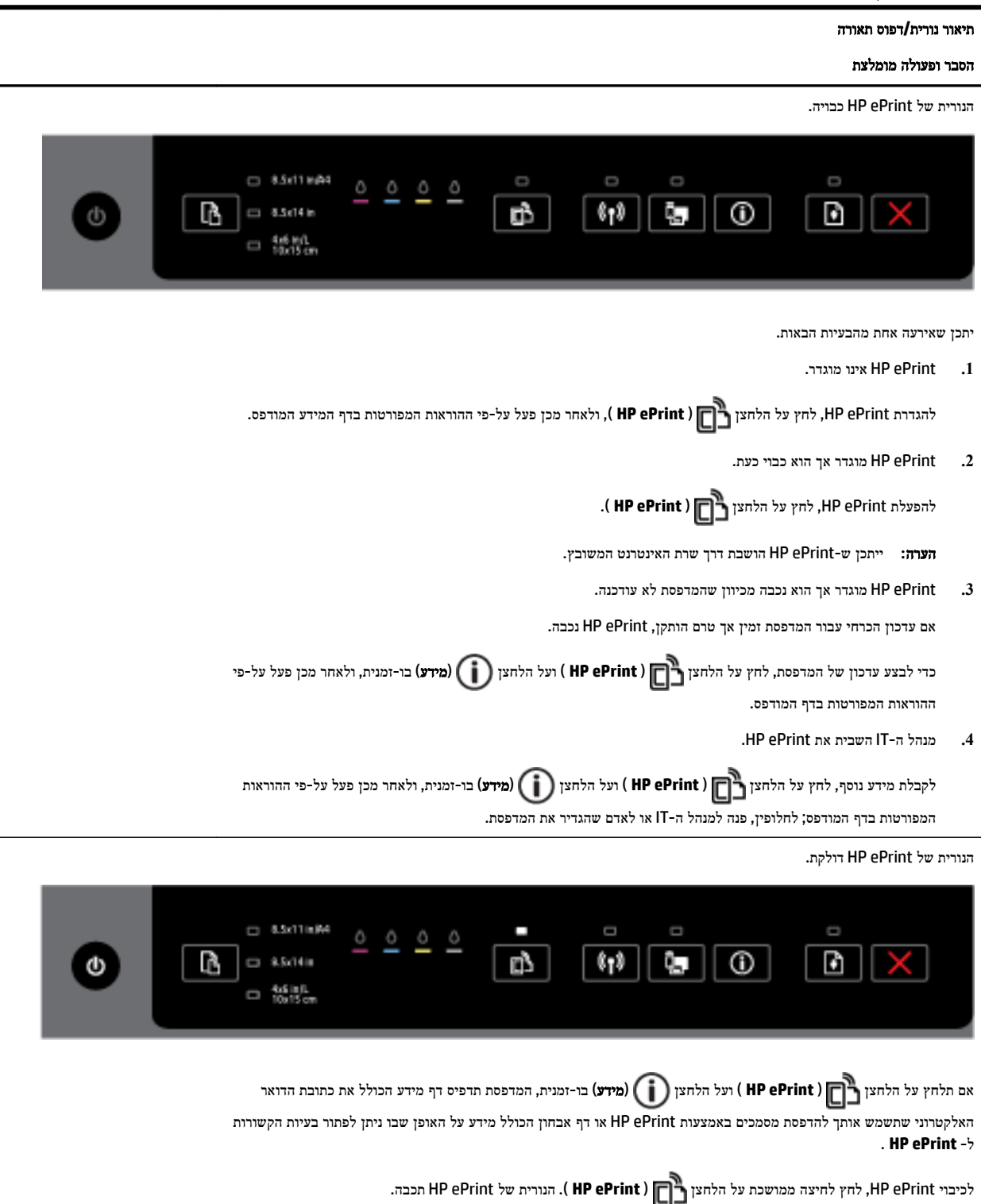

הנורית של ePrint HP מהבהבת.

## טבלה **2-4** לחצן **ePrint HP)** המשך**)**

## תיאור נורית**/**דפוס תאורה

#### הסבר ופעולה מומלצת

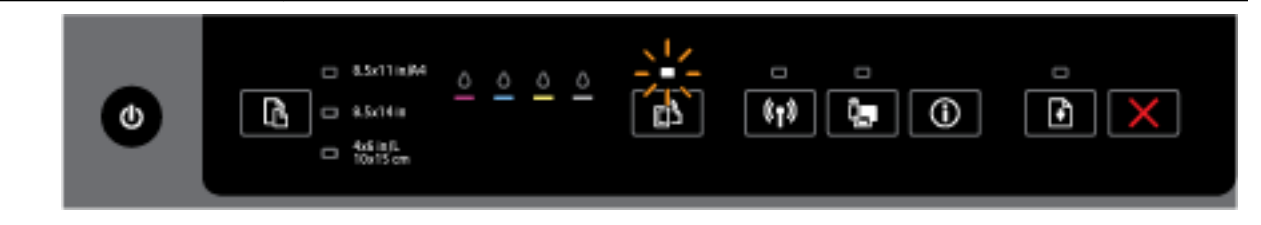

ePrint HP מופעל, אך המדפסת אינה מחוברת לשרת שירותי האינטרנט.

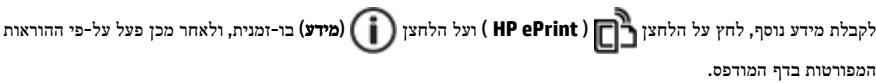

## לחצן **'**אלחוט**'**

● הטבלה הבאה מספקת מידע על דפוסי התאורה השונים של הלחצן.

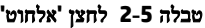

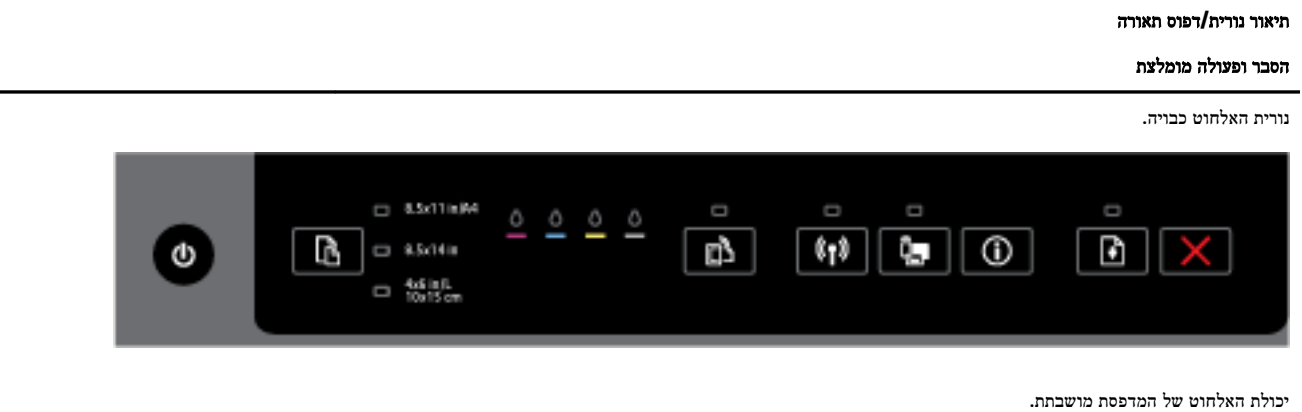

נורית האלחוט דולקת אך מהבהבת.

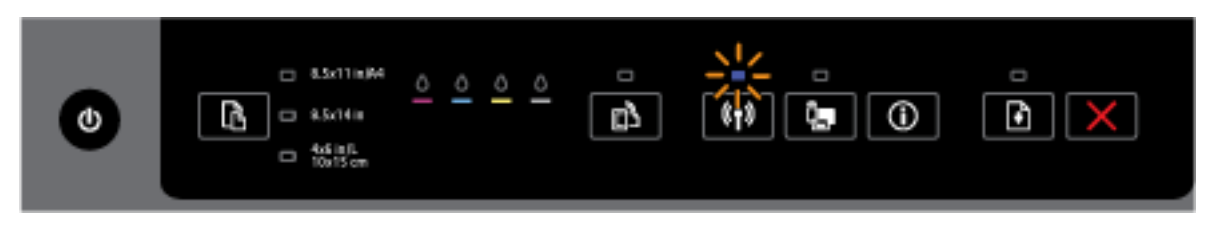

יכולת האלחוט מופעלת, והמדפסת אינה מחוברת לרשת.

נורית האלחוט דולקת באור רציף.

טבלה **2-5** לחצן **'**אלחוט**' (** המשך**)**

תיאור נורית**/**דפוס תאורה

הסבר ופעולה מומלצת

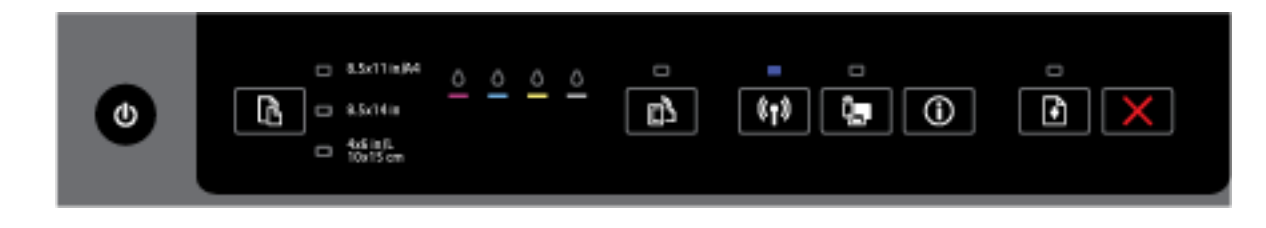

יכולת האלחוט מופעלת, והמדפסת מחוברת לרשת.

## לחצן **'**אלחוט ישיר של **HP'**

● הטבלה הבאה מספקת מידע על דפוסי התאורה השונים של הלחצן.

## טבלה **2-6** לחצן **'**אלחוט ישיר של **HP'**

תיאור נורית**/**דפוס תאורה

## הסבר ופעולה מומלצת

נורית 'אלחוט ישיר' של HP כבויה.

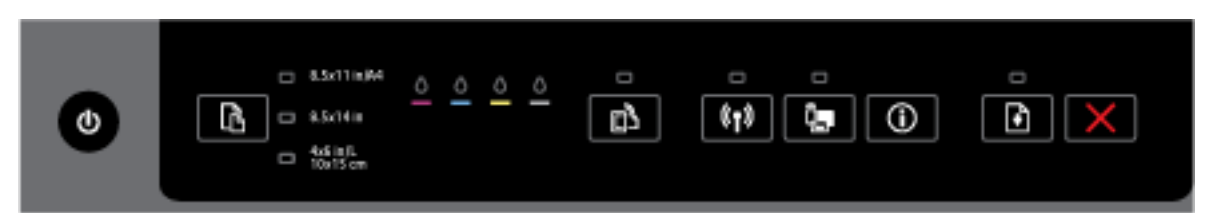

יכולת 'אלחוט ישיר' של HP מושבתת במדפסת.

הנורית 'אלחוט ישיר' של HP דולקת אך מהבהבת.

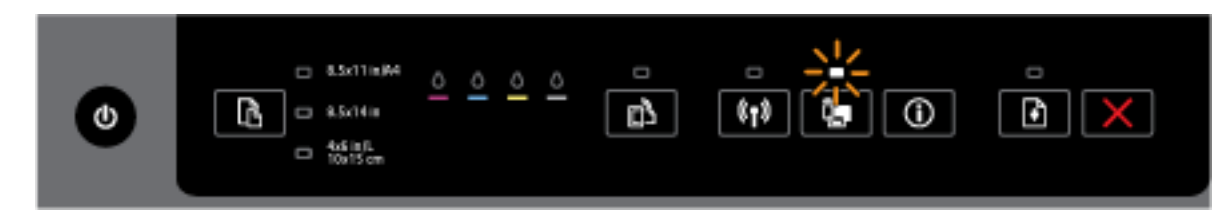

מתבצעת הפעלה או השבתה של יכולת 'אלחוט ישיר' של HP במדפסת.

נורית 'אלחוט ישיר' של HP דולקת באור רציף.

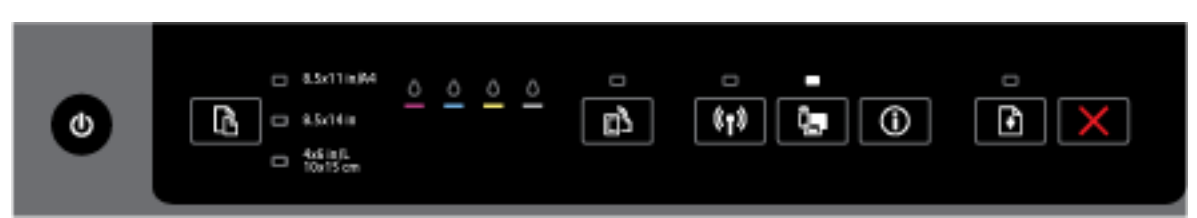

יכולת 'אלחוט ישיר' של HP מופעלת במדפסת.

#### תיאור נורית**/**דפוס תאורה

#### הסבר ופעולה מומלצת

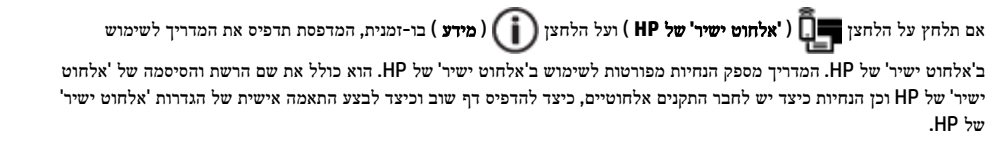

#### לחצן **'**בחירת גודל נייר**'** ונוריות לציון הבחירה

● הטבלה הבאה מספקת מידע על דפוסי התאורה השונים של הלחצן.

#### טבלה **2-7** לחצן **'**בחירת גודל נייר**'** ונוריות לציון הבחירה

#### תיאור נורית**/**דפוס תאורה

#### הסבר ופעולה מומלצת

אחת מהנוריות לציון בחירה בגודל הנייר דולקת.

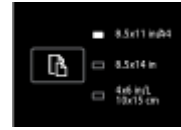

נורית בחירת גודל הנייר מציינת את גודל הנייר המוגדר כעת במדפסת.

אם טענת גודל נייר שונה, הגדר את גודל הנייר במדפסת בהתאם (ראה <u>הגדרת גודל הנייר עבור [המדפסת](#page-41-0)</u>)

לקבלת חוויית הדפסה טובה יותר, הקפד לטעון נייר התואם להגדרות הנייר של המדפסת.

אחת מהנוריות לציון בחירה בגודל הנייר מהבהבת.

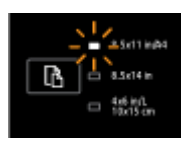

כל הנוריות יהבהבו כאשר תמשוך את מגש ההזנה החוצה. נורית הבחירה בגודל הנייר המהבהבת מציינת את גודל הנייר המוגדר כעת במדפסת.

- אם טענת גודל נייר סטנדרטי שונה, בחר את גודל הנייר המתאים על-ידי לחיצה על הלחצן עד שהנורית הדולקת תואמת לגודל הנייר שנטען.
	- לאחר שתסיים לבדוק את הנייר או לטעון את הנייר המתאים, סגור את המגש היטב. הנורית תפסיק להבהב ותדלוק ברציפות. אם טענת גודל נייר שונה, הגדר את גודל הנייר במדפסת בהתאם )ראה הגדרת גודל הנייר עבור [המדפסת](#page-41-0).(
		- אם תלחץ על הלחצן פעם אחת כאשר הנורית מהבהבת, גם אז ההבהוב יפסיק והנורית תדלוק ברציפות.
			- לקבלת מידע נוסף, עיין בפירוט המקרה הקודם, שבו אחת מהנוריות לציון בחירה בגודל הנייר דולקת.

כל הנוריות לציון בחירה בגודל הנייר כבויות.

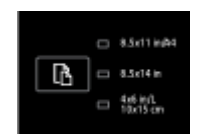

כל הנוריות כבויות כאשר גודל הנייר המוגדר כעת במדפסת אינו אחד הגדלים המפורטים בלוח הבקרה של המדפסת; כלומר, לא קיימת נורית לציון בחירה בגודל נייר המייצגת גודל זה.

#### טבלה **2-7** לחצן **'**בחירת גודל נייר**'** ונוריות לציון הבחירה **(**המשך**)**

#### תיאור נורית**/**דפוס תאורה

#### הסבר ופעולה מומלצת

עדיין תוכל להדפיס, אך עליך להקפיד לטעון נייר התואם להגדרות הנייר של המדפסת.

כל הנוריות לציון בחירה בגודל הנייר מהבהבות.

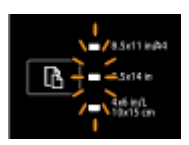

<span id="page-22-0"></span>כל הנוריות מהבהבות כאשר אתה מושך את מגש ההזנה החוצה במקרה שבו גודל הנייר המוגדר במדפסת אינו קיים בלוח הבקרה של המדפסת.

- אם טענת גודל נייר סטנדרטי שונה, בחר את גודל הנייר המתאים על-ידי לחיצה על הלחצן עד שהנורית הדולקת תואמת לגודל הנייר שנטען.
	- לאחר שתסיים לבדוק את הנייר או לטעון את הנייר המתאים, סגור את המגש היטב. הנוריות יפסיקו להבהב וייכבו. לקבלת מידע נוסף, עיין בפירוט המקרה הקודם, שבו כל הנוריות לציון בחירה בגודל הנייר כבויות.

אם טענת גודל נייר שונה, הגדר את גודל הנייר במדפסת בהתאם )ראה הגדרת גודל הנייר עבור [המדפסת](#page-41-0)(

— אם תלחץ על הלחצן פעם אחת כאשר הנוריות מהבהבות, גם אז ההבהוב יפסיק והנוריות יכבו.

אם תלחץ על הלחצן שוב, הנורית העליונה תידלק וגודל הנייר התואם ייבחר. לקבלת מידע נוסף, עיין בתיאורים הקודמים.

הנוריות לציון בחירה בגודל הנייר נדלקות במחזוריות או מהבהבות ברצף בזו אחר זו, מלמעלה למטה )למשך 10 שניות לערך.(

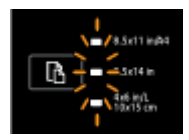

פעולה זו תתרחש כאשר תבחר במדפסת דרך ההתקן הנייד שברשותך וייווצר חיבור בין ההתקן למדפסת.

- לאחר ביצוע החיבור, הנוריות יהבהבו ברצף במשך 10 שניות לערך, ולאחר מכן יחזרו למצב שבו היו לפני יצירת החיבור. לקבלת מידע נוסף, עיין בדפוסי התאורה הנוספים של הנוריות לציון בחירה בגודל הנייר.
	- אם תלחץ על הלחצן פעם אחת כאשר הנוריות מהבהבות, ההבהוב ייפסק והנוריות יחזרו למצב הקודם.

אם תלחץ על הלחצן שוב, הנורית הבאה תידלק וגודל הנייר התואם ייבחר. לקבלת מידע נוסף, עיין בתיאורים הקודמים.

# הנחיות בסיסיות לשימוש בנייר

המדפסת מתוכננת לעבוד היטב עם רוב הניירות המשרדיים. מומלץ לבדוק מגוון סוגים של ניירות לפני רכישת כמויות גדולות. השתמש בנייר של HP לאיכות הדפסה מיטבית. בקר באתר האינטרנט של HP בכתובת www.hp.com לקבלת מידע נוסף על נייר של HP.

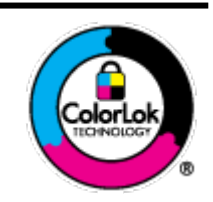

HP ממליצה על ניירות רגילים עם הסמל של ColorLok להדפסת מסמכים יומיומיים. כל הניירות עם הסמל של ColorLok נבדקו באופן עצמאי כדי לעמוד בסטנדרטים הגבוהים ביותר של אמינות ואיכות הדפסה, והם מפיקים מסמכים עם צבעים ברורים ומלאי חיים וגוני שחור בולטים יותר, ומתייבשים מהר יותר מניירות רגילים אחרים. חפש ניירות עם הסמל של ColorLok במגוון משקלים וגדלים אצל יצרני הנייר המובילים.

סעיף זה כולל את הנושאים הבאים:

● סוגי נייר [מומלצים](#page-23-0) להדפסה

- הזמנת חומרי הדפסה [מתכלים](#page-24-0) של [HP](#page-24-0)
	- עצות לבחירה [ולשימוש](#page-24-0) בנייר

## סוגי נייר מומלצים להדפסה

<span id="page-23-0"></span>אם ברצונך להפיק את איכות ההדפסה הטובה ביותר, HP ממליצה להשתמש בניירות מתוצרת HP, שתוכננו במיוחד לסוגי הפרוייקטים שאתה מדפיס.

בהתאם למדינה/אזור שלך, ייתכן שלא כל סוגי הנייר יהיו זמינים.

## הדפסת צילומים

## **HP Premium Plus Photo Paper** צילום נייר●

נייר הצילום Paper Photo Plus Premium HP הוא נייר הצילום הטוב ביותר של HP המספק צילומים באיכות הטובה ביותר. עם נייר הצילום Paper Photo Plus Premium HP, באפשרותך להדפיס צילומים מרהיבים המתייבשים באופן מיידי כדי שתוכל לשתף אותם מיד עם יציאתם מהמדפסת. הוא זמין במספר גדלים, לרבות 4A, 8.5 x 11 אינץ', 4 x 6 אינץ) ,'10 x 15 ס"מ ,(5 x 7 אינץ ' )13 x 18 ס"מ (ו11- x 17 אינץ) '3A )ושני גימורים – מבריק או מבריק רך )מבריק למחצה .(הצילומים הטובים ביותר ופרוייקטי הצילום המיוחדים שלך הם הפתרון האידיאלי למסגור, לתצוגה או למתנה. נייר הצילום Paper Photo Plus Premium HP מספק תוצאות באיכות יוצאת מן הכלל עם איכות ועמידות מקצועיות.

## **HP Advanced Photo Paper** צילום נייר●

נייר צילום עבה זה כולל גימור של ייבוש מיידי לטיפול קל ללא הכתמה. הוא עמיד בפני מים, מריחות, טביעות אצבע ולחות. הוא משווה להדפסים שלך מראה ותחושה של צילומים שעובדו בחנות. הוא זמין במספר גדלים, לרבות 4A, 11 x 8.5 אינץ', 10 x 15 ס"מ )4 x 6 אינץ ,('13 x 18 ס"מ )5 x 7 אינץ ,('ובשני גימורים – מבריק או מבריק רך )מט סאטן .(הוא נטול חומצה ומספק מסמכים העמידים למשך זמן רב יותר.

## **HP Everyday Photo Paper** צילום נייר●

הדפס צילומים יומיומיים מלאי צבע בעלות נמוכה, באמצעות נייר המיועד להדפסה מזדמנת של צילומים. נייר צילום זה במחיר שהינו בהישג יד מתייבש במהירות לטיפול קל. קבל תמונות חדות וברורות בעת השימוש בנייר זה בכל מדפסת להזרקת דיו. נייר זה זמין בגימור מבריק במספר גדלים, לרבות 4A, 8.5 x 11 אינץ', ו10- x 15 ס"מ )4 x 6 אינץ .('הוא נטול חומצה ומספק מסמכים העמידים למשך זמן רב יותר.

### **HP Photo Value Packs** חבילות●

חבילות Packs Value Photo HP אורזות בנוחות מחסניות דיו מקוריות של HP ונייר Paper Photo Advanced HP על מנת לחסוך לך זמן ותהיות בנוגע להדפסת תצלומים מקצועיים בעזרת מדפסת HP שברשותך ללא הוצאות מיותרות. צבעי דיו מקוריים של HP ונייר הצילום Paper Photo Advanced HP תוכננו לעבוד יחד כדי להפיק צילומים מלאי חיים העמידים לאורך זמן, בכל הדפסה. מצוין להדפסת כל הצילומים מחופשה או להדפסות מרובות לצורך שיתוף .

#### מסמכים עסקיים

## מט **,**גרם **120 ,HP Premium Presentation Paper** נייר●

נייר זה הוא נייר כבד מצופה בשכבת מט משני הצדדים, מותאם במיוחד לשימוש במצגות, הצעות, דוחות וידיעונים. הוא כבד ולכן מספק מראה ותחושה מרשימים.

## ● נייר **Paper Brochure HP** במשקל **180** ג**',** מבריק או נייר **Paper Professional HP** במשקל **180** ג**',** מבריק

ניירות אלה מצופים בשכבה מבריקה משני הצדדים עבור שימוש דו-צדדי. ניירות אלה הם הבחירה המושלמת עבור הדפסים באיכות דומה לצילום ועבור גרפיקה עסקית לכריכות של דוחות, מצגות מיוחדות, חוברות, פרסומי דיוור ולוחות שנה.

## ● נייר **Paper Brochure HP** במשקל **180** ג**',** מט או **Paper Professional HP** במשקל **180** ג**',** מט

ניירות אלה מצופים בשכבת מט משני הצדדים עבור שימוש דו-צדדי. ניירות אלה הם הבחירה המושלמת עבור הדפסים באיכות דומה לצילום ועבור גרפיקה עסקית לכריכות של דוחות, מצגות מיוחדות, חוברות, פרסומי דיוור ולוחות שנה.

#### הדפסה יומיומית

<span id="page-24-0"></span>כל סוגי הנייר המפורטים כמתאים לשימוש לצורך הדפסה יומיומית כוללים טכנולוגיית Technology ColorLok להפחתה של מריחת הדיו ולקבלת צבעי שחור בולטים יותר וצבעים מלאי חיים.

#### **HP Bright White Inkjet Paper** נייר●

נייר Paper Inkjet White Bright HP מספק צבעים בניגודיות גבוהה וטקסט חד. הוא אטום מספיק לשימוש בצבע באופן דו-צדדי ללא שקיפות, ולכן הוא אידיאלי לעלוני חדשות, דוחות ועלונים .

### **HP Printing Paper** נייר●

נייר Paper Printing HP הוא נייר רב-תכליתי איכותי. הוא מפיק מסמכים בעלי מראה ותחושה ממשיים יותר מאשר מסמכים המודפסים על נייר רב-תכליתי או נייר העתקה סטנדרטיים. הוא נטול חומצה ומספק מסמכים העמידים למשך זמן רב יותר.

## **HP Office Paper** נייר

נייר Paper ffiFH2 HP הוא נייר רב-תכליתי איכותי. הוא מתאים לעותקים, טיוטות, מזכרים ומסמכים יומיומיים אחרים. הוא נטול חומצה ומספק מסמכים העמידים למשך זמן רב יותר.

## **HP OƫiFH Recycled Paper** נייר●

נייר HP Office Recycled Paper הוא נייר רב-תכליתי באיכות גבוהה המיוצר עם 30% סיבים ממוחזרים.

## הזמנת חומרי הדפסה מתכלים של **HP**

המדפסת מתוכננת לעבוד היטב עם רוב הניירות המשרדיים. השתמש בנייר של HP לאיכות הדפסה מיטבית.

להזמנת ניירות של HP וחומרים מתכלים אחרים, בקר בכתובת [com.hp.www](http://www.hp.com) . בשלב זה, חלקים מסוימים של אתר האינטרנט של HP זמינים באנגלית בלבד.

HP ממליצה על ניירות רגילים עם הסמל ColorLok להדפסה והעתקה של מסמכים יומיומיים. כל הניירות עם הסמל ColorLok נבדקו באופן עצמאי כדי לעמוד בסטנדרטים של אמינות ואיכות הדפסה, ומפיקים מסמכים בצבעים חדים ומלאי חיים, עם גוני שחור מודגשים יותר , המתייבשים מהר יותר מניירות רגילים. חפש ניירות עם הסמל ColorLok במגוון משקלים וגדלים אצל יצרני הנייר הגדולים.

## עצות לבחירה ולשימוש בנייר

כדי להבטיח את התוצאות הטובות ביותר, פעל על-פי ההנחיות הבאות.

- טען במגש ההזנה רק נייר מסוג אחד בכל פעם.
	- בעת טעינת המגש, ודא שהנייר טעון כהלכה.
		- אל תעמיס את המגש יתר על המידה.
- למניעת חסימות, איכות הדפסה ירודה ובעיות הדפסה אחרות, הימנע מטעינת סוגי הנייר הבאים במגש:
	- טפסים מרובי חלקים
	- חומרי הדפסה פגומים, מקופלים או מקומטים
	- חומרי הדפסה עם חלקים לגזירה או לתלישה )בנקבוב(
	- חומרי הדפסה בעלי מרקם גס, תבליטים או ציפוי בעל חדירות נמוכה לדיו
		- חומרי הדפסה שמשקלם נמוך מדי או הנמתחים בקלות
			- חומרי הדפסה המכילים סיכות ואטבי הידוק

לקבלת מידע נוסף אודות טעינת נייר, עיין בסעיף [טעינת](#page-25-0) נייר.

# טעינת נייר

## לטעינת נייר בגודל רגיל

**.1** הרם את מגש הפלט.

<span id="page-25-0"></span>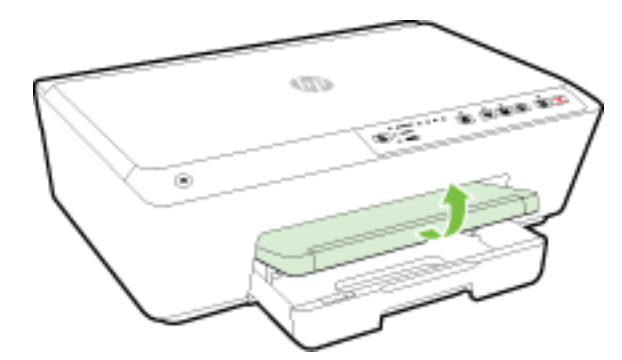

**.2** משוך את מגש ההזנה כלפי חוץ כדי להאריך אותו.

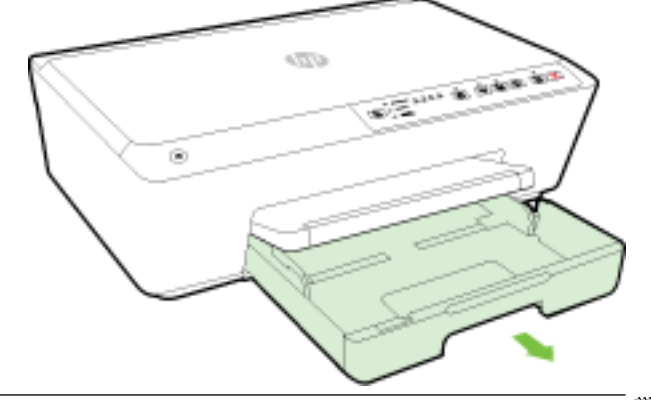

- הערה**:** כדי לטעון נייר בגודל Legal, החלק את התפס האפור )שנמצא בצד שמאל בחלקו הקדמי של מגש ההזנה (ימינה והנמך את חלקו הקדמי של המגש.
- **.3** כאשר תמשוך החוצה את מגש הקלט, אחת הנוריות לציון בחירה בגודל נייר או כולן יהבהבו )עיין בפרק הסבר על נוריות לוח [הבקרה](#page-12-0) לסקירת אופן הפעולה של הנוריות במדפסת.(

אם אתה טוען במדפסת נייר בגודל שונה, הגדר את גודל הנייר במדפסת בהתאם, ראה <u>הגדרת גודל הנייר עבור [המדפסת](#page-41-0)</u>.

**.4** הסט את מכווני רוחב הנייר כלפי חוץ עד כמה שניתן.

**.5** הכנס את הנייר כשהצד המיועד להדפסה פונה כלפי מטה במרכז המגש.

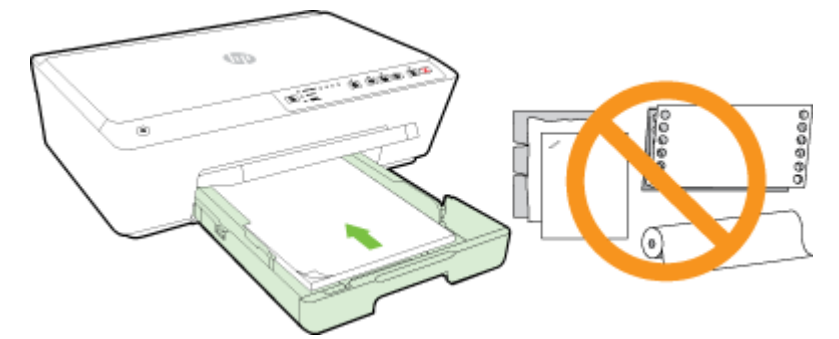

ודא שחבילת הנייר מיושרת בהתאם לקווים המיועדים לגודל הנייר המתאים בתחתית מגש ההזנה, ושהיא אינה גבוהה יותר מסימוני גובה החבילה בצידי המגש.

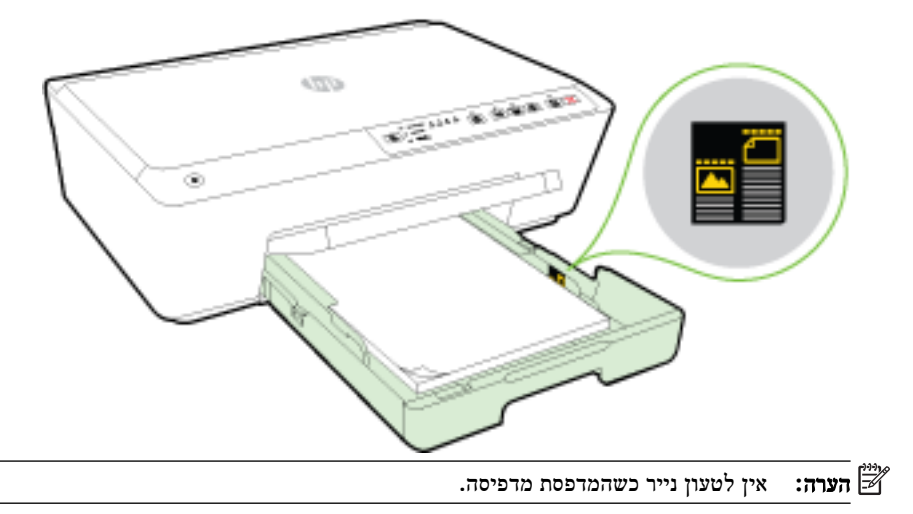

**.6** הסט את מכווני רוחב הנייר במגש עד שייגעו בקצה של ערימת הנייר, ולאחר מכן סגור את המגש.

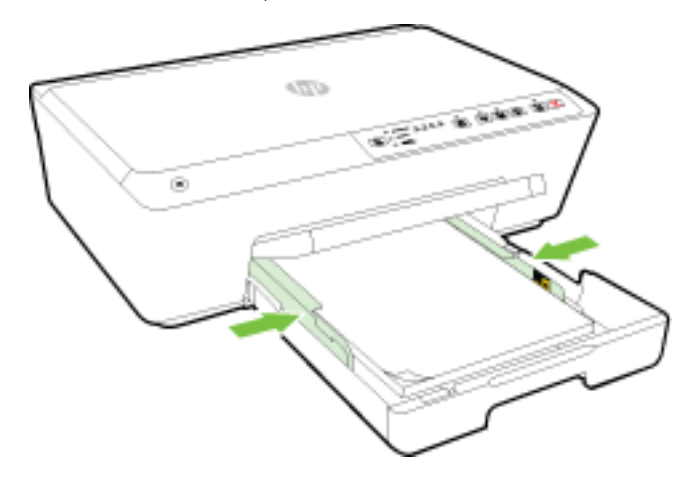

**.7** משוך את מאריך מגש הפלט כלפי חוץ.

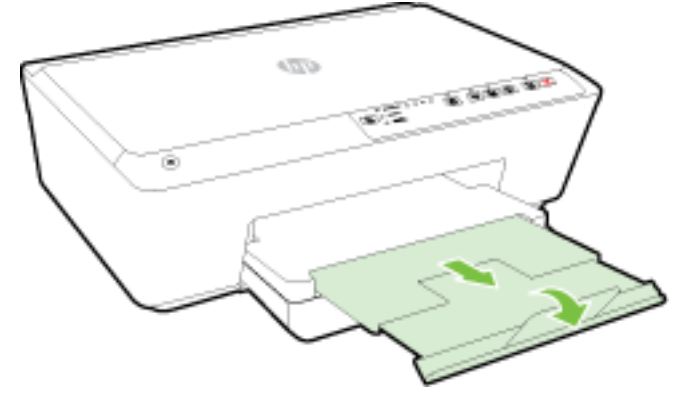

### לטעינת מעטפה

**.1** הרם את מגש הפלט.

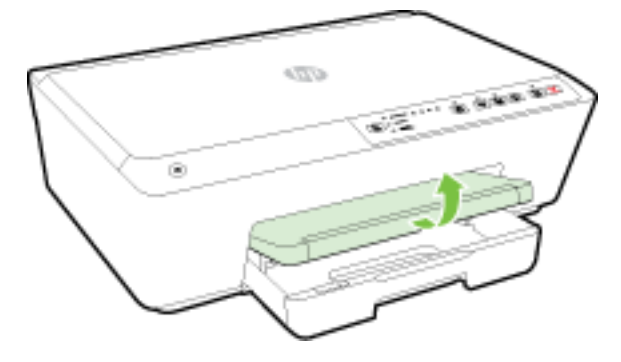

**.2** משוך את מגש ההזנה כלפי חוץ כדי להאריך אותו.

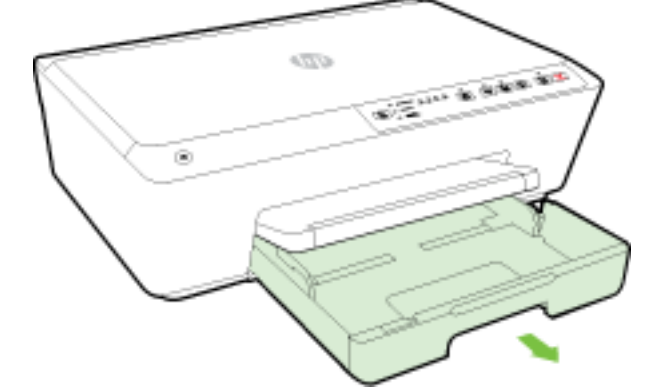

**.3** כאשר תמשוך החוצה את מגש ההזנה, אחת הנוריות לציון בחירה בגודל הנייר או כולן יהבהבו )עיין בפרק הסבר על נוריות לוח [הבקרה](#page-12-0) לסקירת אופן הפעולה של הנוריות במדפסת.(

יים.<br>2<del>1</del> **הערה:** סביר להניח שגודלי מעטפות אינם תואמים לאחד מגודלי הנייר המפורטים בלוח הבקרה, ויהיה עליך להגדיר אותם בשרת האינטרנט המשובץ. לקבלת מידע נוסף, עיין בסעיף <u>הגדרת גודל הנייר עבור [המדפסת](#page-41-0)</u> או בסעיף <u>שרת [אינטרנט](#page-55-0) משובץ</u>.

**.4** הכנס את המעטפות כשהצד המיועד להדפסה פונה כלפי מטה בהתאם לאיור.

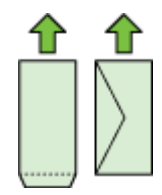

ודא שערימת המעטפות אינה חורגת מסימון הקו שבמגש .

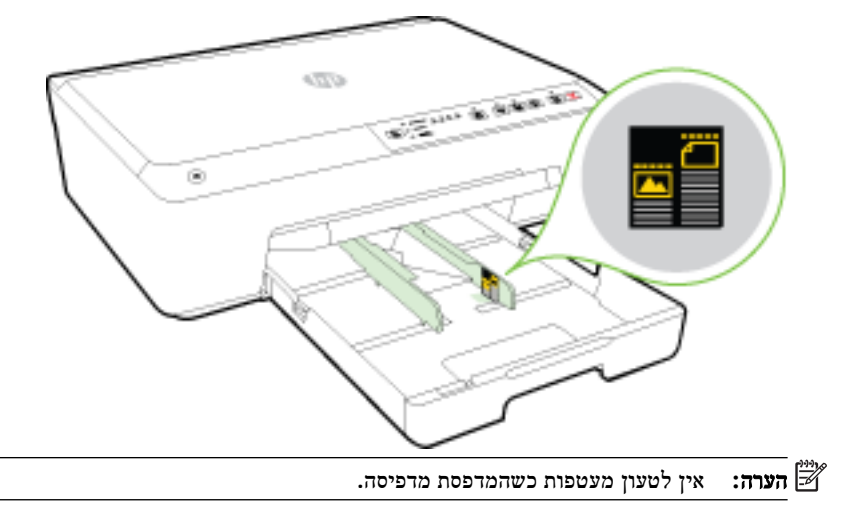

**.5** הסט את מכווני רוחב הנייר במגש עד שייגעו בקצה של ערימת המעטפות, ולאחר מכן סגור המגש.

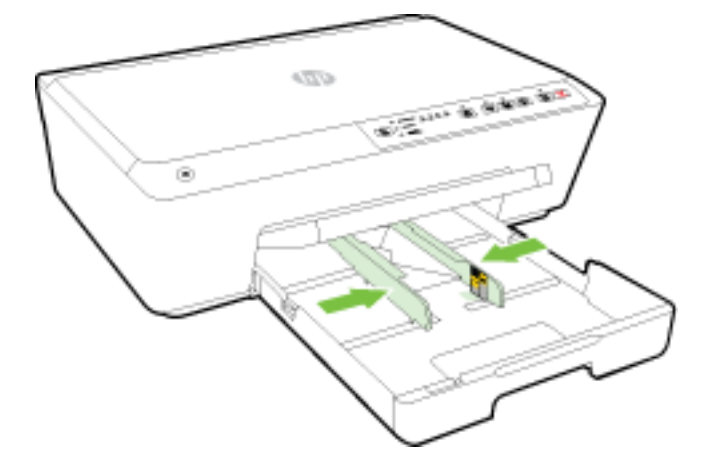

**.6** משוך את מאריך מגש הפלט כלפי חוץ.

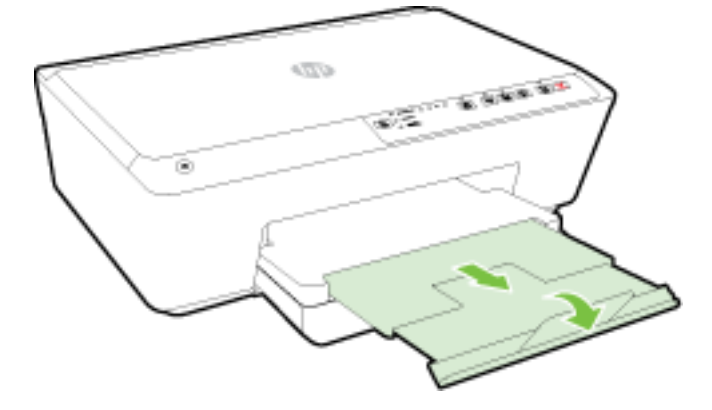

## לטעינת כרטיסים ונייר צילום

**.1** הרם את מגש הפלט.

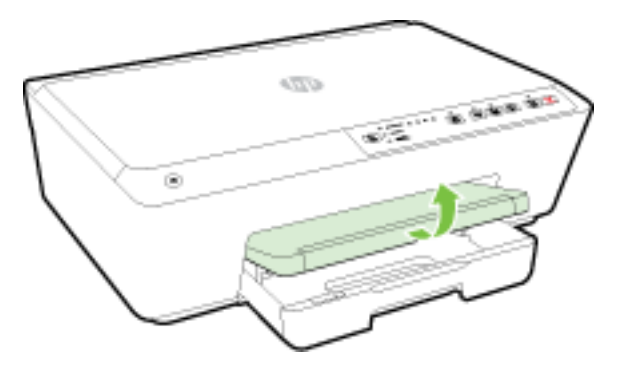

**.2** משוך את מגש ההזנה כלפי חוץ כדי להאריך אותו.

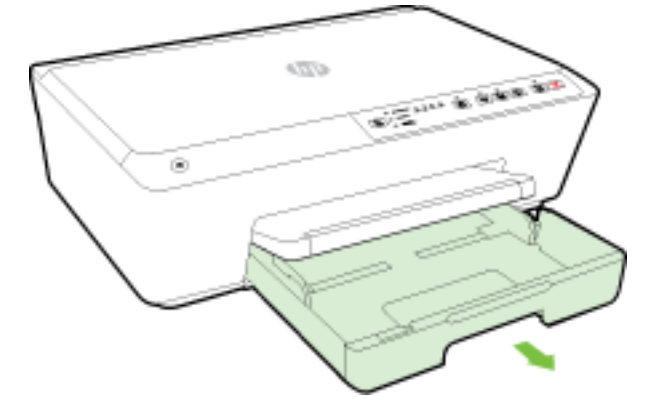

**.3** כאשר תמשוך החוצה את מגש ההזנה, אחת הנוריות לציון בחירה בגודל הנייר או כולן יהבהבו )עיין בפרק הסבר על נוריות לוח [הבקרה](#page-12-0) לסקירת אופן הפעולה של הנוריות במדפסת.(

אם אתה טוען במדפסת נייר בגודל שונה, הגדר את גודל הנייר במדפסת בהתאם, ראה <u>הגדרת גודל הנייר עבור [המדפסת](#page-41-0)</u>.

**.4** הכנס את הנייר כשהצד המיועד להדפסה פונה כלפי מטה במרכז המגש.

ודא שחבילת הנייר מיושרת בהתאם לקווים המיועדים לגודל הנייר המתאים בתחתית מגש ההזנה, ושהיא אינה גבוהה יותר מסימוני גובה החבילה בצידי המגש.

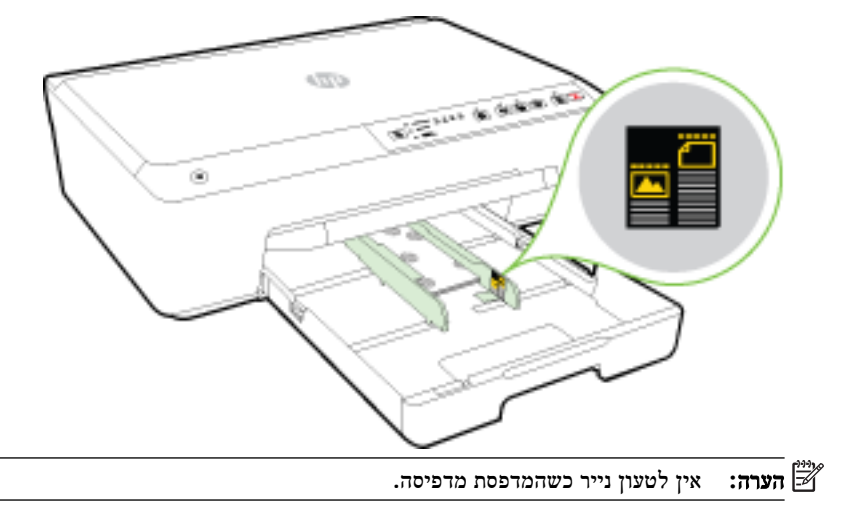

<span id="page-30-0"></span>**.5** הסט את מכווני רוחב הנייר במגש עד שייגעו בקצה של ערימת הנייר, ולאחר מכן סגור את המגש.

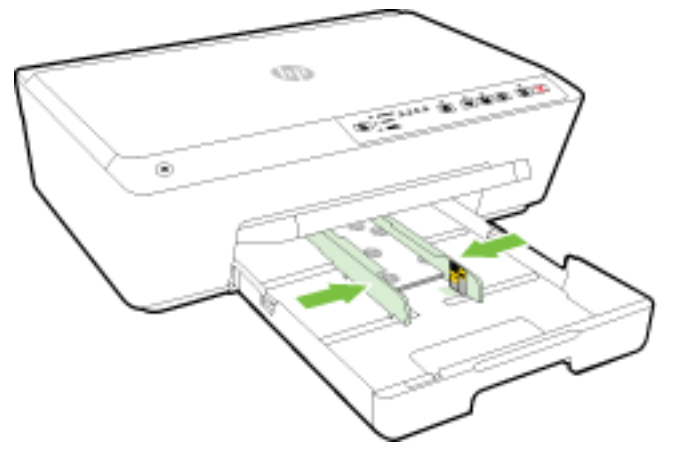

**.6** משוך את מאריך מגש הפלט כלפי חוץ.

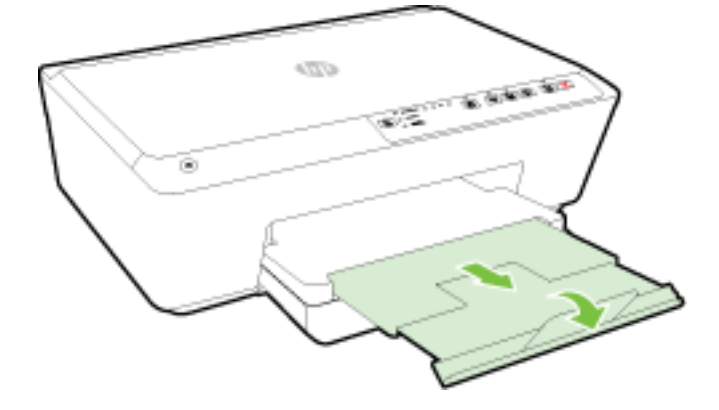

## עדכון המדפסת

HP פועלת תמידית לשיפור המדפסות שלה ולאספקת המאפיינים החדשים ביותר עבורך.

כברירת מחדל, אם המדפסת מחוברת לרשת ושירותי האינטרנט של HP מופעלים, המדפסת מחפשת עדכונים באופן אוטומטי.

#### לעדכון המדפסת באמצעות שרת האינטרנט המשובץ

- **.1** פתח את שרת האינטרנט המשובץ )EWS .)לקבלת מידע נוסף, ראה פתיחת שרת [האינטרנט](#page-56-0) המשובץ.
	- **.2** לחץ על הכרטיסייה כלים.
	- **.3** תחת עדכוני מדפסת, לחץ על עדכוני קושחה ופעל על-פי ההוראות המוצגות על-גבי המסך.

הערה**:** אם קיים עדכון מדפסת זמין, המדפסת תוריד ותתקין את העדכון, ולאחר מכן תופעל מחדש .

הערה**:** אם תתבקש לציין הגדרות proxy ואם הרשת שלך משתמשת בהגדרות proxy, פעל בהתאם להנחיות שעל-גבי המסך להגדרת שרת proxy. אם הפרטים אינם ברשותך, צור קשר עם מנהל המערכת שלך או עם האדם שהגדיר את הרשת.

# פתיחת תוכנת המדפסת של **HP( Windows)**

לאחר התקנת המדפסת של HP, בצע את הפעולות הבאות בהתאם למערכת ההפעלה:

- **8.1 Windows**: לחץ על חץ למטה בפינה הימנית התחתונה של מסך 'התחל' ובחר את שם המדפסת,
- <span id="page-31-0"></span>● **8 Windows**: לחץ לחיצה ימנית על אזור ריק במסך 'התחל', לחץ על כל האפליקציות בסרגל האפליקציות ולאחר מכן בחר את שם המדפסת.
- **7 Windows**, **Vista Windows**, ו-**XP Windows**: בשולחן העבודה של המחשב, לחץ על התחל, בחר כל התוכניות, לחץ על **HP**, לחץ על התיקייה של המדפסת, ולאחר מכן בחר את הסמל הנושא את שם המדפסת.

## כיבוי המדפסת

כבה את המדפסת על-ידי לחיצה על הלחצן )הפעלה**/**כיבוי (שנמצא בקדמת המדפסת מצד שמאל. כאשר המדפסת נכבית, נורית ההפעלה/כיבוי מהבהבת. המתן עד לכיבוי נורית ההפעלה לפני ניתוק כבל החשמל או כיבוי מפצל.

זהירות**:** אם כיבית את המדפסת שלא כהלכה, מחסנית ההדפסה עלולה שלא לחזור למיקומה הנכון ובכך לגרום לבעיות במחסניות הדיו ובאיכות ההדפסה.

זהירות**:** לעולם אין לכבות את המדפסת כאשר מחסניות דיו חסרות. HP ממליצה להחליף מחסניות חסרות בהקדם האפשרי כדי למנוע בעיות באיכות ההדפסה ובעיות אפשריות של שימוש יתר בדיו במחסניות הדיו שנותרו או נזק למערכת הדיו.

# **3** הדפסה

מרבית הגדרות ההדפסה מטופלות באופן אוטומטי על-ידי יישום התוכנה. שנה את ההגדרות באופן ידני רק כאשר ברצונך לשנות את איכות ההדפסה, להדפיס על סוגי נייר ספציפיים או להשתמש במאפיינים מיוחדים.

לקבלת מידע נוסף אודות בחירת הניירות הטובים ביותר עבור המסמכים שלך, עיין בסעיף הנחיות בסיסיות [לשימוש](#page-22-0) בנייר.

עצה**:** המדפסת כוללת את ePrint HP, שירות של HP המוצע ללא תשלום ומאפשר לך להדפיס מסמכים במדפסת שהתומכת ב- ePrint של HP בכל עת, מכל מיקום, וללא תוכנות או מנהלי התקן מדפסת נוספים. לקבלת מידע נוסף, ראה [שימוש](#page-43-0) ב-[ePrint HP](#page-43-0).

עצה**:** ניתן להשתמש במדפסת זו כדי להדפיס מסמכים וצילומים בהתקן הנייד שברשותך )כגון טלפון חכם או מחשב לוח .(לקבלת מידע נוסף, עבור אל אתר האינטרנט של ההדפסה הניידת של [mobileprinting/go/com.hp.www](http://www.hp.com/go/mobileprinting) ( HP ( .)בשלב זה, ייתכן שאתר אינטרנט זה אינו זמין בכל השפות(.

- הדפסת [מסמכים](#page-32-0)
- הדפסת [חוברות](#page-33-0) פרסום
	- הדפסה על [מעטפות](#page-34-0)
		- הדפסת [צילומים](#page-35-0)
- הדפסה על נייר מיוחד ובגדלים [מותאמים](#page-36-0) אישית
	- [הדפסה](#page-38-0) דו-צדדית
	- [הדפסה](#page-38-0) תוך שימוש ב-[dpi](#page-38-0) [מרבי](#page-38-0)
		- הצעות [להדפסה](#page-39-0) מוצלחת
			- [AirPrint](#page-41-0) ●
	- הגדרת גודל הנייר עבור [המדפסת](#page-41-0)

## הדפסת מסמכים

## הדפסת מסמכים **)Windows)**

- **.1** טען נייר במגש. לקבלת מידע נוסף, ראה [טעינת](#page-25-0) נייר.
	- **.2** בתוכנה שברשותך, בחר הדפסה.
	- **.3** ודא שהמדפסת הנכונה נבחרה.
- **.4** לחץ על הלחצן שפותח את תיבת הדו-שיח מאפיינים.

<span id="page-32-0"></span>בהתאם ליישום התוכנה, שמו של לחצן זה יכול להיות מאפיינים, אפשרויות, הגדרת המדפסת, מאפייני המדפסת, מדפסת, או העדפות.

הערה**:** כדי לשנות הגדרות הדפסה עבור כל עבודות ההדפסה, בצע את השינויים בתוכנת HP המצורפת למדפסת. לקבלת מידע נוסף על תוכנת HP, ראה כלי ניהול [מדפסת](#page-54-0).

- **.5** בחר באפשרויות המתאימות.
- בכרטיסייה פריסה בחר כיוון הדפסה לאורך או לרוחב.
- בכרטיסייה נייר**/**איכות, בחר בסוג הנייר המתאים מהרשימה הנפתחת חומרי הדפסה באזור בחירת מגש, ולאחר מכן בחר באיכות ההדפסה המתאימה באזור הגדרות איכות. כדי להדפיס בשחור-לבן, בחר באפשרות שחור**-**לבן באזור צבע .
	- לחץ על הלחצן מתקדם, באזור נייר**/**פלט בחר את גודל הנייר המתאים מתוך הרשימה הנפתחת גודל נייר.

הערה**:** אם אתה משנה את גודל הנייר ודא שטענת את הנייר המתאים והגדרת את גודל הנייר המתאים בלוח הבקרה של המדפסת.

לאפשרויות הדפסה נוספות, עיין בפרק הצעות [להדפסה](#page-39-0) מוצלחת.

- **.6** לחץ על אישור כדי לסגור את תיבת הדו-שיח מאפיינים.
- **.7** לחץ על הדפסה או על אישור כדי להתחיל בהדפסה.

#### הדפסת מסמכים **)X OS)**

- **.1** טען נייר במגש. לקבלת מידע נוסף, ראה [טעינת](#page-25-0) נייר.
	- **.2** בתפריט קובץ בתוכנה, בחר באפשרות הדפסה.
		- **.3** ודא שהמדפסת הנכונה נבחרה.
			- **.4** בחר את מאפייני העמוד.

אם אינך רואה אפשרויות בתיבת הדו-שיח 'הדפסה', לחץ על הצג פרטים.

הערה**:** האפשרויות הבאות זמינות עבור המדפסת. מיקומי האפשרויות עשויים להשתנות בהתאם ליישום.

● בחר את גודל הנייר.

הערה**:** אם אתה משנה את גודל הנייר ודא שטענת את הנייר המתאים והגדרת את גודל הנייר המתאים בלוח הבקרה של המדפסת.

- בחר את כיוון ההדפסה.
- הזן את אחוז שינוי קנה המידה.
	- **.5** לחץ על הדפסה.

# הדפסת חוברות פרסום

## הדפסת עלונים **)Windows)**

- **.1** טען נייר במגש. לקבלת מידע נוסף, ראה [טעינת](#page-25-0) נייר.
	- **.2** בתפריט קובץ ביישום התוכנה, לחץ על הדפסה .
		- **.3** ודא שהמדפסת שבה ברצונך להשתמש נבחרה.
- **.4** כדי לשנות הגדרות, לחץ על הלחצן שפותח את תיבת הדו-שיח מאפיינים .

בהתאם ליישום התוכנה, ייתכן שלחצן זה נקרא מאפיינים , אפשרויות , התקנת המדפסת , מדפסת , או העדפות .

<span id="page-33-0"></span>הערה**:** כדי לשנות הגדרות הדפסה עבור כל עבודות ההדפסה, בצע את השינויים בתוכנת HP המצורפת למדפסת. לקבלת מידע נוסף על תוכנת HP, ראה כלי ניהול [מדפסת](#page-54-0).

- **.5** בחר באפשרויות המתאימות.
- בכרטיסייה **פריסה** בחר כיוון הדפסה **לאורך** או **לרוחב.**
- בכרטיסייה נייר**/**איכות, בחר בסוג הנייר המתאים מהרשימה הנפתחת חומרי הדפסה באזור בחירת מגש, ולאחר מכן בחר באיכות ההדפסה המתאימה באזור הגדרות איכות. כדי להדפיס בשחור-לבן, בחר באפשרות שחור**-**לבן באזור צבע .
	- לחץ על הלחצן מתקדם, באזור נייר**/**פלט בחר את גודל הנייר המתאים מתוך הרשימה הנפתחת גודל נייר.

ے<br>**|② הערה:** אם אתה משנה את **גודל הנייר** ודא שטענת את הנייר המתאים והגדרת את גודל הנייר המתאים בלוח הבקרה של המדפסת.

לאפשרויות הדפסה נוספות, עיין בפרק הצעות [להדפסה](#page-39-0) מוצלחת.

- **.6** לחץ על **OK(** אישור**(** .
- **.7** לחץ על הדפסה או על **OK(** אישור**(** כדי להתחיל בהדפסה.

## הדפסת עלונים **)X OS)**

- **.1** טען נייר במגש. לקבלת מידע נוסף, ראה [טעינת](#page-25-0) נייר.
	- **.2** מהתפריט קובץ ביישום התוכנה, לחץ על הדפסה .
- **.3** ודא שהמדפסת הרצויה נבחרה בתפריט המוקפץ תבנית עבור .

אם אינך רואה אפשרויות בתיבת הדו-שיח 'הדפסה', לחץ על הצג פרטים.

**.4** בחר גודל נייר מהתפריט המוקפץ.

אם התפריט המוקפץ **גודל נייר** אינו מופיע בתיבת הדו-שיח **הדפסה ,** לחץ על הלחצן **הגדרת עמוד** . לאחר בחירת גודל הנייר, לחץ על **OK(** אישור**(** לסגירת הגדרת עמוד וחזור לתיבת הדו-שיח הדפסה .

הערה**:** אם אתה משנה את גודל הנייר ודא שטענת את הנייר המתאים והגדרת את גודל הנייר המתאים בלוח הבקרה של המדפסת.

- **.5** לחץ על **Quality/Type Paper** מתוך התפריט המוקפץ, ולאחר מכן בחר את ההגדרות הבאות:
	- **Type Paper:** סוג הנייר המתאים לעלון
		- איכות**:** רגילה או מיטבית
	- **.6** בחר בהגדרות הדפסה אחרות כרצונך, ואחר מכן לחץ על הדפסה לתחילת ההדפסה.

# הדפסה על מעטפות

הימנע ממעטפות בעלות המאפיינים הבאים:

- גימור חלק במיוחד
- פסי הדבקה, סגרים מתכתיים או חלוניות
	- קצוות עבים, לא רגילים או מסולסלים
- אזורים מקומטים, קרועים או פגומים בצורה אחרת

ודא שקיפולי המעטפות שאתה טוען במדפסת חדים ומהודקים.

<span id="page-34-0"></span>شیبی<br>**- למידע: אלמידע נוסף אודות הדפסה על מעטפות, עיין בתיעוד המצורף לתוכנה שאתה משתמש בה**.

#### להדפסת מעטפות **)Windows)**

- **.1** טען מעטפות במגש. לקבלת מידע נוסף, ראה [טעינת](#page-25-0) נייר.
	- **.2** בתפריט קובץ בתוכנה, לחץ על הדפסה.
		- **.3** ודא שהמדפסת הנכונה נבחרה.
	- **.4** לחץ על הלחצן שפותח את תיבת הדו-שיח מאפיינים.

בהתאם ליישום התוכנה, שמו של לחצן זה יכול להיות מאפיינים, אפשרויות, הגדרת המדפסת, מאפייני המדפסת, מדפסת, או העדפות.

הערה**:** כדי לשנות הגדרות הדפסה עבור כל עבודות ההדפסה, בצע את השינויים בתוכנת HP המצורפת למדפסת. לקבלת מידע נוסף על תוכנת HP, ראה כלי ניהול [מדפסת](#page-54-0).

- **.5** בחר באפשרויות המתאימות.
- בכרטיסייה פריסה בחר כיוון הדפסה לאורך או לרוחב.
- בכרטיסייה נייר**/**איכות, בחר בסוג הנייר המתאים מהרשימה הנפתחת חומרי הדפסה באזור בחירת מגש, ולאחר מכן בחר באיכות ההדפסה המתאימה באזור הגדרות איכות. כדי להדפיס בשחור-לבן, בחר באפשרות שחור**-**לבן באזור צבע .
	- לחץ על הלחצן מתקדם, באזור נייר**/**פלט בחר את גודל הנייר המתאים מתוך הרשימה הנפתחת גודל נייר.

יים.<br><mark>|</mark>∏ **הערה:** אם אתה משנה את האפשרות **גודל נייר,** ודא שטענת את הנייר המתאים במדפסת והגדרת את גודל הנייר המתאים בלוח הבקרה של המדפסת.

לאפשרויות הדפסה נוספות, עיין בפרק הצעות [להדפסה](#page-39-0) מוצלחת.

**.6** לחץ על אישור, ולאחר מכן לחץ על הדפסה או על אישור בתיבת הדו-שיח הדפסה.

## להדפסת מעטפות **)X OS)**

- **.1** טען מעטפות במגש כשהצד המיועד להדפסה פונה כלפי מטה. לקבלת מידע נוסף, ראה [טעינת](#page-25-0) נייר.
	- **.2** בתפריט קובץ בתוכנה, בחר באפשרות הדפסה.
		- **.3** ודא שהמדפסת הנכונה נבחרה.
			- **.4** הגדר את אפשרויות ההדפסה.

אם אינך רואה אפשרויות בתיבת הדו-שיח 'הדפסה', לחץ על הצג פרטים.

הערה**:** האפשרויות הבאות זמינות עבור המדפסת. מיקומי האפשרויות עשויים להשתנות בהתאם ליישום.

א**.** בחר בגודל המעטפה המתאים מהתפריט המוקפץ גודל נייר.

<span id="page-35-0"></span>。<br>**|② <b>הערה:** אם אתה משנה את **גודל הנייר** ודא שטענת את הנייר המתאים והגדרת את גודל הנייר המתאים בלוח הבקרה של המדפסת.

- ב**.** מהתפריט המוקפץ, בחר סוג**/**איכות הנייר, וודא כי סוג הנייר מוגדר לערך נייר רגיל.
	- **.5** לחץ על הדפסה.

# הדפסת צילומים

אין להשאיר במגש ההזנה נייר צילום שלא נעשה בו שימוש. הנייר עלול להסתלסל וכתוצאה מכך לפגום באיכות ההדפס. על נייר צילום להיות מיושר ושטח לפני ההדפסה.

#### להדפסת צילום מהמחשב **)Windows)**

- **.1** טען נייר במגש. לקבלת מידע נוסף, ראה [טעינת](#page-25-0) נייר.
	- **.2** בתוכנה שברשותך, בחר הדפסה.
	- **.3** ודא שהמדפסת הנכונה נבחרה.
- **.4** לחץ על הלחצן שפותח את תיבת הדו-שיח מאפיינים.

בהתאם ליישום התוכנה, שמו של לחצן זה יכול להיות מאפיינים, אפשרויות, הגדרת המדפסת, מאפייני המדפסת, מדפסת, או העדפות.

- **.5** בחר באפשרויות המתאימות.
- בכרטיסייה פריסה בחר כיוון הדפסה לאורך או לרוחב.
- בכרטיסייה נייר**/**איכות, בחר בסוג הנייר המתאים מהרשימה הנפתחת חומרי הדפסה באזור בחירת מגש, ולאחר מכן בחר באיכות ההדפסה המתאימה באזור הגדרות איכות. כדי להדפיס בשחור-לבן, בחר באפשרות שחור**-**לבן באזור צבע .
	- לחץ על הלחצן מתקדם, באזור נייר**/**פלט בחר את גודל הנייר המתאים מתוך הרשימה הנפתחת גודל נייר.

הערה**:** אם אתה משנה את גודל הנייר ודא שטענת את הנייר המתאים והגדרת את גודל הנייר המתאים בלוח הבקרה של המדפסת.

לאפשרויות הדפסה נוספות, עיין בפרק הצעות [להדפסה](#page-39-0) מוצלחת.

- הערה**:** לקבלת רזולוציית ה-dpi המרבית, עבור אל הכרטיסייה נייר**/**איכות, בחר באפשרות נייר צילום מהרשימה הנפתחת חומרי הדפסה, ולאחר מכן לחץ על הלחצן מתקדם ובחר באפשרות כן מתוך הרשימה הנפתחת הדפס ברזולוציית **DPI** מרבית. אם ברצונך להדפיס DPI מרבי בגוני אפור, בחר גוני אפור באיכות גבוהה מהרשימה הנפתחת הדפסה בגוני אפור .
	- **.6** לחץ על אישור לחזרה לתיבת הדו-שיח מאפיינים.
	- **.7** לחץ על אישור, ולאחר מכן לחץ על הדפסה או על אישור בתיבת הדו-שיח הדפסה.

הערה**:** בסיום ההדפסה, הסר נייר צילום שלא נעשה בו שימוש ממגש ההזנה. אחסן את נייר הצילום כדי שלא יתחיל להסתלסל וכתוצאה מכך לפגוע באיכות ההדפס .

## להדפסת צילום מהמחשב **)X OS)**

- **.1** טען נייר במגש. לקבלת מידע נוסף, ראה [טעינת](#page-25-0) נייר.
	- **.2** בתפריט קובץ בתוכנה, בחר באפשרות הדפסה.
		- **.3** ודא שהמדפסת הנכונה נבחרה.
		- **.4** הגדר את אפשרויות ההדפסה.

אם אינך רואה אפשרויות בתיבת הדו-שיח 'הדפסה', לחץ על הצג פרטים.
### יים.<br>2<del>1</del> **הערה:** האפשרויות הבאות זמינות עבור המדפסת. מיקומי האפשרויות עשויים להשתנות בהתאם ליישום.

- א**.** בחר בגודל הנייר המתאים בתפריט המוקפץ גודל נייר.
- ...<br>**| הערה: אם אתה משנה את <b>גודל הנייר** ודא שטענת את הנייר המתאים והגדרת את גודל הנייר המתאים בלוח הבקרה של המדפסת.
	- ב**.** בחר כיוון הדפסה.
	- ג**.** מהתפריט המוקפץ, בחר סוג**/**איכות הנייר, ולאחר מכן בחר בהגדרות הבאות:
		- סוג נייר: סוג נייר הצילום המתאים
			- איכות: מיטבית או **dpi** מרבי
	- לחץ על המשולש **אפשרויות צבע ,** ולאחר מכן בחר באפשרות המתאימה **תיקון צילום.** 
		- כבוי**:** לא מתבצעים שינויים בתמונה.
	- בסיסי**:** למיקוד התמונה באופן אוטומטי; מכוונן את חדות התמונה באופן מתון.
		- **.5** בחר בהגדרות הדפסה אחרות כרצונך ולאחר מכן לחץ על הדפסה.

# הדפסה על נייר מיוחד ובגדלים מותאמים אישית

אם היישום שברשותך תומך בנייר בגודל מותאם אישית, הגדר את הגודל הרצוי ביישום לפני הדפסת המסמך. אם לא, הגדר את הגודל במנהל התקן המדפסת. ייתכן שיהיה עליך לעצב מחדש את המסמכים הקיימים כדי להדפיס אותם כהלכה על נייר בגודל מותאם אישית.

### להגדרת גדלים מותאמים אישית **)Windows)**

- **.1** בהתאם למערכת ההפעלה שלך, בצע אחת מהפעולות הבאות:
- **8.1 Windows** ו**8**- **Windows**: הצבע על או הקש על הפינה הימנית או השמאלית העליונה במסך כדי לפתוח את סרגל צ'ארמס, לחץ על הסמל הגדרות, לחץ על הקש על לוח הבקרה, ולאחר מכן לחץ או הקש על הצג התקנים ומדפסות. לחץ או הקש על שם המדפסת ולחץ או הקש על מאפייני שרת הדפסה.
	- **7 Windows**: מתפריט התחל במערכת ההפעלה Windows, לחץ על התקנים ומדפסות. בחר את שם המדפסת ובחר באפשרות מאפייני שרת הדפסה.
- **Vista Windows**: מתפריט התחל במערכת ההפעלה Windows, לחץ על לוח הבקרה ולאחר מכן לחץ על מדפסות. לחץ לחיצה ימנית על אזור ריק בחלון **מדפסות** ובחר באפשרות **מאפייני שרת.**
- **XP Windows**: מתפריט התחל במערכת ההפעלה Windows, לחץ על לוח הבקרה ולאחר מכן לחץ על מדפסות ופקסים . בתפריט קובץ, לחץ על מאפייני שרת.
	- **.2** סמן את התיבה צור טופס חדש.
	- **.3** הזן את שם הנייר בגודל מותאם אישית.
	- **.4** הזן את מידות הגודל המותאם אישית במקטע תיאור טופס **)**מידות**(**.
		- **.5** לחץ על שמור טופס ולאחר מכן לחץ על סגור.

### הדפסה על נייר מיוחד או על נייר בגודל מותאם אישית **)Windows)**

הערה**:** לפני שתוכל להדפיס על נייר בגודל מותאם אישית, עליך להגדיר את הגודל המותאם אישית במאפייני שרת ההדפסה.

- **.1** טען את הנייר המתאים במגש. לקבלת מידע נוסף, ראה [טעינת](#page-25-0) נייר.
	- **.2** מתפריט קובץ ביישום התוכנה שלך, לחץ על הדפסה.
		- **.3** ודא שהמדפסת הנכונה נבחרה.

**.4** לחץ על הלחצן שפותח את תיבת הדו-שיח מאפיינים.

בהתאם ליישום התוכנה, שמו של לחצן זה יכול להיות מאפיינים, אפשרויות, הגדרת המדפסת, מאפייני המדפסת, מדפסת, או העדפות.

- הערה**:** כדי לשנות הגדרות הדפסה עבור כל עבודות ההדפסה, בצע את השינויים בתוכנת HP המצורפת למדפסת. לקבלת מידע נוסף על תוכנת HP, ראה כלי ניהול [מדפסת](#page-54-0).
	- **.5** בכרטיסייה פריסה או נייר**/**איכות לחץ על הלחצן מתקדם.
	- **.6** באזור נייר**/**פלט, בחר את הגודל המותאם אישית מתוך הרשימה הנפתחת גודל נייר.

הערה**:** אם אתה משנה את גודל הנייר ודא שטענת את הנייר המתאים והגדרת את גודל הנייר המתאים בלוח הבקרה של המדפסת.

- **.7** בחר הגדרות הדפסה אחרות כרצונך ולאחר מכן לחץ על אישור.
	- **.8** לחץ על הדפסה או על אישור כדי להתחיל בהדפסה.

### להגדרת גדלים מותאמים אישית **)X OS)**

- **.1** בהתאם למערכת ההפעלה שלך, בצע אחת מהפעולות הבאות:
- מהתפריט **File**( קובץ (ביישום התוכנה, לחץ על **Setup Page**( הגדרת עמוד ,(ולאחר מכן ודא כי המדפסת שבה ברצונך להשתמש נבחרה מהתפריט המוקפץ **For Format**( תבנית עבור.(
- מהתפריט **File (**קובץ) ביישום התוכנה, לחץ על **Print** (הדפסה), ולאחר מכן ודא כי המדפסת שבה ברצונך להשתמש נבחרה.
	- **.2** בחר ניהול גדלים מותאמים אישית מתוך התפריט המוקפץ גודל נייר.

הערה**:** אם אינך רואה אפשרויות אלה בתיבת הדו-שיח **Print(** הדפסה**(**, לחץ על משולש החשיפה שליד התפריט המוקפץ **Printer(** מדפסת**(** או לחץ על **Details Show(** הצג פרטים**(**.

- **.3** לחץ על סימן החיבור **+** בצידו השמאלי של המסך, לחץ לחיצה כפולה על ללא שם והקלד שם עבור הגודל החדש והמותאם אישית.
	- **.4** בתיבה **Width**( רוחב (ובתיבה **Height**( גובה ,(הקלד את הממדים ולאחר מכן הגדר שוליים אם ברצונך להתאים אותם אישית.
		- **.5** לחץ על **OK**.

### הדפסה על נייר מיוחד או על נייר בגודל מותאם אישית **)X OS)**

לפני שתוכל להדפיס על נייר מותאם אישית, עליך להגדיר את הגודל המותאם אישית בתוכנה של HP.

- **.1** טען את הנייר המתאים במגש. לקבלת מידע נוסף, ראה [טעינת](#page-25-0) נייר.
- **.2** מתפריט **File**( קובץ (ביישום התוכנה שלך, לחץ על **Print**( הדפסה.(
	- **.3** ודא שהמדפסת הרצויה נבחרה בתפריט המוקפץ תבנית עבור .

אם אינך רואה אפשרויות בתיבת הדו-שיח 'הדפסה', לחץ על הצג פרטים.

**.4** בחר גודל נייר מהתפריט המוקפץ.

אם התפריט המוקפץ **גודל נייר** אינו מופיע בתיבת הדו-שיח **הדפסה,** לחץ על הלחצן **הגדרת עמוד.** לאחר בחירת גודל הנייר, לחץ על אישור כדי לסגור את הגדרת עמוד ולחזור לתיבת הדו-שיח הדפסה.

。<br><sup>[学</sup>] **הערה: א**ם אתה משנה את **גודל הנייר** ודא שטענת את הנייר המתאים והגדרת את גודל הנייר המתאים בלוח הבקרה של המדפסת.

- **.5** לחץ על **Handling Paper**( טיפול בנייר (מהתפריט המוקפץ.
	- **.6** תחת גודל נייר יעד, לחץ על התאם לגודל הנייר.
- **.7** בחר בהגדרות הדפסה אחרות כרצונך ולחץ על **Print**( הדפסה (לתחילת ההדפסה.

## הדפסה דו**-**צדדית

ניתן להדפיס באופן אוטומטי משני צידי הנייר באמצעות המנגנון להדפסה דו-צדדית )דופלקסר.(

### להדפסה משני צידי הדף **)Windows)**

- **.1** בתוכנה שברשותך, בחר הדפסה.
- **.2** ודא שהמדפסת הנכונה נבחרה.
- **.3** לחץ על הלחצן שפותח את תיבת הדו-שיח מאפיינים.

<span id="page-38-0"></span>בהתאם ליישום התוכנה, שמו של לחצן זה יכול להיות מאפיינים, אפשרויות, הגדרת המדפסת, מאפייני המדפסת, מדפסת, או העדפות.

הערה**:** כדי לשנות הגדרות הדפסה עבור כל עבודות ההדפסה, בצע את השינויים בתוכנת HP המצורפת למדפסת. לקבלת מידע נוסף על תוכנת HP, ראה כלי ניהול [מדפסת](#page-54-0).

- **.4** בחר באפשרויות המתאימות.
- בכרטיסייה **פריסה** בחר בכיוון הנייר **לאורך** או **לרוחב** ובחר באפשרות **הפוך בצד הארוך** או **הפוך בצד הקצר** מתוך הרשימה הנפתחת הדפסה משני צדי הדף.
- בכרטיסייה נייר**/**איכות, בחר בסוג הנייר המתאים מהרשימה הנפתחת חומרי הדפסה באזור בחירת מגש, ולאחר מכן בחר באיכות ההדפסה המתאימה באזור הגדרות איכות. כדי להדפיס בשחור-לבן, בחר באפשרות שחור**-**לבן באזור צבע .
	- לחץ על הלחצן מתקדם, באזור נייר**/**פלט בחר את גודל הנייר המתאים מתוך הרשימה הנפתחת גודל נייר.

הערה**:** אם אתה משנה את גודל הנייר ודא שטענת את הנייר המתאים והגדרת את גודל הנייר המתאים בלוח הבקרה של המדפסת.

לאפשרויות הדפסה נוספות, עיין בפרק הצעות [להדפסה](#page-39-0) מוצלחת.

**.5** להדפסה, לחץ על אישור.

### להדפסה משני צידי הדף **)X OS)**

- **.1** בתפריט קובץ בתוכנה, בחר באפשרות הדפסה.
- **.2** בתיבת הדו-שיח 'הדפסה', בחר את האפשרות פריסה מהתפריט המוקפץ.
- **.3** בחר את סוג הכריכה הרצוי עבור ההדפסות משני צידי הדף, ולאחר מכן לחץ על הדפסה.

# הדפסה תוך שימוש ב**-dpi** מרבי

השתמש במצב רזולוציית הנקודות לאינץ) 'dpi) המרבית לצורך הדפסת תמונות חדות ובאיכות גבוהה על נייר צילום.

הדפסה במצב dpi מרבי אורכת זמן רב יותר מהדפסה באמצעות הגדרות אחרות ומצריכה כמות רבה יותר של זיכרון.

### להדפסה במצב **dpi** מרבי **)Windows)**

- **.1** בתוכנה שברשותך, בחר הדפסה.
	- **.2** ודא שהמדפסת הנכונה נבחרה.
- **.3** לחץ על הלחצן שפותח את תיבת הדו-שיח מאפיינים.

בהתאם ליישום התוכנה, שמו של לחצן זה יכול להיות מאפיינים, אפשרויות, הגדרת המדפסת, מאפייני המדפסת, מדפסת, או העדפות.

הערה**:** כדי לשנות הגדרות הדפסה עבור כל עבודות ההדפסה, בצע את השינויים בתוכנת HP המצורפת למדפסת. לקבלת מידע נוסף על תוכנת HP, ראה כלי ניהול [מדפסת](#page-54-0).

- **.4** לחץ על הכרטיסייה נייר**/**איכות.
- **.5** מהרשימה הנפתחת חומרי הדפסה, בחר סוג נייר מתאים.
	- **.6** לחץ על הלחצן מתקדם.
- **.7** באזור מאפייני המדפסת, בחר באפשרות כן מהרשימה הנפתחת הדפסה ב**-DPI** מרבי.
	- **.8** בחר את גודל הנייר המתאים מתוך הרשימה הנפתחת גודל נייר .

<span id="page-39-0"></span>הערה**:** אם אתה משנה את גודל הנייר ודא שטענת את הנייר המתאים והגדרת את גודל הנייר המתאים בלוח הבקרה של המדפסת.

- **.9** לחץ על אישור כדי לסגור את האפשרויות המתקדמות.
- **.10** אשר את האפשרות כיוון הדפסה בכרטיסייה פריסה, ולאחר מכן לחץ על אישור כדי להדפיס.

### להדפסה באמצעות האפשרות **'dpi** מרבי**) 'X OS)**

- **.1** בתפריט קובץ בתוכנה, בחר באפשרות הדפסה.
	- **.2** ודא שהמדפסת הנכונה נבחרה.
	- **.3** הגדר את אפשרויות ההדפסה.

אם אינך רואה אפשרויות בתיבת הדו-שיח 'הדפסה', לחץ על הצג פרטים.

הערה**:** האפשרויות הבאות זמינות עבור המדפסת. מיקומי האפשרויות עשויים להשתנות בהתאם ליישום.

א**.** בחר בגודל הנייר המתאים בתפריט המוקפץ גודל נייר.

ے<br>**| הערה: אם אתה משנה את <b>גודל הנייר** ודא שטענת את הנייר המתאים והגדרת את גודל הנייר המתאים בלוח הבקרה של המדפסת.

- ב**.** מהתפריט המוקפץ, בחר סוג**/**איכות הנייר, ולאחר מכן בחר בהגדרות הבאות:
	- סוג נייר: סוג הנייר המתאים
	- **)**מרבי **dpi( Maximum dpi** :איכות●
	- **.4** בחר בהגדרות הדפסה אחרות כרצונך ולחץ על הדפסה.

# הצעות להדפסה מוצלחת

הגדרות תוכנה שנבחרו במנהל התקן ההדפסה חלות על הדפסה בלבד.

באפשרותך להדפיס את המסמך משני צדי הנייר. לקבלת מידע נוסף, ראה [הדפסה](#page-38-0) דו-צדדית.

### עצות לשימוש בדיו

- אם איכות ההדפסה אינה משביעת רצון, עיין בדוח אבחון איכות [הדפסה](#page-64-0) לקבלת מידע נוסף.
	- השתמש במחסניות דיו מקוריות של HP.
	- התקן כהלכה את המחסניות להדפסה בשחור ובצבע.

לקבלת מידע נוסף, ראה החלפת [מחסניות](#page-45-0) הדיו.

- בדוק את מפלסי הדיו המשוערים במחסניות כדי לוודא שכמות הדיו מספיקה.
	- לקבלת מידע נוסף, ראה בדיקת מפלסי הדיו [המשוערים](#page-45-0).
- כבה תמיד את המדפסת באמצעות הלחצן )הפעלה**/**כיבוי (כדי לאפשר למדפסת להגן על החרירים.

### עצות לטעינת נייר

לקבלת מידע נוסף, עיין גם בפרק [טעינת](#page-25-0) נייר.

- ודא שהנייר שנטען במגש תואם לגודל הנייר המוגדר במדפסת. לקבלת מידע נוסף, ראה הגדרת גודל הנייר עבור [המדפסת](#page-41-0).
	- טען ערימת נייר (לא עמוד אחד בלבד). על כל הנייר בערימה להיות מאותו גודל וסוג כדי למנוע חסימת נייר.
		- טען את הנייר כאשר הצד המיועד להדפסה פונה כלפי מטה.
		- ודא שחומרי ההדפסה שמונחים במגש ההזנה ישרים ושהקצוות אינם כפופים או קרועים.
- התאם את מכווני רוחב הנייר במגש ההזנה כך שיתאימו היטב לכל הניירות. ודא שמכווני רוחב הנייר אינם מקפלים את הנייר במגש.

### עצות בנוגע להגדרות המדפסת **)Windows)**

● לשינוי הגדרות ההדפסה שנקבעו כברירת מחדל, לחץ על הדפסה , ולאחר מכן לחץ על הגדר העדפות בתוכנת המדפסת של HP.

לקבלת מידע על פתיחת תוכנת המדפסת של HP, ראה פתיחת תוכנת [המדפסת](#page-30-0) של [HP\(](#page-30-0) [Windows\).](#page-30-0)

לבחירת מספר העמודים להדפסה בגיליון, בכרטיסייה **פריסה** של מנהל התקן המדפסת, בחר באפשרות המתאימה מהרשימה הנפתחת עמודים לגיליון.

יים.<br><sup>23</sup>∏ **הערה: ה**תצוגה המקדימה בכרטיסייה **פריסה** אינה יכולה להציג את הפריטים שאתה בוחר מהרשימות הנפתחות **פריסת עמודים** לגיליון, חוברת או גבולות עמוד.

- אם ברצונך לשנות את כיוון ההדפסה של העמוד, הגדר אותו בממשק היישום .
- להצגת הגדרות הדפסה נוספות, בכרטיסייה פריסה או נייר**/**איכות של מנהל התקן המדפסת, לחץ על הלחצן מתקדם לפתיחת תיבת הדו-שיח אפשרויות מתקדמות.
- **הדפסה בגוני אפור**: מאפשרת להדפיס מסמך בשחור-לבן באמצעות דיו שחור בלבד. בחר **דיו שחור בלבד,** ולאחר מכן לחץ על הלחצן **OK**.
	- פריסת עמודים לגיליון: מסייעת לך לציין את סדר העמודים בעת הדפסת מסמך של יותר משני עמודים לגיליון.
- הדפסה ללא שוליים: בחר במאפיין זה להדפסת צילומים ללא שוליים. לא כל סוגי הנייר תומכים במאפיין זה. סמל התראה יופיע ליד האפשרות אם סוג הנייר שנבחר ברשימה הנפתחת **חומרי הדפסה** אינו תומך בו.
	- **פריסה**: מאפיין זה פועל עם הדפסה דו-צדדית בלבד. אם התמונה גדולה יותר מהאזור הניתן להדפסה , בחר מאפיין זה כדי לשנות את הגודל של תוכן העמוד כדי שיישאר בטווח של השוליים הקטנים יותר וכדי שלא ייווצרו עמודים נוספים.
- טכנולוגיות **Life Real HP**: בעזרת מאפיין זה ניתן לבצע החלקה וחידוד התמונות והגרפיקה לקבלת איכות הדפסה טובה יותר .
- **חוברת:** בעזרת אפשרות זו ניתן להדפיס מסמך מרובה עמודים כחוברת. בחירה באפשרות זו מביאה להדפסת שני עמודים בכל צד של הגיליון, שאותו ניתן לקפל לחוברת בגודל מחצית מגודלו של הנייר. בחר בשיטת הכריכה מהרשימה הנפתחת, ולאחר מכן לחץ על **OK**.
- חוברת**-**כריכה משמאל: לאחר קיפול הגיליון לחוברת, הכריכה תהיה בצד שמאל. בחר באפשרות זו אם אתה רגיל לקרוא משמאל לימין.
	- חוברת**-**כריכה מימין: לאחר קיפול הגיליון לחוברת, הכריכה תהיה בצד ימין. בחר באפשרות זו אם אתה רגיל לקרוא מימין לשמאל.
		- שולי העמוד: בעזרת אפשרות זו ניתן להוסיף שוליים לעמודים בעת הדפסת מסמך של יותר משני עמודים לגיליון.
	- ניתן להשתמש בקיצור דרך להדפסה כדי לחסוך את הזמן הנדרש להגדרת העדפות הדפסה. קיצור דרך להדפסה שומר את ההגדרות המתאימות לסוג מסוים של עבודה, כך שתוכל להגדיר את כל האפשרויות בלחיצה אחת בלבד. כדי להשתמש בקיצור הדרך, עבור לכרטיסייה קיצור דרך להדפסה, בחר קיצור דרך אחד להדפסה, ולאחר מכן לחץ על **OK**.

כדי להוסיף קיצור דרך חדש להדפסה, לאחר קביעת ההגדרות בכרטיסייה פריסה או נייר**/**איכות, לחץ על הכרטיסייה קיצור דרך להדפסה,לחץ על שמירה בשם והזן את השם, ולאחר מכן לחץ על **OK**. למחיקת קיצור דרך להדפסה, סמן אותו, ולאחר מכן לחץ על מחיקה.

הערה**:** לא ניתן למחוק את קיצורי הדרך להדפסה שהוגדרו כברירת המחדל.

### עצות בנוגע להגדרות המדפסת **)X OS)**

- בתיבת הדו-שיח 'הדפסה', השתמש בתפריט הנפתח **גודל נייר** כדי לבחור את גודל הנייר הנטען במדפסת.
- בתיבת הדו-שיח 'הדפסה', בחר בתפריט המוקפץ סוג**/**איכות הנייר ובחר את סוג הנייר והאיכות המתאימים .
- <span id="page-41-0"></span>● כדי להדפיס מסמך בשחור-לבן באמצעות דיו שחור בלבד, בחר באפשרות סוג**/**איכות הנייר מתוך התפריט המוקפץ. לאחר מכן לחץ על המשולש לחשיפת 'אפשרויות צבע' ובחר באפשרות **גווני אפור** מתוך התפריט המוקפץ 'צבע' ובחר **מחסנית להדפסה בצבע שחור** בלבד.

#### הערות

- מחסניות הדיו המקוריות של HP תוכננו עבור מדפסות ונייר של HP ונבדקו בעזרתן כדי לסייע לך להפיק תוצאות מעולות בקלות, פעם אחר פעם.
	- הערה**:** HP אינה יכולה לערוב לאיכותם או לאמינותם של חומרים מתכלים שאינם מתוצרת HP. האחריות אינה מכסה שירותים או תיקונים במוצר כתוצאה משימוש בחומר מתכלה שאינו מתוצרת HP.

אם אתה סבור שרכשת מחסניות דיו מקוריות של HP, בקר בכתובת www.hp.com/go/anticounterfeit.

● התראות ומחוונים של מפלסי הדיו מספקים הערכות למטרות תכנון בלבד.

הערה**:** כאשר מתקבלת הודעת אזהרה על מפלס דיו נמוך, שקול להחזיק מחסנית הדפסה חלופית בהישג יד כדי להימנע מעיכובים אפשריים בהדפסה. אינך צריך להחליף את המחסניות עד שאיכות ההדפסה הופכת בלתי סבירה.

# **AirPrint**

הדפסה באמצעות AirPrint של Apple נתמכת עבור 4.2 iOS ו-X OS Mac גרסה 10.7 ואילך. השתמש ב-AirPrint כדי להדפיס ישירות למוצר מ-iPad (iOS 4.2 iPad), או iPod Touch (דור שלישי ואילך), ביישומים הניידים הבאים:

- דואר
- צילומים
- **Safari**
- יישומים נתמכים של צד שלישי, לדוגמה Evernote

כדי להשתמש ב-AirPrint, עליך להקפיד שהתנאים הבאים מתקיימים :

- המדפסת חייבת להיות מחוברת לאותה רשת שאליה מחובר ההתקן התומך ב-AirPrint. לקבלת מידע נוסף על שימוש ב-AirPrint . www.hp.com/qo/mobileprinting אבור אל Www.hp.com/qo/mobileprinting .
- טען נייר התואם להגדרות הנייר של המדפסת (עיין בפרקים [טעינת](#page-25-0) נייר והגדרת גודל הנייר עבור המדפסת לקבלת מידע נוסף). הגדרה מדויקת של גודל הנייר בהתאם לנייר הטעון מאפשרת להתקן הנייד לדעת על איזה גודל נייר מתבצעת ההדפסה .

## הגדרת גודל הנייר עבור המדפסת

כאשר תמשוך החוצה את מגש ההזנה, אחת הנוריות לציון בחירה בגודל הנייר או כולן יהבהבו )עיין בפרק הסבר על נוריות לוח [הבקרה](#page-12-0) לסקירת אופן הפעולה של הנוריות במדפסת.(

אם אתה טוען במדפסת נייר בגודל שאינו קיים בלוח הבקרה, שנה את גודל הנייר בתוכנת המדפסת של HP ובשרת האינטרנט המשובץ )EWS .)לקבלת מידע על פתיחת שרת האינטרנט המשובץ של המדפסת, ראה פתיחת שרת [האינטרנט](#page-56-0) המשובץ. <span id="page-42-0"></span>הערה**:** אם תמשוך את מגש ההזנה החוצה במקרה של תקלה הקשורה לנתיב הנייר, לא יחול שינוי בדפוס התאורה של הנוריות לציון בחירה בגודל הנייר.

#### כדי לשנות את גודל הנייר הנוכחי דרך לוח הבקרה של המדפסת

**▲**המשך ללחוץ על הלחצן ה<sup>1</sup>] (בחירת גודל נייר ) עד לבחירה בגודל הנייר הרצוי (על-פי הנורית לציון בחירה בגודל הנייר).

הערה**:** אם טענת במדפסת נייר בגודל שאינו תואם לאף אחד מהגדלים המצוינים בלוח הבקרה, יהיה עליך להגדיר את גודל הנייר בשרת האינטרנט המשובץ. לקבלת מידע על פתיחת שרת האינטרנט המשובץ של המדפסת, ראה פתיחת שרת [האינטרנט](#page-56-0) המשובץ .

הגדרת גודל הנייר דרך שרת האינטרנט המשובץ גורמת לכיבוי כל הנוריות לציון בחירה בגודל הנייר. כשתפתח את מגש ההזנה בפעם הבאה , שלוש הנוריות לציון בחירה בגודל הנייר יהבהבו כדי להנחות אותך להגדיר את גודל הנייר שנטען במדפסת אם שינית אותו.

# **HP ePrint 4**

ePrint HP הוא שירות של HP המוצע ללא תשלום ומאפשר לך להדפיס אל המדפסת התומכת ב-ePrint HP שברשותך בכל עת, מכל מיקום שהוא. השימוש בו פשוט כמו שליחת דוא"ל לכתובת דוא"ל המוקצית למדפסת שברשותך כאשר אתה מפעיל את 'שירותי אינטרנט ' במדפסת. אין צורך בתוכנות או מנהלי התקן מיוחדים. אם אתה יכול לשלוח דוא"ל, תוכל להדפיס מכל מקום, באמצעות ePrint HP.

לאחר פתיחת חשבון ב-[com.hpconnected.www](http://www.hpconnected.com) ( Connected HP ,)באפשרותך להיכנס כדי לראות את מצב העבודות ב- HP ePrint, לנהל את התור של מדפסת ePrint HP, לבדוק מי יכול להשתמש בחשבון הדוא"ל ePrint HP של המדפסת שלך כדי להדפיס , ולקבל עזרה עבור ePrint HP.

הערה**:** כדי להשתמש ב-ePrint HP, על המדפסת להיות מחוברת לרשת פעילה עם גישה לאינטרנט. אינך יכול להשתמש במאפייני אינטרנט אלה אם המדפסת מחוברת באמצעות כבל USB.

לקבלת מידע נוסף על הלחצן HP ePrint ועל דפוסי התאורה, ראה <u>הסבר על נוריות לוח [הבקרה](#page-12-0)</u>.

סעיף זה כולל את הנושאים הבאים:

- HP ePrint הגדרת●
- [שימוש](#page-43-0) ב-[ePrint HP](#page-43-0)
- הסרת 'שירותי [אינטרנט](#page-44-0)'

# **HP ePrint** הגדרת

להגדרת ePrint HP, השתמש באחת מהשיטות הבאות:

הערה**:** לפני שתגדיר את ePrint HP, ודא שהמדפסת מחוברת באמצעות חיבור לרשת אתרנט או לרשת אלחוטית.

#### הגדרת **ePrint HP** באמצעות שרת האינטרנט המשובץ

- **.1** פתח את שרת האינטרנט המשובץ )EWS .)לקבלת מידע נוסף, ראה פתיחת שרת [האינטרנט](#page-56-0) המשובץ.
	- **.2** לחץ על הכרטיסייה שירותי אינטרנט.
	- **.3** במקטע הגדרות שירותי אינטרנט, לחץ על הגדרות ופעל בהתאם להנחיות המוצגות על-גבי המסך.
		- **.4** אם תתבקש, בחר לאפשר למדפסת לבדוק אם קיימים עדכוני מדפסת ולהתקין אותם .
- <span id="page-43-0"></span>הערה**:** אם קיים עדכון מדפסת זמין, המדפסת תוריד ותתקין את העדכון, ולאחר מכן תופעל מחדש. כדי להגדיר את ePrint HP , חזור אל ההוראות המפורטות בשלב 1 ופעל על-פיהן .
- הערה**:** אם תתבקש לציין הגדרות proxy ואם הרשת שלך משתמשת בהגדרות proxy, פעל בהתאם להנחיות שעל-גבי המסך להגדרת שרת proxy. אם פרטי ה-proxy אינם ברשותך, צור קשר עם מנהל המערכת שלך או עם האדם שהגדיר את הרשת.
- **.5** בעת חיבור של המדפסת לשרת, היא מדפיסה דף מידע שבו מפורטת כתובת הדואר האלקטרוני של המדפסת. עקוב אחר ההנחיות בדף המידע כדי לסיים את ההתקנה.

### הגדרת **ePrint HP** באמצעות תוכנת המדפסת של **HP( Windows)**

- **.1** פתח את תוכנת המדפסת של HP. לקבלת מידע נוסף, ראה פתיחת תוכנת [המדפסת](#page-30-0) של [HP\(](#page-30-0) [Windows\).](#page-30-0)
- **.2** בחלון המוצג, לחץ לחיצה כפולה על הדפסה , ולאחר מכן בחר באפשרות חיבור המדפסת לאינטרנט תחת 'הדפסה'. דף הבית של המדפסת )שרת האינטרנט המשובץ (נפתח.
	- **.3** לחץ על הכרטיסייה שירותי אינטרנט.
	- **.4** במקטע הגדרות שירותי אינטרנט, לחץ על הגדרות ופעל בהתאם להנחיות המוצגות על-גבי המסך.
		- **.5** אם תתבקש, בחר לאפשר למדפסת לבדוק אם קיימים עדכוני מדפסת ולהתקין אותם.

הערה**:** אם קיים עדכון מדפסת זמין, המדפסת תוריד ותתקין את העדכון ולאחר מכן תופעל מחדש. יהיה עליך לחזור על ההנחיות החל משלב 1 כדי להגדיר את ePrint HP.

- הערה**:** אם תתבקש לציין הגדרות proxy ואם הרשת שלך משתמשת בהגדרות proxy, פעל בהתאם להנחיות שעל-גבי המסך להגדרת שרת proxy. אם פרטי ה-proxy אינם ברשותך, צור קשר עם מנהל המערכת שלך או עם האדם שהגדיר את הרשת.
- **.6** בעת חיבור של המדפסת לשרת, היא מדפיסה דף מידע שבו מפורטת כתובת הדואר האלקטרוני של המדפסת. עקוב אחר ההנחיות בדף המידע כדי לסיים את ההתקנה.

# שימוש ב**-ePrint HP**

ePrint HP מאפשר לך להדפיס אל המדפסת התומכת ב-ePrint HP שברשותך בכל עת, מכל מיקום שהוא.

כדי להשתמש ב-ePrint HP, ודא שעומדים לרשותך הפריטים הבאים:

- מחשב או התקן נייד התומך בחיבור לאינטרנט ובדואר אלקטרוני
- מדפסת התומכת ב-ePrint HP שבה המאפיין 'שירותי אינטרנט' מופעל
- עצה**:** לקבלת מידע נוסף על ניהול והגדרת התצורה של הגדרות ePrint HP ועל המאפיינים החדשים ביותר, בקר בקר ב- Connected HP . [www.hpconnected.com](http://www.hpconnected.com) בכתובת

### להדפסת מסמכים באמצעות **ePrint HP**

- **.1** הפעל את 'שירותי אינטרנט'.
- **.2** במחשב או בהתקן הנייד שברשותך, פתח את יישום הדואר האלקטרוני שלך.

הערה**:** לקבלת מידע אודות השימוש ביישום הדואר האלקטרוני במחשב או בהתקן הנייד שברשותך, עיין בתיעוד המצורף ליישום.

- **.3** צור הודעת דואר אלקטרוני חדשה ולאחר מכן צרף את הקובץ שברצונך להדפיס.
- **.4** הזן את כתובת הדואר האלקטרוני של המדפסת בשורה "אל" של הודעת הדואר האלקטרוני, ולאחר מכן בחר באפשרות לשליחת ההודעה .

הערה**:** שרת ePrint HP אינו מקבל עבודות הדפסה מדואר אלקטרוני אם כלולות מספר כתובות דואר אלקטרוני בשדה "אל" או "עותק". הזן רק את כתובת הדואר האלקטרוני של מדפסת HP שברשותך בשדה "אל". אל תזין אף כתובת דואר אלקטרוני נוספת בשדות האחרים .

### לאיתור כתובת הדואר האלקטרוני של המדפסת

**.1** ודא שיצרת חשבון ePrint.

כדי להירשם לפתיחת חשבון, בקר ב-HP Connected בכתובת www.hpconnected.com .

בלוח הבקרה של המדפסת, לחץ על הלחצן )**ePrint HP**) ועל הלחצן )מידע (בו-זמנית. **.2**

<span id="page-44-0"></span>המדפסת מדפיסה דף מידע הכולל את קוד המדפסת והוראות בנוגע להתאמה אישית של כתובת הדואר האלקטרוני.

### **HP ePrint** כיבוי

**▲**בלוח הבקרה של המדפסת, לחץ על הלחצן )**ePrint HP** .)

הערה**:** להסרת כל שירותי האינטרנט, ראה הסרת 'שירותי אינטרנט'.

## הסרת **'**שירותי אינטרנט**'**

להסרת 'שירותי אינטרנט', בצע את השלבים הבאים:

- **.1** פתח את שרת האינטרנט המשובץ )EWS .)לקבלת מידע נוסף, ראה פתיחת שרת [האינטרנט](#page-56-0) המשובץ.
- **.2** לחץ על הכרטיסייה שירותי אינטרנט, ולאחר מכן לחץ על הסרת שירותי אינטרנט במקטע הגדרות שירותי אינטרנט.
	- **.3** לחץ על הסרת שירותי אינטרנט .
	- **.4** לחץ על כן להסרת שירותי האינטרנט מהמדפסת .

# **5** עבודה עם מחסניות הדפסה

סעיף זה כולל את הנושאים הבאים:

- מידע על מחסניות הדיו וראש ההדפסה
	- בדיקת מפלסי הדיו [המשוערים](#page-45-0)
		- החלפת [מחסניות](#page-45-0) הדיו
			- הזמנת [מחסניות](#page-47-0) דיו
	- אחסון חומרי הדפסה [מתכלים](#page-47-0)
- אחסון מידע אנונימי אודות [השימוש](#page-47-0)

# מידע על מחסניות הדיו וראש ההדפסה

העצות הבאות יסייעו לך בתחזוקת מחסניות הדיו ויבטיחו איכות הדפסה עקבית.

- ההוראות במדריך למשתמש מיועדות להחלפת מחסניות דיו ולא להתקנה ראשונית. להתקנה ראשונית, פעל על-פי ההוראות המפורטות בפוסטר ההתקנה המצורף לאריזת המדפסת.
	- הקפד להשתמש בלחצן )הפעלה**/**כיבוי (לכיבוי המדפסת. פעולה זו תאפשר למדפסת לכסות את ראש ההדפסה ולהגן עליו מפני נזקים. לקבלת מידע נוסף, ראה <u>כיבוי [המדפסת](#page-31-0)</u>.
		- נקה את ראש ההדפסה רק בעת הצורך. ניקוי שלא לצורך מבזבז דיו ומקצר את חיי המחסניות.
- <span id="page-45-0"></span>● יש לטפל במחסניות הדיו בזהירות. הפלה, טלטול או טיפול לקוי במחסניות הדפסה במהלך התקנתן, עלול לגרום לבעיות הדפסה.
	- אם אתה משנע את המדפסת, כדי למנוע נזילת דיו מהמדפסת או נזק אחר שעלול לקרות לה, פעל לפי ההוראות הבאות:
- הקפד לכבות את המדפסת על-ידי לחיצה על הלחצן )הפעלה**/**כיבוי .(טרם ניתוקה של המדפסת מהחשמל, יש להמתין עד לרגע שבו אין רעשי תנועה פנימיים. לקבלת מידע נוסף, ראה כיבוי [המדפסת](#page-31-0).
	- יש לשנע את המדפסת כשהיא מונחת בצורה שטוחה; אין להניחה על הצד, על חלקה האחורי, הקדמי או העליון.

זהירות**:** HP ממליצה להחליף מחסניות חסרות בהקדם האפשרי כדי למנוע בעיות באיכות ההדפסה ובעיות אפשריות של שימוש יתר בדיו או נזק למערכת הדיו. לעולם אין לכבות את המדפסת כאשר מחסניות דיו חסרות.

# בדיקת מפלסי הדיו המשוערים

ניתן לבדוק את מפלסי הדיו המשוערים בתוכנת המדפסת של HP או בלוח הבקרה של המדפסת. לקבלת מידע על שימוש בתוכנת המדפסת של HP, ראה כלי ניהו<u>ל [מדפסת](#page-54-0)</u>.

### לבדיקת מפלסי הדיו מלוח הבקרה של המדפסת

**▲**לחץ על הלחצן )ביטול (למשך חמש שניות כדי להדפיס את דוח המצב של המדפסת.

יים.<br>1**⊠ הערה:** התראות ומחוונים של מפלסי הדיו מספקים הערכות למטרות תכנון בלבד. כאשר מתקבלת התראה על מפלס דיו נמוך, שקול להחזיק מחסנית הדפסה חלופית בהישג יד כדי להימנע מעיכובים אפשריים בהדפסה. אין צורך להחליף את המחסניות עד שאיכות ההדפסה הופכת בלתי סבירה.

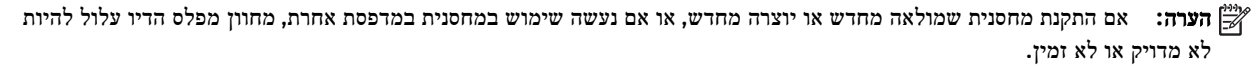

הערה**:** הדיו מהמחסניות נמצא בשימוש במהלך תהליך ההדפסה במספר דרכים, לרבות בתהליך האתחול המכין את המדפסת ואת המחסניות להדפסה, ובתחזוקת ראשי ההדפסה השומרת שחרירי ההדפסה יהיו נקיים ושהדיו יזרום באופן חלק. בנוסף, נותרות במחסנית שאריות של דיו לאחר השימוש בה. לקבלת מידע נוסף, ראה www.hp.com/go/inkusage .

## החלפת מחסניות הדיו

אם עדיין אין ברשותך מחסניות דיו חלופיות עבור המדפסת, עיין בסעיף הזמנת [מחסניות](#page-47-0) דיו. לא כל המחסניות זמינות בכל המדינות/אזורים.

זהירות**:** HP ממליצה להחליף מחסניות חסרות בהקדם האפשרי כדי למנוע בעיות באיכות ההדפסה ובעיות אפשריות של שימוש יתר בדיו או נזק למערכת הדיו. לעולם אין לכבות את המדפסת כאשר מחסניות דיו חסרות.

לקבלת מידע על מיחזור חומרי דיו מתכלים, עיין בסעיף תוכנית [המיחזור](#page-88-0) של [HP](#page-88-0) לחומרי דיו [מתכלים](#page-88-0).

### להחלפת מחסניות הדיו

**.1** ודא שהמדפסת מופעלת.

**.2** פתח את דלת הגישה למחסניות הדיו.

הערה**:** המתן עד שגררת ההדפסה תפסיק לנוע לפני שתמשיך.

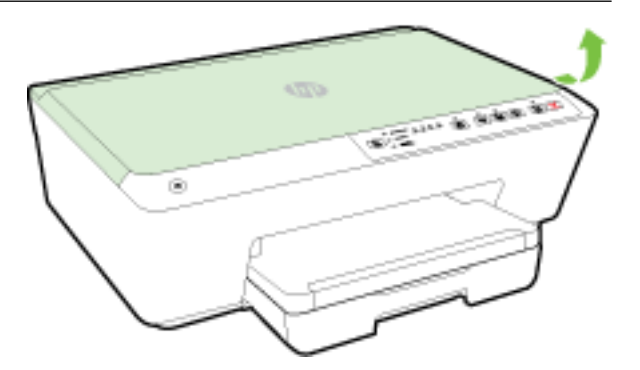

**.3** לחץ על החלק הקדמי של מחסנית הדיו כדי לשחרר אותה, ולאחר מכן הסר אותה מהחריץ שלה.

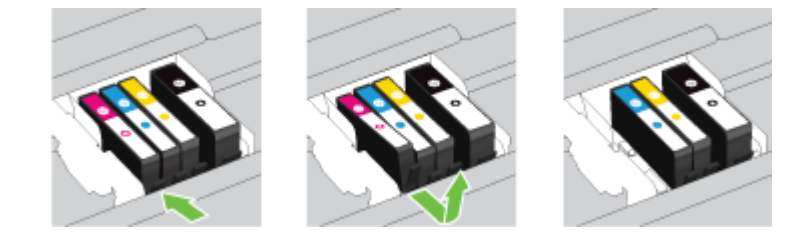

**.4** הוצא את מחסנית הדיו החדשה מאריזתה.

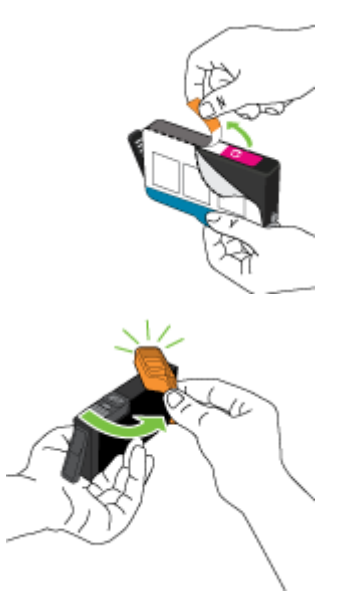

<span id="page-47-0"></span>**.5** היעזר באותיות המסומנות בצבעים והחלק את מחסנית הדיו לחריץ הריק עד שתשתלב בחריץ היטב בנקישה.

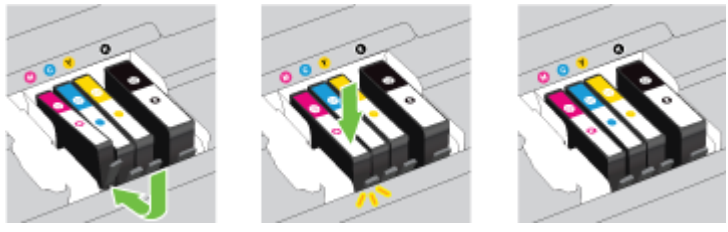

ודא שאתה מכניס את מחסנית הדיו לחריץ המסומן באות שצבעה תואם לצבע שאתה מתקין.

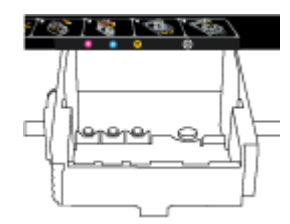

- **.6** חזור על שלבים 3 עד 5 עבור כל מחסנית דיו שברצונך להחליף.
	- **.7** סגור את דלת הגישה למחסניות הדיו.

### הזמנת מחסניות דיו

להזמנת מחסניות דיו, עבור אל <u>www.hp.com</u> . (בשלב זה, חלקים מסוימים של אתר האינטרנט של HP זמינים באנגלית בלבד). הזמנת מחסניות באופן מקוון אינה נתמכת בכל המדינות/אזורים. עם זאת, במדינות/אזורים רבים קיים מידע על הזמנה באמצעות הטלפון, איתור חנות מקומית והדפסה של רשימת קניות. בנוסף, תוכל לבקר בדף www.hp.com/buy/supplies כדי לקבל מידע על רכישת מוצרי HP במדינה\אזור שבהם אתה נמצא.

השתמש רק במחסניות חלופיות שמספר המחסנית שלהן זהה למספר מחסנית הדיו שאתה מחליף. מספר המחסנית מופיע במקומות הבאים:

- בשרת האינטרנט המשובץ, על-ידי לחיצה על הכרטיסייה **כלים** ולאחר מכן, תחת **פרטי מוצר**, לחיצה על **מד דיו.** לקבלת מידע נוסף, ראה <u>שרת [אינטרנט](#page-55-0) משובץ</u>.
	- בדוח מצב המדפסת )עיין ב-דוח סטטוס [המדפסת](#page-60-0).(
		- בתווית של מחסנית הדיו שאתה מחליף.
	- על גבי מדבקה בתוך המדפסת. פתח את דלת הגישה למחסניות כדי לאתר את המדבקה.

הערה**:** מחסנית הדיו **Setup**( התקנה (כלולה במארז של המדפסת ואין אפשרות לרכוש אותה בנפרד.

## אחסון חומרי הדפסה מתכלים

- אחסן את כל מחסניות הדיו במארז המקורי האטום עד לרגע השימוש.
- ניתן להשאיר מחסניות דיו במדפסת לפרקי זמן ממושכים. זאת, על מנת להבטיח תקינות מיטבית של מחסנית הדיו, יש להקפיד ולכבות את המדפסת כהלכה. לקבלת מידע נוסף, ראה כיבוי [המדפסת](#page-31-0).
	- אחסן את מחסניות הדיו בטמפרטורת החדר )15° עד 35° צלזיוס או 59° עד 95° פרנהייט.(

## אחסון מידע אנונימי אודות השימוש

מחסניות HP שבמדפסת זו מכילות שבב זיכרון שמסייע בהפעלת המדפסת. בנוסף, שבב זיכרון זה מאחסן מידע אנונימי מוגבל על השימוש במדפסת, שעשוי לכלול את הפרטים הבאים: מספר העמודים שהודפסו באמצעות המחסנית, כיסוי ממוצע לעמוד, תדירות ההדפסה, מצבי ההדפסה שנעשה בהם שימוש. <span id="page-48-0"></span>מידע זה מסייע ל-HP לתכנן מדפסות עתידיות שיענו על צורכי ההדפסה של לקוחותנו. הנתונים הנאספים משבב הזיכרון של המחסנית אינם מכילים מידע שניתן לעשות בו שימוש כדי לזהות לקוח או משתמש במחסנית או את המדפסת שברשותם.

HP אוספת דגימה של שבבי הזיכרון ממחסניות שהוחזרו לתוכנית להחזרת מוצרים ולמיחזור ללא תשלום של HP ( :Partners Planet HP recycle/com.hp.www .)שבבי הזיכרון הנאספים מדגימות אלה נקראים ונלמדים על מנת לשפר מדפסות עתידיות של HP. ייתכן שגם לשותפים של HP המסייעים במיחזור המחסנית תהיה גישה לנתונים אלה .

לכל צד שלישי שברשותו המחסנית עשויה להיות גישה למידע האנונימי שעל גבי שבב הזיכרון. אם אתה מעדיף שלא לאפשר גישה למידע זה , באפשרותך להביא את השבב למצב לא פעיל. עם זאת, לאחר שהבאת את שבב הזיכרון למצב לא פעיל, לא ניתן יהיה להשתמש במחסנית במדפסת של HP.

אם אתה חושש לספק מידע אנונימי כזה, באפשרותך להפוך את המידע לבלתי נגיש על-ידי כיבוי היכולת של שבב היכרון לאסוף את המידע על השימוש במדפסת .

### להשבתת פונקציית המידע על השימוש

**▲**בלוח הבקרה של המדפסת, לחץ על הלחצן  $\lceil\cdot\rceil$  (חידוש פעולה ) ועל הלחצן  $\lceil\cdot\rceil$  (מידע ) בו-זמנית למשך כחמש שניות, ולאחר מכן שחרר את הלחצנים.

הערה**:** ניתן להפעיל מחדש את פונקציית פרטי השימוש באמצעות שרת האינטרנט המשובץ. לקבלת מידע על פתיחת שרת האינטרנט המשובץ של המדפסת, ראה פתיחת שרת [האינטרנט](#page-56-0) המשובץ.

יים וע**רה:** באפשרותך להמשיך להשתמש במחסנית במדפסת של HP אם תכבה את היכולת של שבב הזיכרון לאסוף את המידע על השימוש במדפסת.

# **6** הגדרת רשת

הגדרות מתקדמות נוספות זמינות בשרת האינטרנט המשובץ )EWS) של המדפסת. לקבלת מידע נוסף, ראה שרת [אינטרנט](#page-55-0) משובץ.

- הגדרת המדפסת עבור תקשורת אלחוטית
	- שינוי [הגדרות](#page-51-0) רשת
	- [שימוש](#page-52-0) ב'אלחוט ישיר' של [HP](#page-52-0)

# הגדרת המדפסת עבור תקשורת אלחוטית

- לפני שתתחיל
- הגדרת המדפסת ברשת [האלחוטית](#page-49-0) שלך
	- שינוי סוג [החיבור](#page-50-0)
	- בדיקת החיבור [האלחוטי](#page-51-0)

הערה**:** אם אתה נתקל בבעיות בחיבור המדפסת, ראה לא ניתן לחבר את [המדפסת](#page-70-0) באופן אלחוטי.

עצה**:** לקבלת מידע נוסף על הגדרה ושימוש במדפסת באופן אלחוטי, בקר במרכז ההדפסה האלחוטית של HP( /go/com.hp.www ). wirelessprinting

### לפני שתתחיל

ודא כי התנאים הבאים מתקיימים:

- המדפסת אינה מחוברת לרשת באמצעות כבל אתרנט.
	- הרשת האלחוטית מוגדרת ופועלת בצורה תקינה.
- המדפסת והמחשבים שמשתמשים במדפסת נמצאים באותה רשת )רשת משנה.(
- <span id="page-49-0"></span>● במהלך הגדרת הרשת, ייתכן שיהיה צורך בכבל USB ליצירת חיבור זמני. עליך להכין כבל זמין בהישג יד ולהכניס אותו כשתתבקש לעשות זאת.

בזמן חיבור המדפסת, ייתכן שתתבקש להזין את שם הרשת האלחוטית )SSID) וסיסמת אלחוט.

- שם הרשת האלחוטית הוא שם הרשת האלחוטית שלך.
- סיסמת האלחוט מונעת מאנשים אחרים להתחבר לרשת האלחוטית שלך ללא רשותך. בהתאם לרמת האבטחה הנדרשת, הרשת האלחוטית שלך עשויה להשתמש במשפט-סיסמה WPA או במפתח WEP.

אם לא שינית את שם הרשת או את סיסמת האבטחה מאז שהגדרת את הרשת האלחוטית שלך, אתה עשוי למצוא אותם במקרים מסוימים בגב או בצד הנתב האלחוטי.

אם אינך מצליח למצוא את שם הרשת או את סיסמת האבטחה, או אם אינך זוכר פרטים אלה, עיין בתיעוד המצורף למחשב או לנתב האלחוטי. אם עדיין אין באפשרותך למצוא מידע זה, פנה אל מנהל המערכת שלך או לאדם שהגדיר את הרשת האלחוטית.

לקבלת מידע נוסף על הלחצן אלחוט ועל דפוסי התאורה, ראה הסבר על נוריות לוח [הבקרה](#page-12-0).

## הגדרת המדפסת ברשת האלחוטית שלך

ניתן להדפיס מדריך להפעלה מהירה של האלחוט שיסייע לך להגדיר את המדפסת ברשת אלחוטית.

### הדפסת מדריך להפעלה מהירה של האלחוט

**▲** לחץ על הלחצן )מידע (למשך שלוש שניות.

### הגדרת חיבור אלחוטי באמצעות תוכנת המדפסת של **HP**

- **.1** אם טרם התקנת את תוכנת המדפסת של HP, הכנס את התקליטור של תוכנת HP למחשב, ולאחר מכן בצע את הפעולות הבאות:
	- )Windows): כשתתבקש, לחץ על אלחוט, ולאחר מכן פעל בהתאם להוראות שעל-גבי המסך.
- )X OS :)לחץ לחיצה כפולה על הסמל של Installer HP בתקליטור התוכנה, ולאחר מכן פעל בהתאם להוראות שעל-גבי המסך.

אם כבר התקנת את תוכנת המדפסת של HP במחשב, בצע את הפעולות הבאות:

- א**.** )Windows): פתח את תוכנת המדפסת. לקבלת מידע נוסף, ראה פתיחת תוכנת [המדפסת](#page-30-0) של [HP\(](#page-30-0) [Windows\).](#page-30-0)
	- ב**. 8 Windows** ו:**8.1-** לחץ על תוכניות שירות.
		- ג**.** לחץ על הגדרת מדפסת ובחירת תוכנות.
	- ד**.** לחץ על חבר מדפסת חדשה, ולאחר מכן פעל בהתאם להנחיות שעל-גבי המסך.
- א**.** )X OS :)לחץ לחיצה כפולה על הסמל של תוכנית השירות Utility HP( שנמצא בתיקייה **Packard-Hewlett** בתוך התיקייה Applications<sup>)</sup> (יישומים) ברמה העליונה של הכונן הקשיח).
	- ב**.** לחץ על הסמל **Applications(** יישומים**(** בסרגל הכלים Utility HP.
	- ג**.** לחץ לחיצה כפולה על **Assistant Setup HP**, ולאחר מכן פעל בהתאם להוראות שעל-גבי המסך.
		- **.2** לאחר חיבור המדפסת, נורית האלחוט הכחולה מפסיקה להבהב ונשארת דלוקה.

### להגדרת החיבור האלחוטי מלוח הבקרה של המדפסת

<span id="page-50-0"></span>ודא שהנתב האלחוטי או נקודת הגישה האלחוטית כוללים לחצן WPS( הגדרה מוגנת על-ידי Fi-Wi) (לחצן עם הסמל של או לחצן המסומן בתווית "WPS") וש-WPS מופעל עם הצפנת WPA.

- בלוח הבקרה של המדפסת, לחץ ממושכות על הלחצן )אלחוט (למשך שלוש שניות. נורית האלחוט מתחילה להבהב. **.1**
- **.2** בנתב האלחוטי או בנקודת הגישה האלחוטית, לחץ על הלחצן WPS במשך שלוש שניות. המתן כשתי דקות. אם חיבור המדפסת יושלם בהצלחה, נורית האלחוט תפסיק להבהב ותאיר באופן רציף.
- **.3** )Windows :)לאחר שהשלמת את הגדרת האלחוט, הוסף את המדפסת במחשב שברשותך על-ידי בחירה באפשרות הוסף מדפסת רשת מתוך **לוח הבקרה,** ולאחר מכן פעל על-פי ההנחיות המוצגות על-גבי המסך.
	- **.4** )X OS) לאחר שהשלמת את הגדרת האלחוט, הוסף את המדפסת במחשב שברשותך על-ידי בחירה באפשרות **System** Preferences (העדפות מערכת), ולאחר מכן פעל על-פי ההנחיות המוצגות על-גבי המסך.

אם אתה משתמש במדפסת עם סוג אחר של חיבור, כגון חיבור USB, פעל בהתאם להוראות המפורטות בשינוי סוג החיבור כדי להגדיר את המדפסת ברשת האלחוטית.

### שינוי סוג החיבור

לאחר התקנת תוכנת המדפסת של HP וחיבור המדפסת למחשב או לרשת, באפשרותך להשתמש בתוכנה כדי לשנות את סוג החיבור )לדוגמה , מחיבור USB לחיבור אלחוטי.(

יים.<br>1<u></u>∛ **הערה:** − חיבור כבל אתרנט משבית את יכולת האלחוט של המדפסת.

### למעבר מחיבור אתרנט לחיבור אלחוטי **)Windows)**

לפני שתמשיך, עיין ברשימה בכתובת לפני [שתתחיל](#page-48-0).

הערה**:** יהיה צורך בשימוש זמני בכבל USB בעת ביצוע התהליך .

- **.1** נתק את כבל האתרנט מהמדפסת.
- **.2** פתח את תוכנת המדפסת לאחר ההתקנה. לקבלת מידע נוסף, ראה פתיחת תוכנת [המדפסת](#page-30-0) של [HP\(](#page-30-0) [Windows\).](#page-30-0)
	- **.3 8 Windows** ו:**8.1-** לחץ על תוכניות שירות.
		- **.4** לחץ על הגדרת מדפסת ובחירת תוכנות.
	- **.5** לחץ על הגדר מחדש תצורה של הגדרות אלחוט.

### למעבר מחיבור אתרנט לחיבור אלחוטי **)X OS)**

לפני שתמשיך, עיין ברשימה לפני [שתתחיל](#page-48-0).

- **.1** חבר את המדפסת לרשת האלחוטית.
- חיבור את להחליף כדי **Applications/Hewlett-Packard/Device Utilities** תחת **HP Setup Assistant**-ב השתמש **.2** התוכנה של מדפסת זו לחיבור אלחוטי.

### למעבר מחיבור **USB** לחיבור רשת אלחוטית **)Windows)**

לפני שתמשיך, עיין ברשימה בכתובת לפני [שתתחיל](#page-48-0).

**.1** בהתאם למערכת ההפעלה שלך, בצע אחת מהפעולות הבאות:

- <span id="page-51-0"></span>● **8.1 Windows**: לחץ על חץ למטה בפינה הימנית התחתונה של מסך 'התחל', בחר את שם המדפסת ולחץ על תוכניות שירות.
	- **8 Windows**: לחץ לחיצה ימנית על אזור ריק במסך 'התחל', לחץ על כל האפליקציות בסרגל האפליקציות, בחר את שם המדפסת ולאחר מכן לחץ על תוכניות שירות.
- **7 Windows**, **Vista Windows**, ו-**XP Windows**: בשולחן העבודה של המחשב, לחץ על התחל, בחר כל התוכניות, לחץ על **HP**, ולחץ על תיקיית המדפסת שברשותך.
	- **.2** לחץ על הגדרת מדפסת ותוכנות.
	- **.3** בחר המרת חיבור **USB** לחיבור אלחוטי של המדפסת. פעל בהתאם להוראות שעל-גבי המסך.

### למעבר מחיבור **USB** לחיבור רשת אלחוטית **)X OS)**

לפני שתמשיך, עיין ברשימה לפני [שתתחיל](#page-48-0).

- **.1** חבר את המדפסת לרשת האלחוטית.
- חיבור את להחליף כדי **Applications/Hewlett-Packard/Device Utilities** תחת **HP Setup Assistant**-ב השתמש **.2** התוכנה של מדפסת זו לחיבור אלחוטי.

קבל מידע נוסף על מעבר מחיבור USB לחיבור אלחוטי. לחץ כאן לקבלת מידע נוסף [באינטרנט](http://h20180.www2.hp.com/apps/Nav?h_pagetype=s-924&h_client=s-h-e004-01&h_keyword=lp70015-win-OJ6220&h_lang=he&h_cc=il). בשלב זה, ייתכן שאתר אינטרנט

זה אינו זמין בכל השפות.

### למעבר מחיבור אלחוטי לחיבור **USB** או חיבור אתרנט **)Windows)**

● חבר את כבל ה-USB או את כבל האתרנט למדפסת.

### למעבר מחיבור אלחוטי לחיבור **USB** או חיבור אתרנט **)X OS)**

הוסף את המדפסת לתור ההדפסה.

- **.1** פתח את העדפות מערכת .
- **.2** בהתאם למערכת ההפעלה הקיימת ברשותך, לחץ על הדפסה ופקס , הדפסה וסריקה או מדפסות וסורקים במקטע חומרה.
	- **.3** לחץ על + מתחת לרשימת המדפסות מצד שמאל.
- **.4** בחר את המדפסת מתוך רשימת המדפסות שזוהו )המילה "Bonjour "מופיעה בעמודה הימנית לצד שם המדפסת ,(ולחץ על **Add )**הוסף**(**.

### בדיקת החיבור האלחוטי

הדפס את דוח בדיקת הרשת האלחוטית לקבלת מידע על החיבור האלחוטי של המדפסת. דוח בדיקת הרשת האלחוטית מספק מידע אודות מצב המדפסת, כתובת החומרה )MAC) וכתובת ה-IP. אם המדפסת מחוברת לרשת, דוח הבדיקה יציג פרטים אודות הגדרות הרשת.

### להדפסת דוח בדיקת הרשת האלחוטית

**▲**לחץ על הלחצן  $(\bullet)$  (אלחוט ) ועל הלחצן  $(\bullet)$  (מידע ) בו-זמנית כדי להדפיס את דף תצורת הרשת ואת דוח בדיקת הרשת האלחוטית.

ניתן לבדוק את הגדרת האלחוט גם באמצעות שרת האינטרנט המשובץ. לפתיחת שרת האינטרנט המשובץ, עיין בסעיף שרת [אינטרנט](#page-55-0) משובץ.

## שינוי הגדרות רשת

תוכל להגדיר ולנהל את החיבור האלחוטי של המדפסת ולבצע מגוון פעולות לניהול רשת. פעולות אלה כוללות הדפסת מידע על הגדרות הרשת, הפעלה או השבתה של פונקציות אלחוטיות, הגדרת מהירות הקישור ושינוי הגדרות IP. <span id="page-52-0"></span>זהירות**:** הגדרות הרשת מוצגות לנוחיותך. עם זאת, אם אינך משתמש מתקדם, אל תשנה הגדרות מסוימות )כגון מהירות קישור, הגדרות IP והגדרות חומת אש.(

#### להדפסת הגדרות רשת

לחץ על הלחצן  $(\bullet)$  (אלחוט ) ועל הלחצן  $(\bullet)$  (מידע ) בו-זמנית כדי להדפיס את דף תצורת הרשת ואת דוח בדיקת הרשת האלחוטית.

### הפעלה והשבתה של יכולת האלחוט של המדפסת

נורית האלחוט הכחולה בלוח הבקרה של המדפסת דולקת כאשר יכולת האלחוט של המדפסת מופעלת.

הערה**:** חיבור כבל אתרנט למדפסת משבית באופן אוטומטי את יכולת האלחוט ומכבה את נורית האלחוט.

**▲**בלוח הבקרה של המדפסת, לחץ על הלחצן  $\big(\!\!\big(\!\!\big(\!\!\big(\!\!\big(\!\!\big(\!\!\!\big)\!\!\!\big)\!\!\big)$  (אלחוט ) כדי להפעיל או להשבית את יכולת האלחוט.

### שינוי הגדרות הרשת באמצעות שרת האינטרנט המשובץ

השתמש בשרת האינטרנט המשובץ )EWS) של המדפסת כדי לשנות הגדרות רשת כגון מהירות הקישור והגדרות IP.

- **.1** פתח את שרת האינטרנט המשובץ )EWS .)לקבלת מידע נוסף, ראה פתיחת שרת [האינטרנט](#page-56-0) המשובץ.
	- **.2** לחץ על הכרטיסייה רשת , ולאחר מכן לחץ על פריטי הרשת השונים כדי לבצע שינויים.

# שימוש ב**'**אלחוט ישיר**'** של **HP**

עם 'אלחוט ישיר' של HP, באפשרותך להדפיס באופן אלחוטי ממחשב, מטלפון חכם, ממחשב לוח או מהתקן אחרי התומך באלחוט—מבלי להתחבר לרשת אלחוטית קיימת.

לקבלת מידע נוסף על הלחצן 'אלחוט ישיר' של HP ועל דפוסי התאורה, ראה הסבר על נוריות לוח [הבקרה](#page-12-0).

תוכל להדפיס מדריך לשימוש ב'אלחוט ישיר' של HP כחומר לעיון בנושא 'אלחוט ישיר' של HP.

### להדפסת המדריך לשימוש ב**'**אלחוט ישיר**'** של **HP**

- הלחיצה הראשונה על הלחצן )**'**אלחוט ישיר**'** של **HP**) תפעיל את 'אלחוט ישיר' של HP ותגרום להדפסת המדריך לשימוש ב'אלחוט ישיר' של HP. המדריך כולל את שם הרשת ואת הסיסמה של 'אלחוט ישיר' של HP .
- לאחר הפעם הראשונה, תוכל ללחוץ על הלחצן )**'**אלחוט ישיר**'** של **HP**) ועל הלחצן )מידע (בו-זמנית כדי להדפיס את המדריך לשימוש ב'אלחוט ישיר' של HP.

### קווים מנחים לשימוש ב**'**אלחוט ישיר**'** של **HP**

● ודא שהמחשב או ההתקן הנייד כוללים את התוכנות הנדרשות.

אם אתה משתמש במחשב, ודא שהתקנת את תוכנת המדפסת המצורפת למדפסת.

- אם לא התקנת את תוכנת המדפסת של HP במחשב, התחבר תחילה אל 'אלחוט ישיר' של HP, ולאחר מכן התקן את תוכנת המדפסת . בחר **אלחוטי** כשתוכנת המדפסת תבקש לציין את סוג החיבור.
	- אם אתה משתמש בהתקן נייד, ודא שהתקנת יישום הדפסה תואם. לקבלת מידע נוסף על הדפסה נייידת, בקר בכתובת [.www.hp.com/global/us/en/eprint/mobile\\_printing\\_apps.html](http://www.hp.com/global/us/en/eprint/mobile_printing_apps.html)
		- ודא ש'אלחוט ישיר' של HP מופעל במדפסת, ושמאפייני האבטחה מופעלים אם יש צורך בכך.
			- עד חמישה מחשבים והתקנים ניידים יכולים להשתמש באותו חיבור 'אלחוט ישיר' של HP.
- ניתן להשתמש ב'אלחוט ישיר' של HP כשהמדפסת מחוברת גם למחשב באמצעות כבל USB או לרשת באמצעות חיבור אלחוטי.
	- לא ניתן להשתמש ב'אלחוט ישיר' של HP לצורך חיבור מחשב, התקן נייד או מדפסת לאינטרנט.

### להפעלת **'**אלחוט ישיר**'** של **HP**

**▲**בלוח הבקרה של המדפסת, לחץ על הלחצן )**'**אלחוט ישיר**'** של **HP**) כדי להפעיל את המאפיין 'אלחוט ישיר' של HP.

אם זו הפעם הראשונה שאתה לוחץ על הלחצן, המדפסת תדפיס את המדריך לשימוש ב'אלחוט ישיר' של HP באופן אוטומטי. המדריך כולל את שם הרשת והסיסמה עבור **'**אלחוט ישיר**'** של **HP** .

#### להדפסה מהתקן נייד התומך באלחוט

ודא שהתקנת יישום הדפסה תואם בהתקן הנייד. לקבלת מידע נוסף, בקר בכתובת [/eprint/en/us/global/com.hp.www](http://www.hp.com/global/us/en/eprint/mobile_printing_apps.html) [.mobile\\_printing\\_apps.html](http://www.hp.com/global/us/en/eprint/mobile_printing_apps.html)

- **.1** ודא כי הפעלת את 'אלחוט ישיר' של HP במדפסת.
- **.2** הפעל את חיבור ה-Fi-Wi בהתקן הנייד. לקבלת מידע נוסף, עיין בתיעוד המצורף להתקן הנייד.

הערה**:** אם ההתקן הנייד שברשותך אינו תומך ב-Fi-Wi, לא תוכל להשתמש ב'אלחוט ישיר' של HP.

**.3** התחבר לרשת חדשה מההתקן הנייד. השתמש בתהליך הרגיל להתחברות לרשת אלחוטית חדשה או לנקודה חמה. בחר את השם עבור 'אלחוט ישיר' של HP מרשימת הרשתות האלחוטיות המוצגת, לדוגמה **HP-Print-\*\*-Officejet Pro XXXX (**הסימון \*\* מציין את התווים הייחודיים לזיהוי המדפסת ו-XXXX מציין את דגם המדפסת המופיע על-גבי המדפסת.(

אם 'אלחוט ישיר' של HP מופעל עם אבטחה, הזן את הסיסמה כשתתבקש לעשות זאת.

**.4** הדפס את המסמך.

### להדפסה ממחשב התומך באלחוט **)Windows)**

- **.1** ודא כי הפעלת את 'אלחוט ישיר' של HP במדפסת.
- **.2** הפעל את חיבור ה-Fi-Wi של המחשב. לקבלת מידע נוסף, עיין בתיעוד המצורף למחשב.

הערה**:** אם המחשב שברשותך אינו תומך ב-Fi-Wi, לא תוכל להשתמש ב'אלחוט ישיר' של HP.

**.3** התחבר לרשת חדשה מהמחשב. השתמש בתהליך הרגיל להתחברות לרשת אלחוטית חדשה או לנקודה חמה. בחר את השם עבור 'אלחוט ישיר' של HP מרשימת הרשתות האלחוטיות המוצגת, לדוגמה **XXXX Pro OƫiFHjHW

PUiQWP+**( הסימון \*\* מציין את התווים הייחודיים לזיהוי המדפסת ו-XXXX מציין את דגם המדפסת המופיע על-גבי המדפסת.(

אם 'אלחוט ישיר' של HP מופעל עם אבטחה, הזן את הסיסמה כשתתבקש לעשות זאת.

- **.4** עבור לשלב 5 אם המדפסת הותקנה וחוברה למחשב באמצעות רשת אלחוטית. אם המדפסת הותקנה וחוברה למחשב באמצעות כבל USB, פעל על-פי השלבים שלהלן כדי להתקין את תוכנת המדפסת באמצעות החיבור 'אלחוט ישיר' של HP של HP.
	- א**.** בהתאם למערכת ההפעלה שלך, בצע אחת מהפעולות הבאות:
- **8.1 Windows**: לחץ על חץ למטה בפינה השמאלית או הימנית התחתונה של מסך 'התחל', בחר את שם המדפסת ולחץ על תוכניות שירות.
- **8 Windows**: לחץ לחיצה ימנית על אזור ריק במסך 'התחל', לחץ על כל האפליקציות בסרגל האפליקציות, בחר את שם המדפסת ולאחר מכן לחץ על **תוכניות שירות.** 
	- **7 Windows**, **Vista Windows**, ו-**XP Windows**: בשולחן העבודה של המחשב, לחץ על התחל, בחר כל התוכניות, לחץ על **HP**, ולחץ על תיקיית המדפסת שברשותך.
		- ב**.** לחץ על הגדרת מדפסת ותוכנות, ולאחר מכן בחר באפשרות חבר מדפסת חדשה.

ג**.** כאשר יופיע מסך התוכנה אפשרויות חיבור, בחר באלחוטי .

בחר את תוכנת המדפסת של HP מרשימת המדפסות שאותרו.

- ד**.** פעל בהתאם להוראות שעל-גבי המסך.
	- **.5** הדפס את המסמך.

### להדפסה ממחשב התומך באלחוט **)X OS)**

- **.1** ודא כי הפעלת את 'אלחוט ישיר' של HP במדפסת.
	- **.2** הפעל את AirPort.

לקבלת מידע נוסף, עיין בתיעוד שסופק על-ידי Apple.

<span id="page-54-0"></span>**.3** לחץ על הסמל של AirPort ובחר את השם של 'אלחוט ישיר' של HP, לדוגמה **XXXX Pro OƫiFHjHW

PUiQWP+**( הסימון \*\* מציין את התווים הייחודיים לזיהוי המדפסת ו-XXXX מציין את דגם המדפסת המופיע על-גבי המדפסת.(

אם 'אלחוט ישיר' של HP מופעל עם אבטחה, הזן את הסיסמה כשתתבקש לעשות זאת.

- **.4** הוסף את המדפסת.
- א**.** פתח את העדפות מערכת .
- ב**.** בהתאם למערכת ההפעלה הקיימת ברשותך, לחץ על הדפסה ופקס , הדפסה וסריקה או מדפסות וסורקים במקטע חומרה.
	- ג**.** לחץ על + מתחת לרשימת המדפסות מצד שמאל.
- ד**.** בחר את המדפסת מתוך רשימת המדפסות שזוהו )המילה "Bonjour "מופיעה בעמודה הימנית לצד שם המדפסת ,(ולחץ על **Add(** הוסף**(**.

[לחץ](http://h20180.www2.hp.com/apps/Nav?h_pagetype=s-924&h_client=s-h-e004-01&h_keyword=lp70046-win-OJ6220&h_lang=he&h_cc=il) כאן כדי לפתור בעיות ב'אלחוט ישיר' של HP באופן מקוון או כדי לקבל סיוע נוסף בהגדרת 'אלחוט ישיר' של HP. בשלב זה,

ייתכן שאתר אינטרנט זה אינו זמין בכל השפות.

# **7** כלי ניהול מדפסת

סעיף זה כולל את הנושאים הבאים:

- ארגז כלים )Windows)
- [\)HP Utility \(OS X](#page-55-0) [השירות](#page-55-0) תוכנית●
	- שרת [אינטרנט](#page-55-0) משובץ

# ארגז כלים **)Windows)**

ארגז הכלים מספק מידע על תחזוקת המדפסת.

הערה**:** ניתן להתקין את 'ארגז הכלים' מתקליטור התוכנה של HP אם המחשב עומד בדרישות המערכת. דרישות המערכת נמצאות בקובץ Readme, שנמצא בתקליטור תוכנת המדפסת של HP, המצורף למדפסת.

### לפתיחת ארגז הכלים

**.1** בהתאם למערכת ההפעלה שלך, בצע אחת מהפעולות הבאות:

- **8.1 Windows**: לחץ על חץ למטה בפינה הימנית התחתונה של מסך 'התחל' ובחר את שם המדפסת,
- <span id="page-55-0"></span>● **8 Windows**: לחץ לחיצה ימנית על אזור ריק במסך 'התחל', לחץ על כל האפליקציות בסרגל האפליקציות ולאחר מכן בחר את שם המדפסת.
- **7 Windows**, **Vista Windows**, ו-**XP Windows**: בשולחן העבודה של המחשב, לחץ על התחל, בחר כל התוכניות, לחץ על **HP**, לחץ על התיקייה של המדפסת, ולאחר מכן בחר את הסמל הנושא את שם המדפסת.
	- **.2** לחץ על הדפסה .
	- **.3** לחץ על תחזוקת המדפסת.

# **)HP Utility (OS X** השירות תוכנית

תוכנית השירות Utility HP כוללת כלים לקביעת הגדרות ההדפסה, לכיול המדפסת, להזמנת חומרים מתכלים דרך האינטרנט ולחיפוש מידע על אתרי אינטרנט של תמיכה.

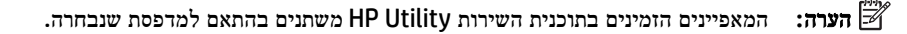

התראות ומחוונים של מפלסי הדיו מספקים הערכות למטרות תכנון בלבד. כאשר מתקבלת הודעת אזהרה על מפלס דיו נמוך, שקול להחזיק מחסנית דיו חלופית בהישג יד כדי להימנע מעיכובים אפשריים בהדפסה. אינך צריך להחליף מחסניות עד שאיכות ההדפסה הופכת בלתי סבירה.

לחץ על Utility HP בתיקיית **Packard-Hewlett** שבתיקיית יישומים ברמה העליונה של הכונן הקשיח.

## שרת אינטרנט משובץ

כשהמדפסת מחוברת לרשת, ניתן להשתמש בשרת האינטרנט המשובץ )EWS) של המדפסת כדי להציג נתוני מצב, לשנות הגדרות ולנהל את המדפסת דרך המחשב.

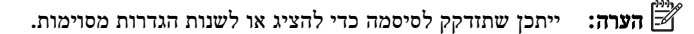

הערה: קיימת אפשרות לפתוח את שרת האינטרנט המשובץ ולהשתמש בו גם מבלי להיות מחובר לאינטרנט. עם זאת, מאפיינים מסוימים לא יהיו זמינים.

- אודות קובצי Cookie
- פתיחת שרת [האינטרנט](#page-56-0) המשובץ
- לא ניתן לפתוח את שרת [האינטרנט](#page-56-0) המשובץ

### אודות קובצי **Cookie**

שרת האינטרנט המשובץ )EWS) ממקם קובצי טקסט קטנים מאוד )Cookies) בכונן הקשיח בזמן הגלישה. קבצים אלה מאפשרים ל- EWS לזהות את המחשב שלך בפעם הבאה שתבקר באתר. לדוגמה, אם הגדרת את שפת EWS, קובץ Cookie יעזור למערכת לזכור את השפה שנבחרה כך שבפעם הבאה שתיגש ל-EWS, הדפים יוצגו באותה שפה. חלק מקובצי ה-Cookie( כגון קובצי ה-Cookie שבהם נשמרות העדפות ייחודיות ללקוח) יישמרו במחשב עד שתמחק אותם ידנית.

באפשרותך להגדיר את תצורת הדפדפן לקבל את כל קובצי ה-Cookie או להתריע בכל פעם שקובץ Cookie מוצע למחשב, הגדרה המאפשרת לך להחליט אם לקבל או לדחות את קובץ ה-Cookie. ניתן גם להשתמש בדפדפן להסרת קובצי Cookie בלתי רצויים.

בהתאם למדפסת שברשותך, אם תשבית קובצי Cookie, תשבית גם אחד או יותר מהמאפיינים הבאים:

- שימוש בחלק מאשפי ההגדרה
- שמירה בזיכרון של הגדרת שפת הדפדפן של EWS
	- התאמה אישית של דף הבית של EWS דף הבית

<span id="page-56-0"></span>לקבלת מידע אודות שינוי הגדרות פרטיות וקובצי Cookie ואודות הצגה או מחיקה של קובצי Cookie, עיין בתיעוד הזמין בדפדפן האינטרנט.

### פתיחת שרת האינטרנט המשובץ

באפשרותך לגשת לשרת האינטרנט המשובץ דרך הרשת או דרך 'אלחוט ישיר' של HP.

### פתיחת שרת האינטרנט המשובץ דרך הרשת

**.1** תוכל למצוא את כתובת ה-IP או את שם המארח של המדפסת בדף תצורת הרשת.

לקבלת מידע נוסף, ראה דף [תצורת](#page-60-0) רשת.

**.2** בדפדפן אינטרנט נתמך במחשב, הקלד את כתובת ה-IP או שם המארח שהוקצה למדפסת.

 ${\rm http://xan.}$  את הכתובת בדפדפן האינטרנט באופן הבא: // http:// ${\rm strip}$ 123.123.123.123

### לפתיחת שרת האינטרנט המשובץ באמצעות **'**אלחוט ישיר**'** של **HP**

- אם הנורית של 'אלחוט ישיר' של HP כבויה, לחץ על הלחצן )**'**אלחוט ישיר**'** של **HP**) כדי להפעיל אותו. **.1**
- **.2** מהמחשב האלחוטי, הפעל את הגדרות האלחוט, חפש אחר השם של 'אלחוט ישיר' של HP והתחבר אליו. אם האבטחה של 'אלחוט ישיר' של HP מופעלת, הזן את הסיסמה של 'אלחוט ישיר' של HP כאשר תתבקש.
	- **.3** בדפדפן אינטרנט הנתמך במחשב, הקלד את הכתובת הבאה: ://192.168.223.1http.

### לא ניתן לפתוח את שרת האינטרנט המשובץ

#### בדוק את הגדרות הרשת

- ודא שלא חיברת את המדפסת לרשת באמצעות כבל טלפון או כבל מוצלב.
	- ודא שכבל הרשת מחובר היטב למדפסת.
- ודא כי הרכזת, המתג או הנתב המסדירים את העבודה ברשת מופעלים ופועלים באופן תקין.

#### בדוק את המחשב

● ודא כי המחשב שברשותך מחובר לרשת.

הערה**:** כדי להשתמש בשרת האינטרנט המשובץ )EWS ,)יש לחבר את המדפסת לרשת. לא ניתן להשתמש בשרת האינטרנט המשובץ אם המדפסת מחוברת למחשב באמצעות כבל USB.

#### בדוק את דפדפן האינטרנט

- ודא כי דפדפן האינטרנט עומד בדרישות המינימום של המערכת. לקבלת מידע נוסף, עיין בדרישות המערכת בקובץ Readme של המדפסת, שנמצא בתקליטור תוכנת המדפסת של HP.
- אם דפדפן האינטרנט שלך משתמש בהגדרות proxy כלשהן לחיבור לאינטרנט, נסה לכבות הגדרות אלה. לקבלת מידע נוסף, עיין בתיעוד הזמין עבור דפדפן האינטרנט שלך.
- ודא ש-JavaScript וקובצי Cookie מופעלים בדפדפן האינטרנט. לקבלת מידע נוסף, עיין בתיעוד הזמין עבור דפדפן האינטרנט שלך .

### בדוק את כתובת ה**-IP** של המדפסת

- לבדיקת כתובת ה-IP של המדפסת, הדפס דף תצורת רשת. לחץ על הלחצן  $(\bullet)$  (אלחוט ) ועל הלחצן  $\bullet$  (מידע ) בו-זמנית כדי להדפיס דף תצורת רשת.
	- בצע בדיקת Ping במדפסת באמצעות כתובת ה-IP משורת הפקודה )Windows) או מתוך Utility Network( תוכנית שירות של ).OS X( )הרשת
- הערה**:** Lion X OS ו-Utility Network :Lion Mountain X OS( תוכנית השירות של הרשת (ממוקמת בתיקיית תוכניות שירות שבתיקיית **יישומים** ברמה העליונה של הדיסק הקשיח.

Mavericks X OS: פתח את **Finder**, לחץ לחיצה ארוכה על המקש Option( אפשרות (ובחר באפשרות **Information System** )פרטי מערכת (מתוך התפריט **Apple** ( .)בחר **Window(** חלון **< (Utility Network(** תוכנית השירות של הרשת**(** .

לדוגמה, אם כתובת ה-IP היא ,123.123.123.123 הקלד את הפקודה הבאה בשורת הפקודה )Windows:)

```
C:\Ping 123.123.123.123
```
או

בתוכנית השירות Utility Network( X OS ,)לחץ על הכרטיסייה **Ping**, הקלד בתיבה את הפקודה ,123.123.123.123 ולאחר מכן לחץ על **Ping**.

אם תופיע תשובה, פירוש הדבר שכתובת ה-IP נכונה. אם תופיע תגובת פסק זמן, פירוש הדבר שכתובת ה-IP אינה נכונה.

עצה**:** אם אתה משתמש במחשב עם מערכת הפעלה Windows, תוכל לבקר באתר התמיכה המקוונת של HP בכתובת [/com.hp.www](http://h20180.www2.hp.com/apps/Nav?h_pagetype=s-001&h_page=hpcom&h_client=s-h-e008-1&h_product=5390311,5390317&h_lang=he&h_cc=il) [support](http://h20180.www2.hp.com/apps/Nav?h_pagetype=s-001&h_page=hpcom&h_client=s-h-e008-1&h_product=5390311,5390317&h_lang=he&h_cc=il) . אתר זה מספק מידע ותוכניות שירות שבעזרתם ניתן לפתור בעיות נפוצות רבות במדפסת.

# **8** פתרון בעיות

המידע בחלק זה של המדריך מציע פתרונות לבעיות נפוצות. אם המדפסת אינה פועלת כראוי והצעות אלה אינן פותרות את הבעיה, נסה להשתמש באחד משירותי התמיכה הבאים לקבלת סיוע.

סעיף זה כולל את הנושאים הבאים:

- [התמיכה](#page-58-0) של [HP](#page-58-0)
- הבנת דוחות [המדפסת](#page-59-0)
- פתרון בעיות [במדפסת](#page-66-0)
- פתרון בעיות [הדפסה](#page-67-0)
- פתרון בעיות [באמצעות](#page-69-0) [ePrint HP](#page-69-0)
	- פתרון [בעיות](#page-70-0) ברשת
	- תחזוקת [המדפסת](#page-71-0)
	- שחרור [חסימות](#page-72-0) נייר
	- פינוי גררת [ההדפסה](#page-77-0)
		- אפס את [המדפסת](#page-77-0)

# התמיכה של **HP**

- רישום המדפסת
- תהליך התמיכה
- קבלת תמיכה באמצעים אלקטרוניים
	- תמיכה טלפונית של HP

### רישום המדפסת

<span id="page-58-0"></span>באמצעות רישום מהיר, באפשרותך ליהנות משירות טוב יותר, מתמיכה יעילה יותר ומהתראות תמיכה במוצר. אם לא רשמת את המדפסת שברשותך בעת התקנת התוכנה, באפשרותך לרשום אותה כעת בכתובת http://www.register.hp.com.

### תהליך התמיכה

אם נתקלת בבעיה, פעל לפי השלבים הבאים:

- **.1** עיין בתיעוד המצורף למדפסת.
- **.2** בקר באתר התמיכה המקוונת של HP בכתובת [support/com.hp.www](http://h20180.www2.hp.com/apps/Nav?h_pagetype=s-001&h_page=hpcom&h_client=s-h-e008-1&h_product=5390311,5390317&h_lang=he&h_cc=il) .

התמיכה המקוונת של HP זמינה לכל לקוחות HP. זהו המקור המהיר והמעודכן ביותר לקבלת מידע אודות המוצר ולקבלת סיוע מקצועי שכולל את המאפיינים הבאים:

- גישה מהירה למומחי תמיכה מקוונת
- עדכוני תוכנה ומנהלי התקן עבור המדפסת
	- מידע חשוב בדבר פתרון בעיות נפוצות
- עדכוני מדפסת מקדימיים, התראות תמיכה וחדשות של HP זמינים בעת הרישום של מדפסת HP שברשותך
	- **.3** פנה לתמיכה של HP. לקבלת מידע נוסף, ראה תמיכה טלפונית של HP.

אפשרויות התמיכה והזמינות משתנות בהתאם למדפסת, למדינה/אזור ולשפה.

## קבלת תמיכה באמצעים אלקטרוניים

לקבלת מידע אודות תמיכה ואחריות, בקר באתר של HP בכתובת www.hp.com/support . אתר זה מספק מידע ותוכניות שירות שבעזרתם ניתן לפתור בעיות נפוצות רבות במדפסת. אם תתבקש, בחר במדינה/אזור שלך ולאחר מכן לחץ על כל אנשי הקשר ב**-HP** לקבלת מידע אודות פנייה לתמיכה טכנית.

כמו כן, אתר זה מציע מידע אודות תמיכה טכנית, מנהלי התקן, חומרים מתכלים, הזמנה ואפשרויות נוספות כגון:

- גישה לדפי תמיכה מקוונים
- להפנות שאלות ל-HP בהודעת דואר אלקטרוני.
	- חיבור לטכנאי של HP באמצעות צ'אט מקוון.
		- חיפוש עדכוני תוכנה של HP.

באפשרותך גם לקבל תמיכה מתוכנת HP עבור Windows או X OS, המספקת פתרונות קלים ומפורטים לבעיות הדפסה נפוצות. לקבלת מידע נוסף, ראה כלי ניהול [מדפסת](#page-54-0).

אפשרויות התמיכה והזמינות משתנות בהתאם למדפסת, למדינה/אזור ולשפה.

### תמיכה טלפונית של **HP**

אפשרויות התמיכה בטלפון והזמינות משתנות בהתאם למוצר, למדינה/אזור ולשפה.

סעיף זה כולל את הנושאים הבאים:

- לפני הפנייה למרכז
- תקופת התמיכה הטלפונית
	- מספרי טלפון לתמיכה
- בתום תקופת התמיכה הטלפונית

### לפני הפנייה למרכז

<span id="page-59-0"></span>התקשר לתמיכה של HP כאשר אתה נמצא מול המדפסת והמחשב שאליו היא מחוברת. הכן מראש את הפרטים הבאים:

- מספר דגם
- מספר סידורי )נמצא בגב או בתחתית המדפסת(
	- הודעות המופיעות כאשר הבעיה מתרחשת
		- תשובות לשאלות הבאות:
		- האם התקלה אירעה בעבר?
		- האם תוכל לשחזר אותה?
- האם הוספת פריטי חומרה או תוכנה חדשים למחשב, סמוך למועד שבו התחילה התקלה?
	- האם קרה דבר נוסף שקדם למצב זה )כגון סופת רעמים, הזזה של המדפסת וכו?('

אם עליך להתקשר ל-HP, כדאי להדפיס את דוח המצב של המדפסת לפני ביצוע השיחה.

### תקופת התמיכה הטלפונית

שנה אחת של תמיכה טלפונית ניתנת בצפון אמריקה, אסיה והפסיפיק, ואמריקה הלטינית (לרבות מקסיקו). לבירור תקופת התמיכה הטלפונית באירופה, במזרח התיכון ובאפריקה, בקר בכתובת [support/com.hp.www](http://h20180.www2.hp.com/apps/Nav?h_pagetype=s-001&h_page=hpcom&h_client=s-h-e008-1&h_product=5390311,5390317&h_lang=he&h_cc=il) . עלויות השיחה הרגילות של חברת הטלפון יחולו עליך.

### מספרי טלפון לתמיכה

כדי לקבל את רשימת מספרי התמיכה הטלפונית העדכנית ביותר של HP ומידע לגבי עלויות השיחה, בקר בכתובת [/com.hp.www](http://h20180.www2.hp.com/apps/Nav?h_pagetype=s-001&h_page=hpcom&h_client=s-h-e008-1&h_product=5390311,5390317&h_lang=he&h_cc=il) . [support](http://h20180.www2.hp.com/apps/Nav?h_pagetype=s-001&h_page=hpcom&h_client=s-h-e008-1&h_product=5390311,5390317&h_lang=he&h_cc=il)

### בתום תקופת התמיכה הטלפונית

בתום תקופת התמיכה הטלפונית, סיוע של HP זמין תמורת תשלום נוסף. כמו כן, ניתן לקבל סיוע באתר התמיכה המקוונת של HP: [support/com.hp.www](http://h20180.www2.hp.com/apps/Nav?h_pagetype=s-001&h_page=hpcom&h_client=s-h-e008-1&h_product=5390311,5390317&h_lang=he&h_cc=il) . פנה לספק המקומי של HP או התקשר למספר התמיכה הטלפונית במדינה/אזור שלך כדי לברר מהן אפשרויות התמיכה.

### הבנת דוחות המדפסת

תוכל להדפיס את הדוחות הבאים שיסייעו לך לפתור בעיות במדפסת.

- דוח סטטוס [המדפסת](#page-60-0)
	- דף [תצורת](#page-60-0) רשת
- דף המידע של [המדפסת](#page-63-0)
- דוח אבחון איכות [הדפסה](#page-64-0)
	- דוח בדיקת [האלחוט](#page-66-0)

### דוח סטטוס המדפסת

<span id="page-60-0"></span>השתמש בדוח מצב המדפסת להצגת מידע עדכני על המדפסת ואת מצב מחסניות הדיו. כמו כן, היעזר בדוח מצב המדפסת לפתרון בעיות במדפסת.

דוח מצב המדפסת מכיל גם יומן של אירועים אחרונים.

אם עליך להתקשר ל-HP, כדאי להדפיס את דוח המצב של המדפסת לפני ביצוע השיחה.

#### להדפסת דוח מצב המדפסת

לחץ על הלחצן (ביטול ביטול (למשך חמש שניות.  $\bullet$ 

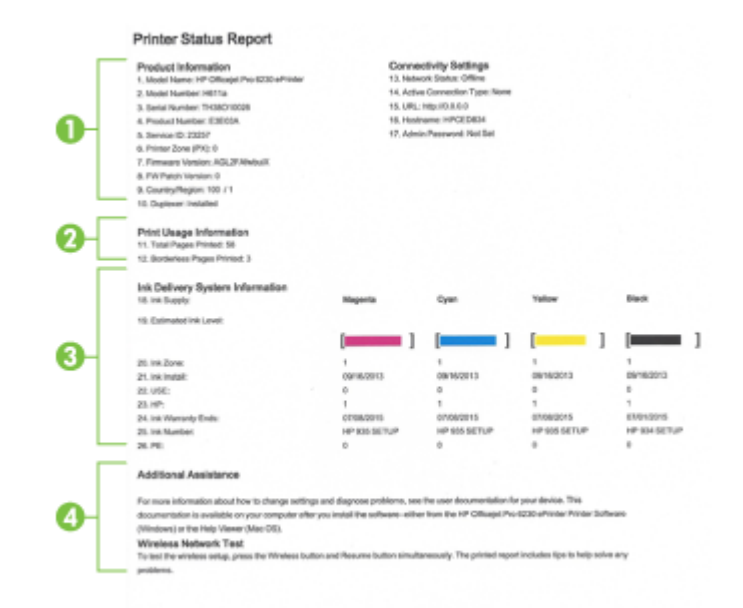

- **.1** מידע אודות המוצר**:** מציג מידע אודות המדפסת )כגון שם המדפסת, מספר הדגם, מספר סידורי ומספר גרסת קושחה (ואת האביזרים המותקנים (כגון האביזר להדפסה דו-צדדית אוטומטית או היחידה להדפסה דו-צדדית).
	- **.2** מידע אודות שימוש במדפסת**:** מציג סיכום מידע אודות העמודים שהודפסו במדפסת.
- **.3** מידע מערכת אודות אספקת הדיו**:** מציג את מפלסי הדיו המשוערים )כאיור של מדידים של המחסניות ,(המק"טים של מחסניות הדיו ותאריכי פקיעת תוקף האחריות שלהן.
- ....<br><sup>אש</sup> **הערה:** התראות ומחוונים של מפלסי הדיו מספקים הערכות למטרות תכנון בלבד. כאשר מתקבלת הודעת אזהרה על מפלס דיו נמוך, שקול להחזיק מחסנית דיו חלופית בהישג יד כדי להימנע מעיכובים אפשריים בהדפסה. אינך צריך להחליף מחסניות עד שאיכות ההדפסה הופכת בלתי סבירה.
	- **.4** סיוע נוסף**:** מספק מידע בנוגע למקום שבו תוכל למצוא מידע נוסף על המדפסת.

### דף תצורת רשת

אם המדפסת מחוברת לרשת, באפשרותך להדפיס דף תצורת רשת כדי להציג את הגדרות הרשת עבור המדפסת ורשימת רשתות שאותרו על-ידי המדפסת. באפשרותך להשתמש בדף תצורת הרשת המסייע לפתור בעיות של קישוריות לרשת. אם עליך להתקשר ל-HP, כדאי להדפיס דף זה לפני ביצוע השיחה.

### להדפסת דף תצורת הרשת ודוח בדיקת הרשת האלחוטית

**▲** לחץ על הלחצן )אלחוט (ועל הלחצן )מידע (בו-זמנית כדי להדפיס את דף תצורת הרשת ואת דוח בדיקת הרשת האלחוטית.

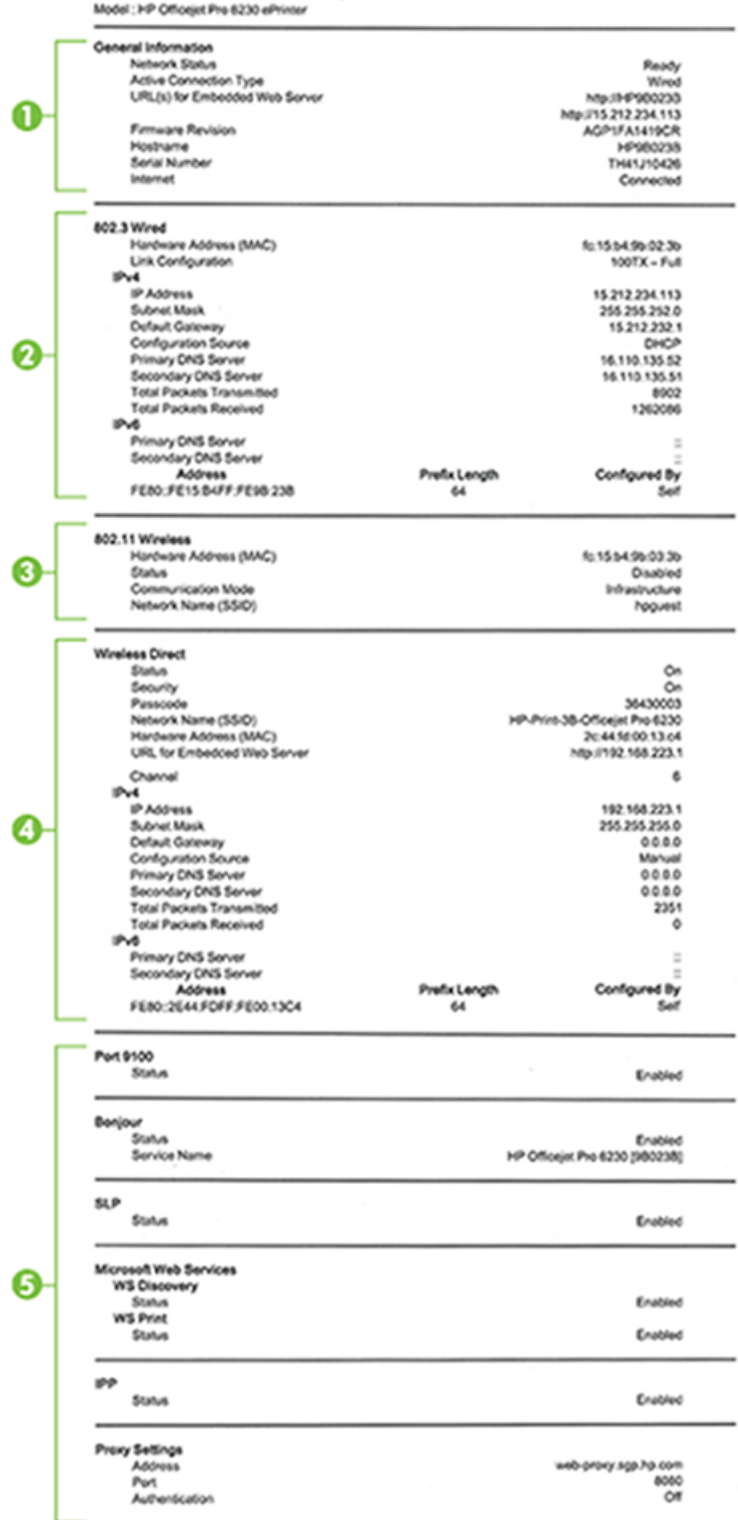

HP Network Configuration Page

- **.1** מידע כללי**:** מציג מידע על המצב הנוכחי וסוג החיבור הפעיל של הרשת, ומידע נוסף, כגון כתובת URL של שרת האינטרנט המשובץ.
	- **.2 802.3** קווית**:**מציג נתונים על חיבורי רשת האתרנט הפעילים, כגון כתובת IP, מסיכת רשת משנה, שער ברירת המחדל, וכן כתובת החומרה של המדפסת.
- <span id="page-63-0"></span>**.3 802.11** אלחוטית**:** מציג מידע אודות חיבור הרשת האלחוטית, כגון שם המארח, כתובת ה-IP, מסיכת רשת המשנה, שער ברירת המחדל והשרת. כמו כן, מציין את שם הרשת )SSID ,)את עוצמת האות היחסית ואת הערוצים הנמצאים בשימוש.
	- **.4 '**אלחוט ישיר**'** של **HP:** מציג מידע על חיבור 'אלחוט ישיר' של HP, כגון המצב וכתובת החומרה.
		- **.5** שונות**:** מציג מידע על הגדרות רשת מתקדמות יותר.
- **9100 Port**( יציאה 9100 :(המדפסת תומכת בהדפסת IP גולמית דרך יציאת 9100 TCP. יציאת IP/TCP זו במדפסת שייכת ל-HP ומהווה את יציאת ברירת המחדל להדפסה. הגישה אליה מתבצעת באמצעות תוכנת HP( לדוגמה, יציאת HP הסטנדרטית.(
- **LPD**: Daemon Printer Line( LPD) מפנה אל הפרוטוקול והתוכניות המשויכים אל שירותי ההדפסה הקווית ברקע, אותם ניתן להתקין במערכות IP/TCP שונות.

הערה**:** ניתן להשתמש בפונקציונליות של LPD עם כל יישום מארח של LPD שתואם למסמך 1179 RFC. עם זאת, תהליך ההגדרה של מנגנוני הדפסה ברקע עשוי להשתנות. עיין בתיעוד של המערכת לקבלת מידע אודות ההגדרה של מערכות אלה.

- **Bonjour**: שירותי Bonjour( שעושים שימוש ב-mDNS או ב-System Name Domain Multicast) משמשים בדרך-כלל ברשתות קטנות עבור זיהוי שם וכתובת IP( באמצעות יציאת UDP 5353) כאשר שרת DNS רגיל אינו נמצא בשימוש.
- **SLP**: Protocol Location Service( SLP) הוא פרוטוקול רשת בסטנדרט אינטרנט המספק מסגרת עבודה שתאפשר ליישומי עבודה ברשת לגלות את קיומם, מיקומם ותצורתם של שירותים ברשת, ברשתות ארגוניות. פרוטוקול זה מפשט את הזיהוי של משאבי רשת כגון מדפסות, שרתי אינטרנט, מכשירי פקס, מצלמות וידאו, מערכות קבצים, התקני גיבוי )כונני קלטות ,(מסדי נתונים, ספריות, שרתי דואר ולוחות שנה ואת השימוש בהם.
- **Services Web Microsoft**( שירותי האינטרנט של Microsoft :)הפעל או השבת את הפרוטוקולים של Web Microsoft Microsoft Web Services for של ההדפסה שירותי את או Services Dynamic Discovery (WS Discovery) Print) WSD (Devices הנתמכים במדפסת. השבת שירותי הדפסה שאינך משתמש בהם כדי למנוע גישה דרך שירותים אלה.

הערה**:** לקבלת מידע נוסף אודות Discovery WS ו-Print WSD, בקר באתר [com.microsoft.www.](http://www.microsoft.com)

- **SNMP**: יישומי ניהול הרשת משתמשים ב-Protocol Management Network Simple( SNMP) לשם ניהול התקנים . המדפסת תומכת בפרוטוקול 1SNMPv ברשתות IP.
- **WINS**: אם קיים ברשת שרת DHCP( Protocol onfiJurDtion &Host Dynamic ,)המדפסת תקבל כתובת IP משרת זה באופן אוטומטי ותרשום את שמה בכל שירות שמות דינמי התואם ל1001- RFC ו1002- כל עוד צוינה כתובת IP של שרת .WINS
- **IPP**: פרוטוקול Protocol Printing Internet( IPP) הוא פרוטוקול רשת סטנדרטי להדפסה מרחוק. בשונה מפרוטוקולים אחרים מבוססי-IP מרוחק, IPP תומך בבקרת גישה, אימות והצפנה, ומאפשר הדפסה מאובטחת יותר.
- הגדרות **Proxy**: להצגת מידע אודות הכתובת, היציאה ומצב האימות של Proxy. באפשרותך לשנות את הגדרות ה- Proxy משרת האינטרנט המשובץ )EWS.)

לשינוי הגדרות ה-Proxy, לחץ על רשת ב-EWS, לחץ על הגדרות **Proxy** ובחר את האפשרויות המתאימות.

## דף המידע של המדפסת

ניתן להדפיס דף מידע של המדפסת כדי להציג את המצב הכללי של חיבור הרשת, שירותי האינטרנט )ePrint HP) ו **'**אלחוט ישיר**'** של **HP** .

### להדפסת דף המידע של המדפסת

**▲** לחץ על הלחצן )מידע (כדי להדפיס את דף המידע.

#### <span id="page-64-0"></span>**Printer Information Page**

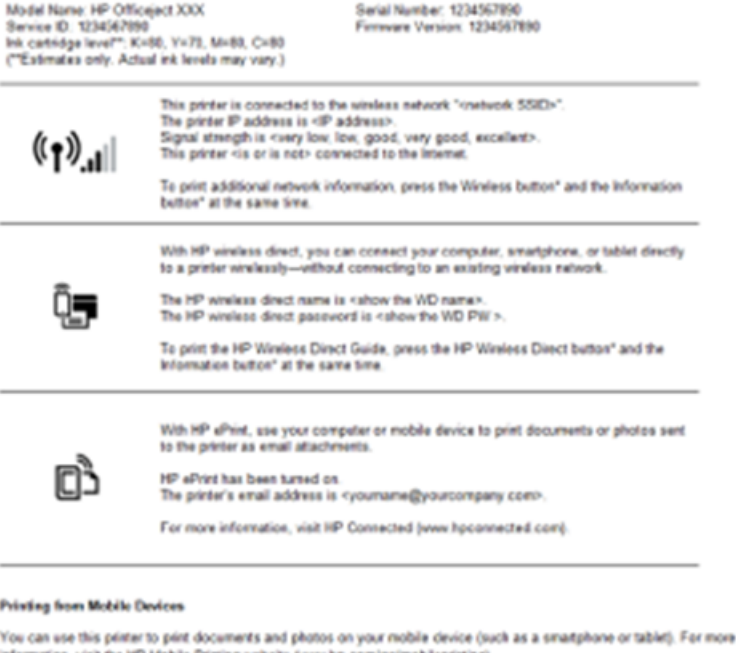

information, visit the HP Mobile Printing website (www.hp.com/go/mobileprinting).<br>At this time, this website might not be available in all languages.

#### **Additional Analistance**

To print the Printer Status Report, press and hold the Cancel button" for 3 seconds

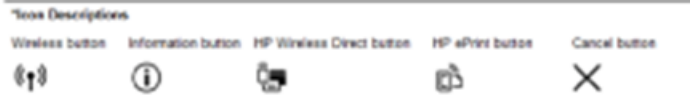

### דוח אבחון איכות הדפסה

לבעיות באיכות ההדפסה יכולות להיות סיבות רבות - הגדרות תוכנה, קובץ תמונה באיכות ירודה או מערכת ההדפסה עצמה. אם אינך שבע רצון מאיכות ההדפסים שלך, 'דף אבחון איכות הדפסה' יכול לעזור לך לקבוע אם מערכת ההדפסה פועלת כהלכה.

### להדפסת דוח אבחון איכות הדפסה באמצעות שרת האינטרנט המשובץ

- **.1** פתח את שרת האינטרנט המשובץ )EWS .)לקבלת מידע, עיין בסעיף פתיחת שרת [האינטרנט](#page-56-0) המשובץ.
	- **.2** לחץ על הכרטיסייה כלים.
	- **.3** לחץ על ארגז הכלים של איכות הדפסה תחת תוכניות שירות.
		- **.4** לחץ על הלחצן דוח איכות הדפסה.

### להדפסת דוח אבחון איכות הדפסה באמצעות תוכנית השירות **X OS (Utility HP)**

- **.1** במקטע **Support And Information**( מידע ותמיכה ,(לחץ על **Diagnostics Quality Print**( אבחון איכות הדפסה.(
	- **.2** לחץ על הדפסה.

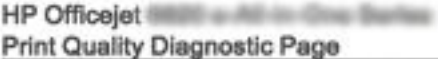

#### Printer Information

Product model number: B6T06A<br>Product serial number: TH36110955 Service ID: 23265<br>Firmware Version: PNL2CA1339AR Pages printed: Tray 1=5, Total=5, Auto-duplex unit=0 Ink cartridge level": K=100, Y=90, M=90, C=90 "Estimates only. Actual ink levels may vary.

### **Test Pattern 1**

If the lines are not straight and connected, align the printheads.

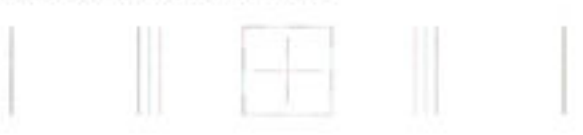

#### **Test Pattern 2**

If you see thin white lines across any of the colored blocks, clean the printheads.

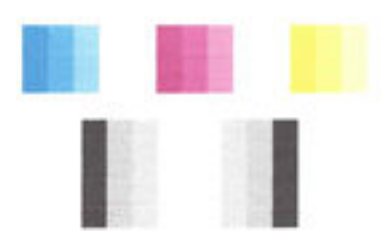

#### **Test Pattern 3**

If you see dark lines or white gaps where the arrows are pointing, align printhead.

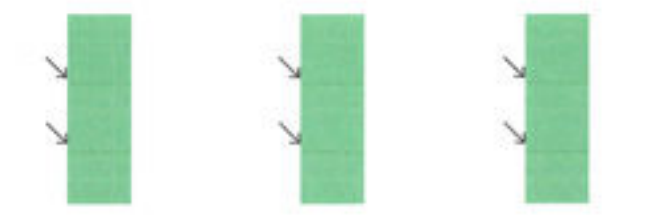

אם נמצאו פגמים בדף, בצע את הפעולות הבאות:

**.1** אם דוח איכות ההדפסה מראה שורות צבע או תבניות צבע מעומעמות, חלקיות, קטועות או חסרות, בדוק אם מחסניות הדיו התרוקנו והחלף את מחסנית הדיו שתואמת לשורת הצבע או לתבנית הצבע הפגומה. אם אף אחת ממחסניות הדיו לא התרוקנה, הסר את המחסניות והכנס אותן מחדש כדי לוודא שהן מוכנסות כראוי.

אין להסיר את המחסנית שהתרוקנה כל עוד אין ברשותך מחסנית חדשה. לקבלת מידע על אופן ההתקנה של מחסניות חדשות, עיין בהחלפת [מחסניות](#page-45-0) הדיו.

- **.2** אם הקווים בדפוס בדיקה 1 אינם ישרים ומחוברים, יישר את המדפסת. לקבלת מידע נוסף, ראה תחזוקה של ראש ההדפסה [ומחסניות](#page-72-0) [הדיו](#page-72-0).
- **.3** אם אתה מבחין בקווים לבנים באחד מגושי הצבע בדפוס בדיקה ,2 נקה את ראש ההדפסה. לקבלת מידע נוסף, ראה [תחזוקה](#page-72-0) של ראש ההדפסה [ומחסניות](#page-72-0) הדיו.
- <span id="page-66-0"></span>**.4** אם אתה מבחין בקווים לבנים או כהים בכיוון הצבעת החיצים בדפוס בדיקה ,3 יישר את ראש ההדפסה. לקבלת מידע נוסף, ראה תחזוקה של ראש ההדפסה [ומחסניות](#page-72-0) הדיו.
- **.5** אם אף אחת מהפעולות הקודמות לא הועילה, צור קשר עם התמיכה של HP כדי להחליף את ראש ההדפסה. לקבלת מידע נוסף, ראה [התמיכה](#page-58-0) של [HP.](#page-58-0)

### דוח בדיקת האלחוט

הדפס את דוח בדיקת הרשת האלחוטית לקבלת מידע אודות החיבור האלחוטי של המדפסת. דוח בדיקת הרשת האלחוטית מספק מידע אודות מצב המדפסת, כתובת החומרה )MAC) וכתובת ה-IP. אם המדפסת מחוברת לרשת, דוח הבדיקה יציג פרטים אודות הגדרות הרשת.

### להדפסת דוח בדיקת הרשת האלחוטית

**▲**לחץ על הלחצן  $(\bullet)$  (אלחוט ) ועל הלחצן  $(\bullet)$  (מידע ) בו-זמנית כדי להדפיס את דף תצורת הרשת ואת דוח בדיקת הרשת האלחוטית.

## פתרון בעיות במדפסת

עצה: (Windows) הפעל את HP Print and Scan Doctor כדי לאבחן בעיות בהדפסה, בסריקה ובהעתקה ולפתור אותן באופן <del>I</del> אוטומטי. היישום זמין רק בחלק מהשפות.

### המדפסת נכבית באופן בלתי צפוי

- בדוק את הספקת החשמל ואת חיבורי החשמל.
- ודא שכבל החשמל של המדפסת מחובר היטב לשקע חשמל פעיל.

#### יישור ראש הדפסה נכשל

- אם תהליך היישור נכשל, ודא שבמגש ההזנה טעון נייר לבן רגיל שלא נעשה בו שימוש. אם טענת נייר צבעוני במגש ההזנה בעת יישור מחסניות הדיו, תהליך היישור ייכשל.
- אם תהליך היישור נכשל שוב ושוב, ייתכן שקיים חיישן פגום או שיש לנקות את ראש ההדפסה. לניקוי ראש ההדפסה, ראה <u>[תחזוקה](#page-72-0) של</u> ראש ההדפסה [ומחסניות](#page-72-0) הדיו.
- אם ניקוי ראש ההדפסה אינו פותר את הבעיה, פנה לתמיכה של HP. בקר בכתובת [support/com.hp.www](http://h20180.www2.hp.com/apps/Nav?h_pagetype=s-001&h_page=hpcom&h_client=s-h-e008-1&h_product=5390311,5390317&h_lang=he&h_cc=il) . אתר זה מספק מידע ותוכניות שירות שבעזרתם ניתן לפתור בעיות נפוצות רבות במדפסת. אם תתבקש, בחר במדינה/אזור שלך, ולאחר מכן לחץ על כל אנשי הקשר ב**-HP** לקבלת מידע אודות פנייה לתמיכה טכנית.

#### בעיות בהזנת הנייר

#### ● הנייר אינו נאסף מהמגש

- ודא שטענת נייר במגש. לקבלת מידע נוסף, ראה [טעינת](#page-25-0) נייר. הפרד את גיליונות הנייר זה מזה )בתנועת מניפה (לפני הטענתם.
- ודא כי מכווני רוחב הנייר מוגדרים לפי הסימונים המתאימים במגש עבור גודל הנייר שאתה טוען. בנוסף, ודא כי מכווני הנייר צמודים לערימה, אך אינם לחוצים מדי כלפיה.
	- ודא כי הנייר במגש אינו מסולסל. יישר את הנייר על-ידי כיפופו בעדינות בכיוון הפוך לסלסול.
	- ודא שערימת הנייר מיושרת בהתאם לקווים המיועדים לגודל הנייר המתאים בתחתית מגש ההזנה, ושהיא אינה גבוהה יותר מסימוני גובה הערימה בצידי המגש.
		- הדפים מוזנים בצורה עקומה
- <span id="page-67-0"></span>— ודא שהנייר שנטען במגש ההזנה מיושר בהתאם למכווני רוחב הנייר. במקרה הצורך, משוך את מגש ההזנה החוצה מהמדפסת וטען מחדש את הנייר כראוי, תוך הקפדה על יישור הולם של מכווני הנייר.
	- טען נייר במדפסת רק כשלא מתבצעת הדפסה.
		- נאספים מספר דפים יחד
- ודא כי מכווני רוחב הנייר מוגדרים לפי הסימונים המתאימים במגש עבור גודל הנייר שאתה טוען. בנוסף, ודא כי מכווני רוחב הנייר צמודים לערימה, אך אינם לחוצים מדי כלפיה.
	- ודא כי המגש אינו עמוס בנייר יתר על המידה.
	- השתמש בנייר של HP לביצועים ויעילות מרביים.

## פתרון בעיות הדפסה

עצה: (Windows) הפעל את HP Print and Scan Doctor כדי לאבחן בעיות בהדפסה, בסריקה ובהעתקה ולפתור אותן באופן <del>I</del> אוטומטי. היישום זמין רק בחלק מהשפות.

### המדפסת אינה מגיבה **)**אינה מדפיסה דבר**(**

#### ● ישנן משימות הדפסה תקועות בתור ההדפסה

פתח את תור ההדפסה, בטל את כל המסמכים ולאחר מכן הפעל מחדש את המחשב. נסה להדפיס לאחר שהמחשב יופעל מחדש. פנה למערכת העזרה של מערכת ההפעלה לקבלת מידע נוסף.

### ● בדוק את התקנת התוכנה של **HP**

אם המדפסת כבויה בעת ההדפסה, תופיע התראה על-גבי מסך המחשב; אחרת, ייתכן שתוכנת HP המסופקת עם המדפסת אינה מותקנת כראוי. כדי לפתור את הבעיה, הסר לחלוטין את התקנת התוכנה של HP, ולאחר מכן התקן אותה מחדש.

### בדוק את חיבורי הכבלים

ודא שהחיבור תקין בשני קצות כבל ה-USB או כבל האתרנט.

אם המדפסת מחוברת לרשת, בדוק את הפריטים הבאים:

- ודא כי נורית הקישור בגב המדפסת דולקת.
- ודא כי אינך משתמש בכבל טלפון לחיבור המדפסת.

### ● בדיקת תוכנות אישיות של חומת אש המותקנות במחשב

חומת האש הפרטית הינה תוכנית אבטחה המגנה על המחשב מפני פריצות. עם זאת, חומת האש עלולה לחסום את התקשורת בין המחשב לבין המדפסת. אם נתקלת בבעיה של תקשורת בין המחשב לבין המדפסת, נסה להשבית את חומת האש זמנית. אם הבעיה ממשיכה, תוכל להסיק כי תוכנת חומת האש איננה המקור לבעיית התקשורת. הפעל מחדש את חומת האש.

העזר בפותר בעיות זה כדי לחבר את המדפסת לרשת אם ההגנה של תוכנת חומת אש או תוכנת אנטי-וירוס הקיימות

ברשותך גורמת לבעיה. לחץ כאן לקבלת מידע נוסף [באינטרנט](http://h20180.www2.hp.com/apps/Nav?h_pagetype=s-924&h_client=s-h-e004-01&h_keyword=lp70017-win-OJ6220&h_lang=he&h_cc=il). בשלב זה, ייתכן שאתר אינטרנט זה אינו זמין בכל השפות.

### ● הפעל מחדש את המדפסת ואת המחשב

אם המדפסת עדיין לא מגיבה, כבה את המדפסת ואת המחשב, ולאחר מכן הפעל אותם מחדש.

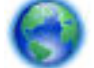

אם הפתרונות שהוזכרו לעיל אינם פותרים את הבעיה, לחץ כאן [לקבלת](http://h20180.www2.hp.com/apps/Nav?h_pagetype=s-924&h_client=s-h-e004-01&h_keyword=lp70011-win-OJ6220&h_lang=he&h_cc=il) מידע מקוון נוסף על פתרון בעיות.

#### משהו בדף המודפס חסר או שגוי

- נסה להשתמש בפתרונות המוזכרים תחת איכות ההדפסה בלתי סבירה
	- בדוק את מיקום המדפסת ואת אורך כבל ה **USB**

שדות אלקטרומגנטיים חזקים )כגון שדות שיוצרים כבלי USB) עלולים לעתים לגרום לעיוותים קלים בתדפיסים. הרחק את המדפסת ממקור השדות האלקטרומגנטיים. כמו כן, מומלץ להשתמש בכבל USB באורך שקטן מ-3 מטרים (9.8 רגל) כדי לצמצם את ההשפעה של שדות אלקטרומגנטיים אלה.

### איכות ההדפסה בלתי סבירה

- **.1** ודא שאתה משתמש במחסניות דיו מקוריות של HP. מחסניות הדיו המקוריות של HP תוכננו עבור מדפסות של HP ונבדקו בעזרתן כדי לסייע לך להפיק תוצאות מעולות בקלות, פעם אחר פעם.
- הערה**:** HP אינה יכולה לערוב לאיכותם או לאמינותם של חומרים מתכלים שאינם מתוצרת HP. האחריות אינה מכסה שירותים או תיקונים במדפסת כתוצאה משימוש בחומר מתכלה שאינו מתוצרת HP.

אם אתה סבור שרכשת מחסניות דיו מקוריות של HP, בקר בכתובת:

#### www.hp.com/go/anticounterfeit

- **.2** בדוק את מפלסי הדיו. ייתכן שאין מספיק דיו במחסניות הדיו.
- הערה**:** התראות ומחוונים של מפלסי הדיו מספקים הערכות למטרות תכנון בלבד. כאשר מתקבלת התראה על מפלס דיו נמוך, שקול להחזיק מחסנית הדפסה חלופית בהישג יד כדי להימנע מעיכובים אפשריים בהדפסה. אינך צריך להחליף את מחסניות הדיו עד שאיכות ההדפסה הופכת בלתי סבירה.
	- זהירות**:** אף שלא נגרם נזק למחסניות הדיו כשהן מחוץ למדפסת, פעולת ראש ההדפסה מחייבת כי כל המחסניות יהיו מותקנות כל העת לאחר הגדרת המדפסת ותחילת השימוש בה. השארת חריץ מחסנית אחד או יותר ריק לפרק זמן ממושך עלולה להוביל לבעיות באיכות ההדפסה ולנזק אפשרי לראש ההדפסה. אם לאחרונה השארת מחסנית מחוץ למדפסת לפרק זמן ממושך, או אם אירעה לאחרונה חסימת נייר, והבחנת באיכות הדפסה ירודה, נקה את ראש ההדפסה. לקבלת מידע נוסף, ראה תחזוקה של ראש [ההדפסה](#page-72-0) [ומחסניות](#page-72-0) הדיו.

לקבלת מידע נוסף, ראה בדיקת מפלסי הדיו [המשוערים](#page-45-0).

- **.3** בדוק את הנייר שטעון במגש ההזנה. ודא שהנייר טעון כהלכה, שאינו מקומט או עבה מדי.
- טען נייר כאשר הצד המיועד להדפסה פונה כלפי מעלה. לדוגמה, אם אתה טוען נייר צילום מבריק, טען את הנייר כאשר הצד המבריק פונה כלפי מטה.
- ודא שהנייר פרוס באופן שטוח במגש ההזנה ואינו מקומט. אם הנייר קרוב מדי לראש ההדפסה במהלך ההדפסה, ייתכן שהדיו נמרח. דבר זה עלול לקרות אם הנייר מורם, מקומט או מאוד עבה, לדוגמה מעטפת דיוור.

לקבלת מידע נוסף, ראה [טעינת](#page-25-0) נייר.

**.4** בדוק את סוג הנייר.

HP ממליצה להשתמש בניירות של HP או בכל סוג נייר אחר עם ColorLok המתאים למדפסת. כל הניירות עם הסמל ColorLok נבדקו באופן עצמאי כדי לעמוד בסטנדרטים של אמינות ואיכות הדפסה, ומפיקים מסמכים בצבעים חדים ומלאי חיים, עם גוני שחור מודגשים יותר, המתייבשים מהר יותר מניירות רגילים. לקבלת מידע נוסף, ראה הנחיות בסיסיות [לשימוש](#page-22-0) בנייר.

הקפד תמיד להדפיס על נייר שטוח. לקבלת תוצאות מיטביות בעת הדפסת תמונות, השתמש בנייר הצילום Photo Advanced HP .Paper

יש לאחסן נייר מיוחד באריזה המקורית בתוך באריזת פלסטיק הניתנת לאטימה, המונחת על משטח ישר במקום מוצל ויבש. כשתהיה מוכן להדפיס, הוצא רק את הנייר שבו בכוונתך להשתמש. עם סיום ההדפסה, החזר נייר צילום שלא נעשה בו שימוש למארז הפלסטי . פעולה זו מונעת הסתלסלות של נייר הצילום.

**.5** בדוק את הגדרות ההדפסה על-ידי לחיצה על הלחצן שפותח את תיבת הדו-שיח מאפיינים) .בהתאם ליישום התוכנה, שמו של לחצן זה יכול להיות מאפיינים, אפשרויות, הגדרת המדפסת, מאפייני המדפסת, מדפסת, או העדפות).

● בדוק את הגדרות ההדפסה כדי לראות אם הגדרות הצבע שגויות.

<span id="page-69-0"></span>לדוגמה, בדוק אם המסמך מוגדר להדפסה בגוני אפור. לחלופין, בדוק אם הגדרות צבע מתקדמות, כגון רוויה, בהירות או גון צבע, מוגדרות לשינוי מראה הצבעים.

● בדוק את הגדרת איכות ההדפסה ודא שהיא מתאימה לסוג הנייר שטעון במדפסת.

ייתכן שיהיה עליך לבחור בהגדרת איכות הדפסה נמוכה יותר אם הצבעים זולגים זה לתוך זה. לחלופין, בחר הגדרה גבוהה יותר אם אתה מדפיס צילום באיכות גבוהה ולאחר מכן ודא שבמגש ההזנה טעון נייר צילום כגון Paper Photo Advanced HP.

הערה**:** על מסכי מחשב מסוימים, מראה הצבעים על המסך עשוי להיות שונה מהופעתם על הנייר. במקרה כזה, אין כל תקלה במדפסת, בהגדרות ההדפסה או במחסניות הדיו. אין צורך בפתרון בעיות נוסף.

**.6** הדפסה וסקירה של דוח איכות הדפסה. כדי להדפיס דוח זה, ראה דוח אבחון איכות [הדפסה](#page-64-0)

העזר במסמך זה כדי לפתור בעיות באיכות ההדפסה. לחץ כאן לקבלת מידע נוסף [באינטרנט](http://h20180.www2.hp.com/apps/Nav?h_pagetype=s-924&h_client=s-h-e004-01&h_keyword=lp70004-all-OJ6220&h_lang=he&h_cc=il). בשלב זה, ייתכן שאתר אינטרנט זה

אינו זמין בכל השפות.

# פתרון בעיות באמצעות **ePrint HP**

אם אתה נתקל בבעיות בעת השימוש ב-ePrint HP, בדוק את הדברים הבאים:

● ודא כי המדפסת מחוברת לאינטרנט באמצעות חיבור לרשת אתרנט או רשת אלחוטית.

הערה**:** אינך יכול להשתמש במאפייני אינטרנט אלה אם המדפסת מחוברת באמצעות כבל USB.

- ודא כי עדכוני המדפסת האחרונים הותקנו במדפסת. לקבלת מידע נוסף, ראה עדכון [המדפסת](#page-30-0).
- ודא כי ePrint HP מופעל בשרת האינטרנט המשובץ )EWS .)לקבלת מידע נוסף, ראה [הגדרת](#page-42-0) [ePrint HP](#page-42-0).
	- ודא כי הרכזת, המתג או הנתב המסדירים את העבודה ברשת מופעלים ופועלים באופן תקין.
- אם אתה מחבר את המדפסת באמצעות כבל אתרנט, ודא שאינך משתמש בחוט טלפון או בכבל מוצלב כדי לחבר את המדפסת לרשת ושכבל האתרנט מחובר כהלכה למדפסת. לקבלת מידע נוסף, ראה פתרון בעיות רשת [כלליות](#page-70-0).
- אם אתה מחבר את המדפסת באמצעות חיבור אלחוטי, ודא שהרשת האלחוטית פועלת כהלכה. לקבלת מידע נוסף, ראה לא ניתן [לחבר](#page-70-0) את [המדפסת](#page-70-0) באופן אלחוטי.
	- אם אתה משתמש ב-ePrint HP, בדוק את הדברים הבאים:
	- ודא כי כתובת הדואר האלקטרוני של המדפסת נכונה.
- ודא כי כתובת הדואר האלקטרוני של המדפסת היא הכתובת היחידה המפורטת בשורה "אל" של הודעת הדואר האלקטרוני. אם כתובות דוא"ל נוספות מפורטות בשורה "אל", ייתכן כי הקבצים המצורפים שתשלח לא יודפסו.
	- ודא שאתה שולח מסמכים שעומדים בדרישות של ePrint HP. לקבלת מידע נוסף, בקר ב-Connected HP בכתובת . [www.hpconnected.com](http://www.hpconnected.com)
		- אם הרשת שלך משתמשת בהגדרות proxy בעת ההתחברות לאינטרנט, ודא כי הגדרות ה-proxy שהזנת חוקיות:
	- בדוק את ההגדרות שבשימוש בדפדפן האינטרנט שבו אתה משתמש )כגון Explorer Internet, Firefox או Safari.)
		- היעזר במנהל ה-IT או באדם שהגדיר את חומת האש שלך.

אם הגדרות ה-proxy שבהן משתמשת תוכנת חומת האש השתנו, עליך לעדכן הגדרות אלה בלוח הבקרה של המדפסת. אם הגדרות אלה אינן מעודכנות, לא תוכל להשתמש ב-ePrint HP.

לקבלת מידע נוסף, ראה [הגדרת](#page-42-0) [ePrint HP.](#page-42-0)

עצה**:** לקבלת סיוע נוסף בנושא הגדרה ושימוש ב'שירותי אינטרנט', בקר ב-Connected HP בכתובת [com.hpconnected.www](http://www.hpconnected.com) .

## פתרון בעיות ברשת

סעיף זה מספק פתרונות לבעיות נפוצות שאתה נתקל בהן בעת חיבור המדפסת לרשת.

- פתרון בעיות רשת כלליות
- לא ניתן לחבר את המדפסת באופן אלחוטי

לקבלת מידע נוסף על בעיות רשת, בצע את הפעולות הבאות:

- <span id="page-70-0"></span>● העזר בפותר בעיות זה כדי למצוא את הגדרות האבטחה של הרשת שלך. לחץ כאן לקבלת מידע נוסף [באינטרנט](http://h20180.www2.hp.com/apps/Nav?h_pagetype=s-924&h_client=s-h-e004-01&h_keyword=lp70018-all-OJ6220&h_lang=he&h_cc=il). בשלב זה, ייתכן שאתר אינטרנט זה אינו זמין בכל השפות .
- העזר בפותר בעיות זה, המסייע לך להמיר חיבור USB לחיבור אלחוטי. לחץ כאן לקבלת מידע נוסף [באינטרנט](http://h20180.www2.hp.com/apps/Nav?h_pagetype=s-924&h_client=s-h-e004-01&h_keyword=lp70015-win-OJ6220&h_lang=he&h_cc=il). בשלב זה, ייתכן שאתר אינטרנט זה אינו זמין בכל השפות .
- העזר בפותר בעיות זה כדי להתחבר ל'אלחוט ישיר' של HP או כדי לפתור בעיות ב'אלחוט ישיר' של HP, כגון בעיה בהתחברות ל'אלחוט ישיר' של HP, בעיה בהדפסה בעת שימוש ב'אלחוט ישיר' של HP או בעיה בהתחברות לאינטרנט. לחץ כאן [לקבלת](http://h20180.www2.hp.com/apps/Nav?h_pagetype=s-924&h_client=s-h-e004-01&h_keyword=lp70046-win-OJ6220&h_lang=he&h_cc=il) מידע נוסף [באינטרנט](http://h20180.www2.hp.com/apps/Nav?h_pagetype=s-924&h_client=s-h-e004-01&h_keyword=lp70046-win-OJ6220&h_lang=he&h_cc=il). בשלב זה, ייתכן שאתר אינטרנט זה אינו זמין בכל השפות .
	- העזר בפותר בעיות זה כדי לחבר את המדפסת לרשת או במקרה שבו המדפסת הייתה מחוברת לרשת וכעת החיבור נותק. [לחץ](http://h20180.www2.hp.com/apps/Nav?h_pagetype=s-924&h_client=s-h-e004-01&h_keyword=lp70016-win-OJ6220&h_lang=he&h_cc=il) כאן לקבלת מידע נוסף [באינטרנט](http://h20180.www2.hp.com/apps/Nav?h_pagetype=s-924&h_client=s-h-e004-01&h_keyword=lp70016-win-OJ6220&h_lang=he&h_cc=il). בשלב זה, ייתכן שאתר אינטרנט זה אינו זמין בכל השפות.
	- העזר בפותר בעיות זה כדי לחבר את המדפסת לרשת אם ההגנה של תוכנת חומת אש או תוכנת אנטי-וירוס הקיימות ברשותך גורמת לבעיה. לחץ כאן לקבלת מידע נוסף [באינטרנט](http://h20180.www2.hp.com/apps/Nav?h_pagetype=s-924&h_client=s-h-e004-01&h_keyword=lp70017-win-OJ6220&h_lang=he&h_cc=il). בשלב זה, ייתכן שאתר אינטרנט זה אינו זמין בכל השפות.

### פתרון בעיות רשת כלליות

במהלך התקנת התוכנה, אם התוכנה אינה מוצאת את המדפסת ברשת, תופיע הודעה שבה תתבקש להזין את כתובת ה-IP של המדפסת , שנמצאת בדף תצורת הרשת. לקבלת מידע נוסף, ראה דף [תצורת](#page-60-0) רשת.

עצה**:** באפשרותך לבקר באתר התמיכה המקוון של HP בכתובת [support/com.hp.www](http://h20180.www2.hp.com/apps/Nav?h_pagetype=s-001&h_page=hpcom&h_client=s-h-e008-1&h_product=5390311,5390317&h_lang=he&h_cc=il) לקבלת מידע ותוכניות שירות שבעזרתם ניתן לפתור בעיות נפוצות רבות במדפסת.

)Windows )הפעל את Doctor Scan and Print HP כדי לאבחן בעיות בהדפסה, בסריקה ובהעתקה ולפתור אותן באופן אוטומטי . היישום זמין רק בחלק מהשפות.

ודא כי התנאים הבאים מתקיימים:

- אם אתה יוצר חיבור קווי לרשת, חבר את כבל האתרנט כשתתבקש לעשות זאת במהלך התקנת התוכנה ובדוק שנורית האתרנט , הנמצאת לצד המחבר, נדלקת.
	- כל חיבורי הכבלים בין המחשב לבין המדפסת תקינים.
	- הרשת מתפקדת ורכזת הרשת, המתג או הנתב מופעלים.
- )Windows )במהלך התקנת התוכנה, כל היישומים, לרבות תוכנות להגנה מפני וירוסים, תוכניות להגנה מפני תוכנות ריגול וחומות אש נסגרות או מושבתות.

### לא ניתן לחבר את המדפסת באופן אלחוטי

ודא כי הגדרת את יכולות האלחוט של מדפסת. לקבלת מידע נוסף, ראה הגדרת המדפסת עבור תקשורת [אלחוטית](#page-48-0).

הערה**:** ודא שלא מחובר כבל אתרנט למדפסת. חיבור כבל אתרנט משבית את יכולת האלחוט של המדפסת.

בצע את השלבים הבאים כדי לחבר את המדפסת באופן אלחוטי.

**.1** ודא שנורית האלחוט )802.11 (דולקת. אם נורית האלחוט הכחולה בלוח הבקרה של המדפסת אינה דולקת, ייתכן שיכולת האלחוט מושבתת.

להפעלת יכולת האלחוט של המדפסת

לחץ על הלחצן  $\bm{(\P)}$  (אלחוט ) כדי להפעיל את יכולות האלחוט של המדפסת.

<span id="page-71-0"></span>אם נורית האלחוט הכחולה מהבהבת, המדפסת אינה מחוברת לרשת. לקבלת מידע נוסף, ראה הגדרת המדפסת ברשת [האלחוטית](#page-49-0) שלך.

**.2** ודא כי המחשב מחובר לרשת האלחוטית

אם אין באפשרותך לחבר את המחשב לרשת, ייתכן כי קיימת בעיית חומרה בנתב או במחשב.

- **.3** ודא שכתובת ה-IP של המדפסת לא שונתה. אם כתובת ה-IP של המדפסת שונתה מאז התקנתה, עליך להפעיל את תוכנית השירות 'עדכון כתובת IP 'כדי שתוכל להדפיס שוב. תוכנית העזר 'עדכון כתובת IP 'הותקנה על-ידי התוכנה .
	- א**.** פתח את תוכנת המדפסת. לקבלת מידע נוסף, ראה פתיחת תוכנת [המדפסת](#page-30-0) של [HP\(](#page-30-0) [Windows\).](#page-30-0)
		- ב**.** בחר בתוכנית העזר עדכון כתובת **IP**.

אם הבדיקה נכשלה, עיין בדוח הבדיקה לקבלת מידע על אופן הטיפול בבעיה ובצע את הבדיקה שוב.

- **.4** הפעל את בדיקת האלחוט כדי לוודא שהחיבור האלחוטי פועל כהלכה.
	- א**.** ודא שהמדפסת מופעלת ושיש נייר במגש.
- בלוח הבקרה של המדפסת, לחץ על הלחצן )אלחוט (ועל הלחצן )מידע (בו-זמנית כדי להדפיס את דף תצורת ב**.** הרשת ואת דוח בדיקת הרשת האלחוטית.

אם הבדיקה נכשלה, עיין בדוח הבדיקה לקבלת מידע על אופן הטיפול בבעיה ובצע את הבדיקה שוב.

- **.5** אתחול מחדש של רכיבי הרשת האלחוטית.
	- א**.** כבה את הנתב ואת המדפסת
- ב**.** הפעל את הנתב ואת המדפסת מחדש בסדר הבא: קודם את הנתב ולאחר מכן את המדפסת.

לעתים, ניתן לפתור בעיות בתקשורת ברשת על-ידי כיבוי ההתקנים והפעלתם מחדש. אם עדיין אינך מצליח להתחבר, כבה את הנתב , את המדפסת ואת המחשב, ולאחר מכן הפעל אותם מחדש לפי הסדר הבא: ראשית את הנתב, לאחר מכן את המדפסת, ולבסוף את המחשב.

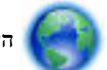

העזר בפותר בעיות זה כדי לחבר את המדפסת לרשת או במקרה שבו המדפסת הייתה מחוברת לרשת וכעת החיבור נותק. [לחץ](http://h20180.www2.hp.com/apps/Nav?h_pagetype=s-924&h_client=s-h-e004-01&h_keyword=lp70016-win-OJ6220&h_lang=he&h_cc=il) כאן

לקבלת מידע נוסף [באינטרנט](http://h20180.www2.hp.com/apps/Nav?h_pagetype=s-924&h_client=s-h-e004-01&h_keyword=lp70016-win-OJ6220&h_lang=he&h_cc=il). בשלב זה, ייתכן שאתר אינטרנט זה אינו זמין בכל השפות.

אם אתה עדיין נתקל בבעיות, בקר במרכז ההדפסה האלחוטית של www.hp.com/qo/wirelessprinting ) HP. (בשלב זה. ייתכו שאתר אינטרנט זה אינו זמין בכל השפות.) אתר האינטרנט כולל את המידע העדכני ביותר אודות הגדרת המדפסת ברשת האלחוטית והשימוש בה, וכן אודות פתרון בעיות בחיבור האלחוטי ובתוכנת האבטחה.

אם לא ניתן ליצור חיבור אלחוטי, ניתן לחבר את המדפסת לרשת גם באמצעות כבל אתרנט.

## תחזוקת המדפסת

סעיף זה מספק הוראות לשמירה על המדפסת במצב עבודה מיטבי. בצע הליכי תחזוקה אלה כנדרש.

- ניקוי חיצוני
- תחזוקה של ראש ההדפסה [ומחסניות](#page-72-0) הדיו

### ניקוי חיצוני

אזהרה**!** לפני ניקוי המדפסת, כבה אותה על-ידי לחיצה על )הלחצן הפעלה**/**כיבוי ,(ונתק את כבל המתח משקע החשמל.

השתמש במטלית רכה, לחה ונטולת מוך לניגוב אבק, לכלוך וכתמים מהמארז. הרחק נוזלים מפנים המדפסת ומלוח הבקרה שלה.
# תחזוקה של ראש ההדפסה ומחסניות הדיו

<span id="page-72-0"></span>אם אתה נתקל בבעיות הדפסה, ייתכן שישנה תקלה בראש ההדפסה. עליך לבצע את ההליכים שבסעיפים הבאים רק כאשר תקבל הנחיה לבצע זאת לצורך פתרון בעיות באיכות ההדפסה.

ביצוע הליכי היישור והניקוי כאשר אין צורך בכך עלול לגרום לבזבוז דיו ולקיצור חיי המחסניות.

● אם הפלט המודפס מפוספס או שהצבעים בו שגויים או חסרים, נקה את ראש ההדפסה.

ישנם שני שלבים של ניקוי. כל שלב אורך כ2- דקות ומשתמש בגיליון אחד של נייר ובכמות עולה של דיו. לאחר כל שלב, בדוק את האיכות של הדף המודפס. התחל בשלב הבא של הניקוי רק אם איכות ההדפסה ירודה.

אם איכות ההדפסה עדיין ירודה לאחר השלמת שני שלבי הניקוי, נסה ליישר את המדפסת. אם הבעיות באיכות ההדפסה נמשכות גם לאחר הניקוי והיישור, צור קשר עם התמיכה של HP. לקבלת מידע נוסף, ראה [התמיכה](#page-58-0) של [HP.](#page-58-0)

● המדפסת מיישרת באופן אוטומטי את ראש ההדפסה במהלך ההתקנה הראשונית.

ייתכן שתרצה להשתמש במאפיין זה כאשר דף מצב המדפסת מראה פסים דקים או קווים לבנים בכל אחד מגושי הצבע או אם אתה נתקל בבעיות באיכות ההדפסה בהדפסים שלך.

● נקה מריחות דיו מחלקו האחורי של הפלט המודפס. ייתכן שבאזורים מסוימים של המדפסת הצטבר דיו ויש לנקות אותו.

הערה**:** פעולת ניקוי ראש ההדפסה צורכת דיו, ולכן יש לבצעה רק במידת הצורך. תהליך הניקוי נמשך דקות ספורות. במהלך הניקוי עשויים להישמע רעשים מסוימים.

כיבוי המדפסת שלא כהלכה עלול לגרום בעיות באיכות ההדפסה. לקבלת מידע נוסף, ראה כיבוי [המדפסת](#page-31-0).

#### לניקוי או יישור של ראשי ההדפסה או לניקוי מריחות דיו מהדף באמצעות **'**ארגז כלים**) 'Windows)**

- **.1** פתח את 'ארגז הכלים'. לקבלת מידע נוסף, ראה ארגז [כלים](#page-54-0) [\)Windows\)](#page-54-0).
- **.2** בכרטיסייה שירותי התקן לחץ על האפשרות הרצויה, ולאחר מכן פעל על-פי ההנחיות המוצגות על-גבי המסך.

#### לניקוי או יישור של ראשי ההדפסה או לניקוי מריחות דיו מהדף דרך שרת האינטרנט המשובץ **)EWS)**

- **.1** פתח את שרת האינטרנט המשובץ )EWS .)לקבלת מידע נוסף, ראה פתיחת שרת [האינטרנט](#page-56-0) המשובץ.
- **.2** לחץ על הכרטיסייה כלים, ולאחר מכן לחץ על ארגז הכלים של איכות ההדפסה בסעיף תוכניות שירות.
	- **.3** לחץ על האפשרות הרצויה ופעל על-פי ההוראות המוצגות על-גבי המסך.

## לניקוי או יישור של ראשי ההדפסה**,** או לניקוי מריחות דיו מהדף דרך תוכנית השירות **X OS (Utility HP)**

- **.1** פתח את תוכנית השירות Utility HP. לקבלת מידע נוסף, ראה תוכנית [השירות](#page-55-0) [X OS \(Utility HP\).](#page-55-0)
- **.2** במקטע **Support And Information**( מידע ותמיכה (לחץ על האפשרות הרצויה ופעל על-פי ההנחיות המוצגות על-גבי המסך.

# שחרור חסימות נייר

לפעמים, במהלך ביצוע משימה מתרחשת חסימת נייר.

זהירות**:** כדי למנוע נזק אפשרי לראש ההדפסה, שחרר את חסימות הנייר בהקדם האפשרי.

#### לשחרור חסימת נייר

זהירות**:** אין למשוך נייר תקוע ולהוציא אותו מקדמת המדפסת, במקום זאת בצע את הפעולות שלהלן כדי לשחרר את החסימה. הנייר עלול להיקרע כתוצאה ממשיכת נייר תקוע מחזית המדפסת ופיסות קרועות של נייר עלולות להישאר בתוך המדפסת; הדבר עשוי לגרום לחסימות נוספות בהמשך .

**.1** פתח את דלת הגישה למחסניות הדיו.

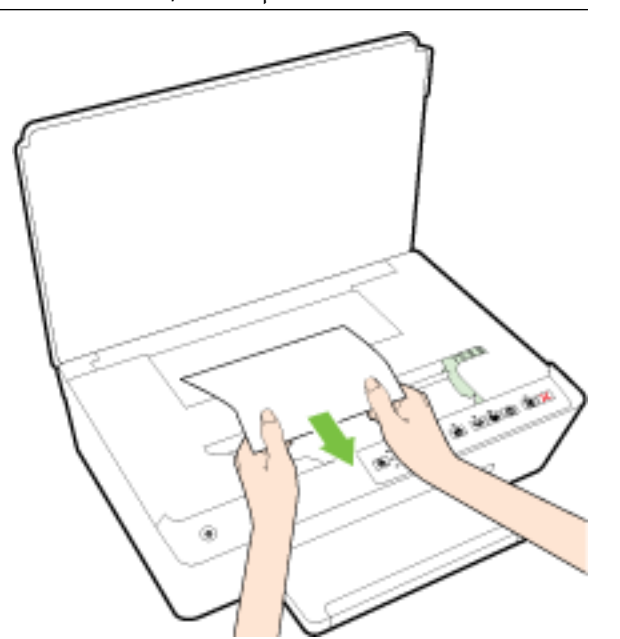

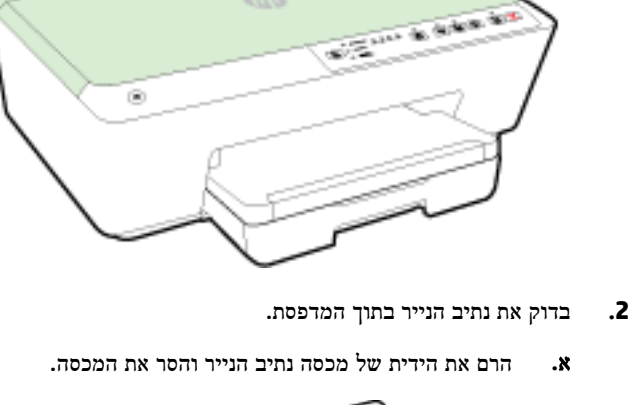

4320

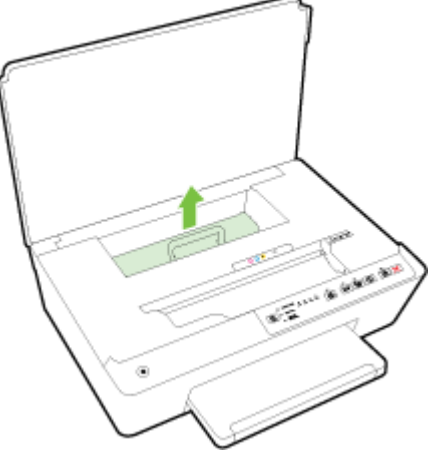

ב**.** אתר נייר שנתקע במדפסת, אחוז בו בשתי ידיך ומשוך אותו כלפיך.

זהירות**:** אם הנייר נקרע בעת הוצאתו מהגלגלות, בדוק את הגלגלות והגלגלים וחפש פיסות נייר שנשארו בתוך המדפסת.

אם לא תוציא את כל פיסות הנייר מתוך המדפסת, סביר להניח שיתרחשו חסימות נייר נוספות.

ג**.** הכנס את המכסה של נתיב הנייר חזרה עד שיינעל במקומו.

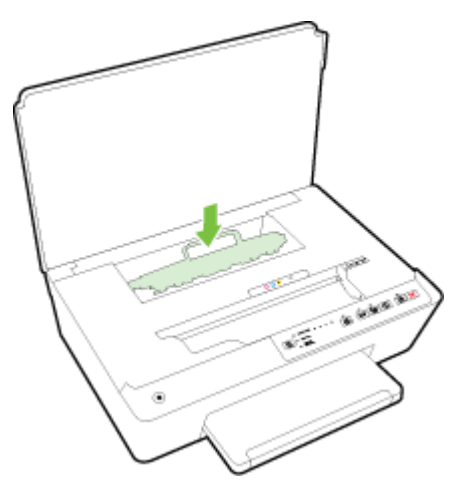

- **.3** אם הפעולה אינה פותרת את הבעיה, בדוק באזור גררת ההדפסה בתוך המדפסת .
- זהירות**:** במשך ביצוע התהליך, הימנע מלגעת בכבל המחובר לגררת ההדפסה.
- א**.** אם זיהית נייר תקוע, הזז את גררת ההדפסה לקצה הימני של המדפסת, אחוז בנייר התקוע בשתי ידיים ומשוך אותו כלפיך.

זהירות**:** אם הנייר נקרע בעת הוצאתו מהגלגלות, בדוק את הגלגלות והגלגלים וחפש פיסות נייר שנשארו בתוך המדפסת. אם לא תוציא את כל פיסות הנייר מתוך המדפסת, סביר להניח שיתרחשו חסימות נייר נוספות.

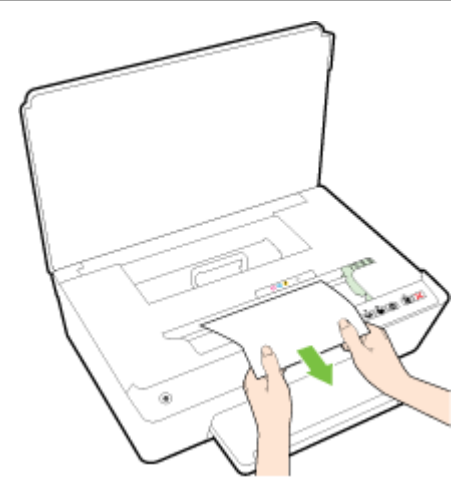

ב**.** העבר את גררת ההדפסה לקצה השמאלי של המדפסת ובצע את הפעולה המתוארת בשלב הקודם כדי להוציא פיסות נייר שנקרעו.

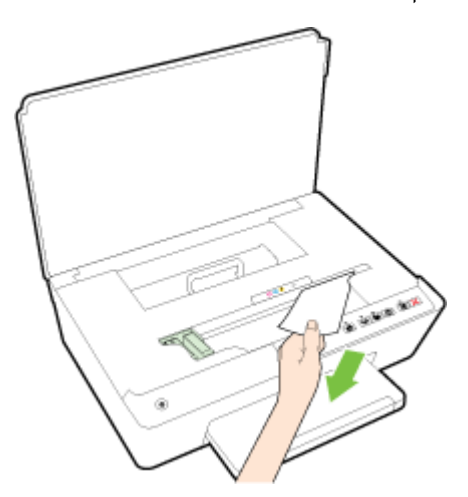

- **.4** סגור את דלת הגישה למחסניות הדיו.
- **.5** אם לא הצלחת לפתור את הבעיה, בדוק באזור המגש.
	- א**.** הרם את מגש הפלט.

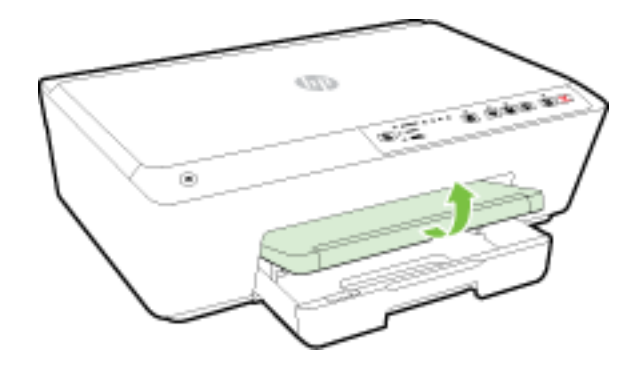

ב**.** משוך את מגש ההזנה כלפי חוץ כדי להאריך אותו.

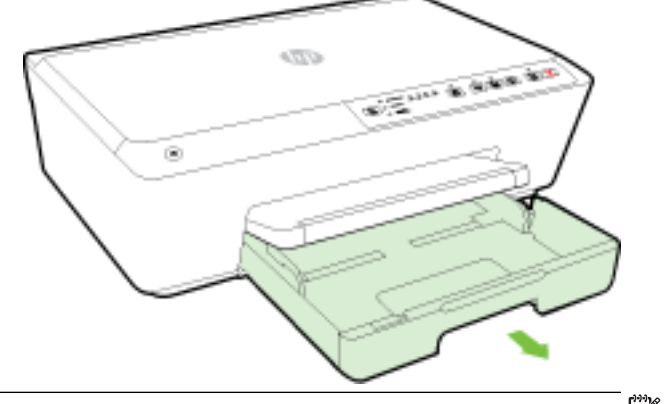

م**ערה: ב**עת פתיחת מגש ההזנה, תופיע הודעה שבה תתבקש לשמור על ההגדרות הקיימות של גודל נייר או לשנות אותן. אם <del>"</del> טענת במדפסת נייר בגודל שונה, שנה את הגדרת גודל הנייר. לקבלת מידע נוסף, ראה <u>הגדרת גודל הנייר עבור [המדפסת](#page-41-0)</u>.

ג**.** לחץ על הלחצנים בשני צדי מגש ההזנה ומשוך את המגש כדי להוציא אותו.

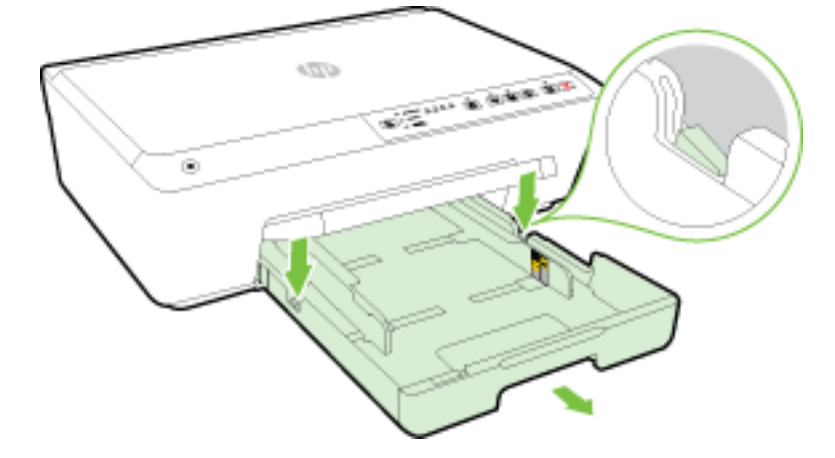

ד**.** בדוק אם נתקע נייר ברווח במדפסת שבו היה מגש ההזנה. אם אתה מזהה נייר שנתקע, אחוז בו בשתי הידיים ומשוך אותו כלפיך.

זהירות**:** אם הנייר נקרע בעת הוצאתו מהגלגלות, בדוק את הגלגלות והגלגלים וחפש פיסות נייר שנשארו בתוך המדפסת.

אם לא תוציא את כל פיסות הנייר מתוך המדפסת, סביר להניח שיתרחשו חסימות נייר נוספות.

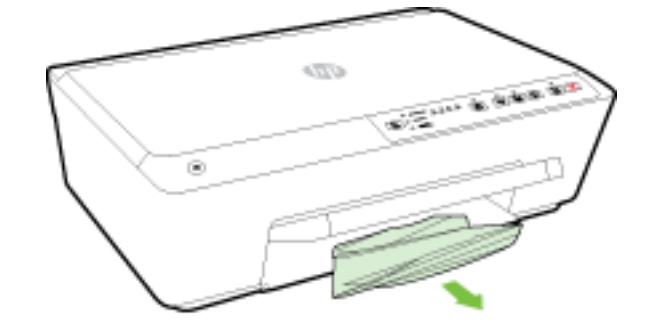

ה**.** הכנס את מגש ההזנה פנימה, טען בו נייר והנמך את מגש הפלט.

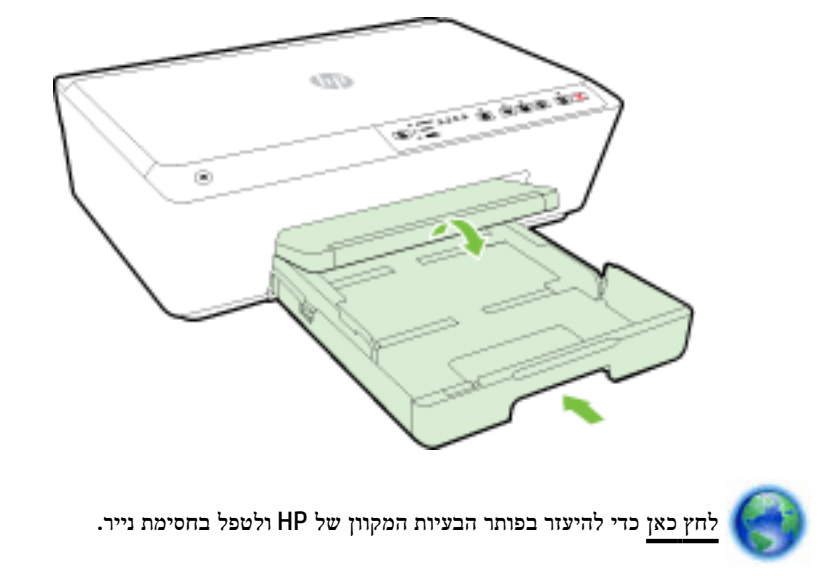

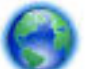

<span id="page-77-0"></span>אם גררת ההדפסה תקועה, [לחץ](http://h20180.www2.hp.com/apps/Nav?h_pagetype=s-924&h_client=s-h-e004-01&h_keyword=lp70007-all-OJ6220&h_lang=he&h_cc=il) כאן כדי להיעזר בפותר הבעיות המקוון של HP ולטפל בחסימת בגררה. בשלב זה, ייתכן שאתר

אינטרנט זה אינו זמין בכל השפות.

#### כדי להימנע מחסימות נייר

פעל לפי הקווים המונחים שלהלן כדי לסייע במניעת חסימות נייר.

- הסר לעיתים קרובות נייר מודפס ממגש הפלט.
- ודא שאתה מדפיס על נייר שאינו מקומט, מקופל או פגום.
- מנע סלסול וקמטים בנייר באמצעות אחסון כל החומרים המתכלים בצורה שטוחה ובמארז הניתן לאיטום חוזר.
	- אל תשתמש בנייר עבה מדי או דק מדי למדפסת.
	- וודא שהמגשים טעונים כהלכה ואינם מלאים מדי. לקבלת מידע נוסף, ראה [טעינת](#page-25-0) נייר.
	- וודא שחומרי ההדפסה שמונחים במגש ההזנה ישרים ושהקצוות אינם כפופים או קרועים.
- אל תשלב סוגי נייר וגדלי נייר שונים במגש ההזנה; כל ערמת הנייר במגש ההזנה חייבת להיות באותו גדול וסוג.
- התאם את מכווני רוחב הנייר במגש ההזנה כך שיתאימו היטב לכל הניירות. ודא שמכווני רוחב הנייר אינם מקפלים את הנייר במגש ההזנה.
	- אל תדחוף את הנייר עמוק מדי במגש ההזנה.
	- אם אתה מדפיס משני צידי הדף, אל תדפיס תמונות עשירות בצבע על נייר דק.
	- השתמש בסוגי הנייר ה[מומלצים](#page-23-0) לשימוש במדפסת. לקבלת מידע נוסף, ראה <u>סוגי נייר מומלצים להדפסה</u>.
	- אם הנייר במדפסת עומד להיגמר, המתן עד שהנייר ייגמר ורק לאחר מכן הוסף נייר. אין לטעון נייר כשהמדפסת מדפיסה.
		- ודא שהמדפסת נקייה. לקבלת מידע נוסף, ראה תחזוקת [המדפסת](#page-71-0).

# פינוי גררת ההדפסה

הסר כל חפץ, כגון נייר, שחוסם את גררת ההדפסה.

לקבלת מידע נוסף, עיין בסעיף שחרור [חסימות](#page-72-0) נייר.

יים.<br>1**≫ן הערה:** אל תשתמש באף כלי או התקן אחר כדי להסיר נייר שנתקע במדפסת. פעל תמיד בזהירות בעת הסרת נייר שנתקע מחלקה הפנימי של המדפסת.

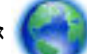

אם גררת ההדפסה תקועה, [לחץ](http://h20180.www2.hp.com/apps/Nav?h_pagetype=s-924&h_client=s-h-e004-01&h_keyword=lp70007-all-OJ6220&h_lang=he&h_cc=il) כאן כדי להיעזר בפותר הבעיות המקוון של HP ולטפל בחסימת בגררה. בשלב זה, ייתכן שאתר

אינטרנט זה אינו זמין בכל השפות.

# אפס את המדפסת

ניתן להחזיר את המדפסת להגדרות הרשת המקוריות.

#### לשחזור המדפסת להגדרות הרשת המקוריות

**▲**בלוח הבקרה של המדפסת, לחץ לחיצה ממושכת על הלחצן  $(\bullet)$  (אלחוט ) ועל הלחצן  $\blacktriangleright$  (ביטול ) למשך כחמש שניות, ולאחר מכן שחרר את הלחצנים.

# א מידע טכני

סעיף זה כולל את הנושאים הבאים:

- מידע אודות אחריות על מחסנית דיו
	- מפרטים
	- מידע [תקינה](#page-80-0)
	- תוכנית ניהול [סביבתי](#page-87-0) למוצר

# מידע אודות אחריות על מחסנית דיו

<span id="page-78-0"></span>האחריות של HP למחסניות חלה כאשר השימוש במוצר נעשה בהתקן הדפסה של HP המיועד לו. אחריות זו לא מכסה מוצרי דיו של HP אשר מולאו מחדש, יוצרו מחדש, חודשו, חובלו או שנעשה בהם שימוש שלא כהלכה.

במהלך תקופת האחריות, המוצר מכוסה כל עוד לא אזל הדיו של HP וטרם פקיעת תוקף האחריות. תאריך פקיעת התוקף של האחריות , בתבנית של MM-YYYY, מצוין על-גבי המוצר כדלהלן:

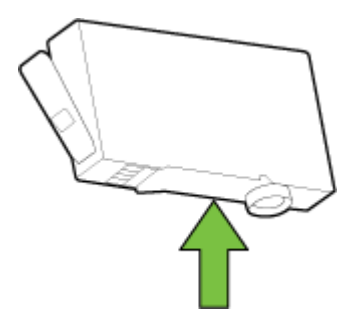

# מפרטים

#### דרישות המערכת

- דרישות התוכנה והמערכת נמצאות בקובץ Readme, שנמצא בתקליטור תוכנת המדפסת של HP, המצורף למדפסת.
- לקבלת מידע אודות פרסומים עתידיים ותמיכה הקשורים למערכת ההפעלה, בקר באתר התמיכה המקוונת של HP בכתובת . [www.hp.com/support](http://h20180.www2.hp.com/apps/Nav?h_pagetype=s-001&h_page=hpcom&h_client=s-h-e008-1&h_product=5390311,5390317&h_lang=he&h_cc=il)

#### מפרט תנאי סביבה

- טמפרטורת הפעלה: C 5° עד C 40°
- לחות בהפעלה: 15% עד 80% לחות יחסית ללא עיבוי
	- תנאי הפעלה מומלצים: C 15° עד C 32°
	- לחות יחסית מומלצת: 20 עד 80% ללא עיבוי

#### קיבולת מגש ההזנה

- גיליונות נייר רגיל) 60: עד 105 ג'/מ"ר ]16 עד 28 ליבראות :([עד 225
	- מעטפות: עד 30

- כרטיסיות: עד 80
- גיליונות נייר צילום: עד 100

#### קיבולת מגש הפלט

<span id="page-79-0"></span>● גיליונות נייר רגיל) 60: עד 105 ג'/מ"ר ]16 עד 28 ליבראות :([עד 60

#### גודל ומשקל הנייר

לקבלת רשימה של גודלי הנייר הנתמכים, עיין בתוכנת המדפסת של HP.

- נייר רגיל: 60 עד 105 ג'/מ"ר )16 עד 28 ליבראות(
- מעטפות: 75 עד 90 ג'/מ"ר )20 עד 24 ליבראות(
- כרטיסים: עד 200 ג'/מ"ר )כרטיסי אינדקס של 110 ליבראות לכל היותר(
	- נייר צילום: 250 ג'/מ"ר )66 ליבראות(

#### מפרטי הדפסה

- מהירויות ההדפסה משתנות בהתאם למורכבות המסמך ודגם המדפסת
	- שיטה: מדפסת Officejet תרמית לפי דרישה  $\bullet$ 
		- שפה: PCL3 GUI
		- רזולוציית הדפסה:

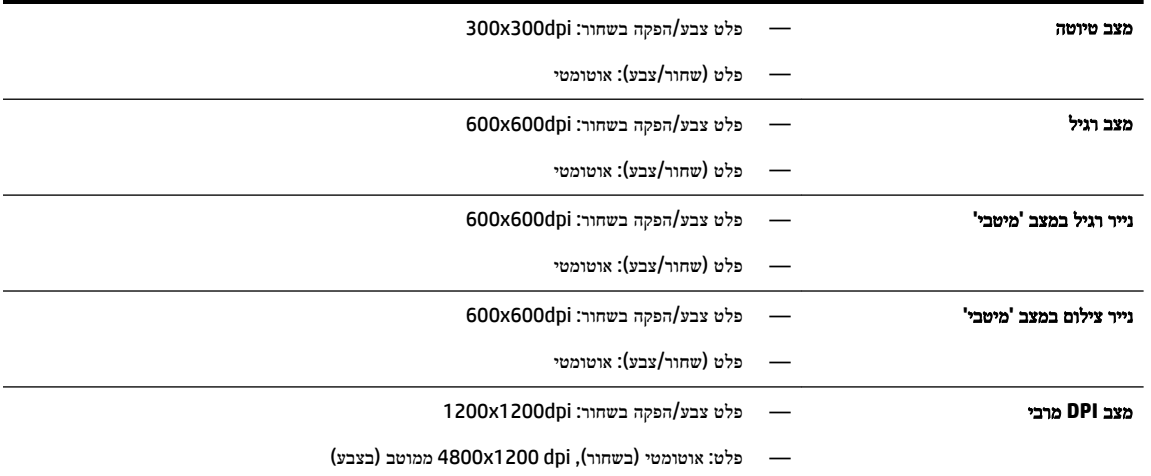

להדפסה במצב dpi מרבי, ראה [הדפסה](#page-38-0) תוך שימוש ב[-dpi](#page-38-0) [מרבי](#page-38-0)

#### תפוקת המחסנית

● לקבלת מידע נוסף לגבי תפוקות המחסנית המשוערות, בקר בכתובת www.hp.com/go/learnaboutsupplies.

# מפרט פליטה אקוסטית

- רמת רעש )לגבי עומד מהצד(
- (dBA) LpAm 55 dBA) (הדפסת טיוטה בשחור-לבן)
	- הספק אקוסטי

#### LwAd  $6.9$  (BA)  $-$

<span id="page-80-0"></span>לקבלת מידע נוסף, בקר בכתובת www.hp.com/support . בחר את המדינה/האזור שלך. לחץ על **תמיכת מוצר ופתרון תקלות.** הזן את השם המוצג בחזית המדפסת, ולאחר מכן בחר חיפוש. לחץ על פרטי המוצר, ולאחר מכן לחץ על מפרט המוצר.

# מידע תקינה

המדפסת עומדת בדרישות המוצר מסוכנויות התקינה במדינה/אזור שלך.

סעיף זה כולל את הנושאים הבאים:

- מספר הדגם לתקינה
	- [הצהרת](#page-81-0) [FCC](#page-81-0)
- הודעה [למשתמשים](#page-81-0) בקוריאה
- ס הצהרת [תאימות](#page-81-0) Class B) [VCCI\(](#page-81-0) B כיפן
	- הודעה בדבר כבל המתח [למשתמשים](#page-82-0) ביפן
- הצהרה בדבר פליטת רעשים [למשתמשים](#page-82-0) בגרמניה
- הודעה [למשתמשים](#page-82-0) בתצוגות חזותיות במקומות עבודה בגרמניה
	- הודעת תקינה של האיחוד [האירופי](#page-82-0)
	- [מוצרים](#page-82-0) עם מתאמי [AC](#page-82-0) [חיצוניים](#page-82-0)
	- מוצרים עם [פונקציונליות](#page-82-0) אלחוטית
	- הצהרת רשת [הטלפונים](#page-83-0) באירופה (מודם/פקס)
		- הצהרת [תאימות](#page-84-0)
		- מידע רגולטורי עבור מוצרים [אלחוטיים](#page-85-0)
			- [חשיפה](#page-85-0) לקרינת תדר רדיו
			- הודעה [למשתמשים](#page-85-0) בברזיל
			- הודעה [למשתמשים](#page-86-0) בקנדה
			- הודעה [למשתמשים](#page-86-0) בטייוואן
			- הודעה [למשתמשים](#page-87-0) במקסיקו
		- הודעה בנוגע לאלחוט [למשתמשים](#page-87-0) ביפן

# מספר הדגם לתקינה

למוצר מוקצה מספר דגם לתקינה לצורך זיהוי למטרות תקינה. מספר דגם התקינה של המוצר שלך הוא -1403-01SNPRC. אין לבלבל מספר תקינה זה עם השם השיווקי HP Officejet 6220 ePrinter או HP Officejet Pro 6230 ePrinter או מספר המוצר (C9S13A ).E3E03A או

#### <span id="page-81-0"></span>**FCC** statement

The United States Federal Communications Commission (in 47 CFR 15.105) has specified that the following notice be brought to the attention of users of this product.

This equipment has been tested and found to comply with the limits for a Class B digital device, pursuant to Part 15 of the FCC Rules. These limits are designed to provide reasonable protection against harmful interference in a residential installation. This equipment generates, uses and can radiate radio frequency energy and, if not installed and used in accordance with the instructions, may cause harmful interference to radio communications. However, there is no guarantee that interference will not occur in a particular installation. If this equipment does cause harmful interference to radio or television reception, which can be determined by turning the equipment off and on, the user is encouraged to try to correct the interference by one or more of the following measures:

- Reorient or relocate the receiving antenna.
- Increase the separation between the equipment and the receiver.
- Connect the equipment into an outlet on a circuit different from that to which the receiver is connected.
- Consult the dealer or an experienced radio/TV technician for help.
- For further information, contact:

Manager of Corporate Product Regulations Hewlett-Packard Company 3000 Hanover Street Palo Alto, Ca 94304 (650) 857-1501

#### Modifications (part 15.21)

The FCC requires the user to be notified that any changes or modifications made to this device that are not expressly approved by HP may void the user's authority to operate the equipment.

This device complies with Part 15 of the FCC Rules. Operation is subject to the following two conditions: (1) this device may not cause harmful interference, and (2) this device must accept any interference received, including interference that may cause undesired operation.

# הודעה למשתמשים בקוריאה

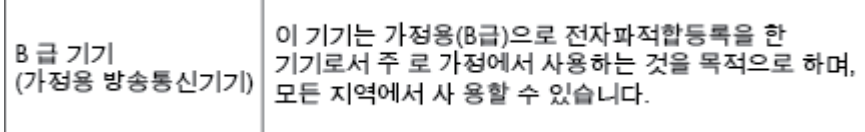

# הצהרת תאימות **VCCI( B Class)** למשתמשים ביפן

この装置は、クラスB情報技術装置です。この装置は、家 庭環境で使用することを目的としていますが、この装置が ラジオやテレビジョン受信機に近接して使用されると、受 信障害を引き起こすことがあります。取扱説明書に従って 正しい取り扱いをして下さい。

VCCI-B

# הודעה בדבר כבל המתח למשתמשים ביפן

# 製品には、同梱された電源コードをお使い下さい。 同梱された電源コードは、他の製品では使用出来ません。

# הצהרה בדבר פליטת רעשים למשתמשים בגרמניה

# <span id="page-82-0"></span>Geräuschemission

LpA < 70 dB am Arbeitsplatz im Normalbetrieb nach DIN 45635 T. 19

# הודעה למשתמשים בתצוגות חזותיות במקומות עבודה בגרמניה

# GS-Erklärung (Doutschland)

Das Gerät ist nicht für die Benutzung im unmittelbaren Gesichtsfeld am Bildschirmarbeitsplatz vorgesehen. Um störende Reflexionen am Bildschirmarbeitsplatz zu vermeiden, darf dieses Produkt nicht im unmittelbaren Gesichtsfeld platziert werden.

# הודעת תקינה של האיחוד האירופי

# C E

מוצרים הנושאים את סימון CE תואמים להנחיה אחת או יותר של האיחוד האירופי במקרים שבהם הדבר ישים: הנחיית מתח נמוך Low , Ecodesign Directive 2009/125/EC הנחיית ,EMC Directive 2004/108/EC הנחיית ,Voltage Directive 2006/95/EC הנחיית EC1999/5/ Directive TTE&R, הנחיית EU2011/65/ Directive RoHS. הערכת העמידה בהנחיות אלה נעשתה באמצעות התקנים המתואמים האירופאים הרלוונטיים. ניתן למצוא את הצהרת התאימות המלאה באתר האינטרנט הבא: [Jo/com.hp.www](http://www.hp.com/go/certificates) [FHrtifiFDtHs](http://www.hp.com/go/certificates)( חפש באמצעות שם דגם המוצר או מספר דגם התקינה שלו )RMN ,)שניתן למצוא בתווית התקינה(.

ליצירת קשר בנושאי תקינה, יש לפנות אל:

Hewlett-Packard GmbH, Dept./MS: HQ-TRE, Herrenberger Strasse 140, 71034 Boeblingen, GERMANY

#### מוצרים עם מתאמי **AC** חיצוניים

תאימות המוצר ל-CE תקפה רק כאשר נעשה בו שימוש באמצעות מתאם AC מתאים הנושא את סימון CE והמסופק על-ידי HP.

## מוצרים עם פונקציונליות אלחוטית

#### **EMF**

● מוצר זה עומד בדרישות המפורטות בהנחיות הבינלאומיות )ICNIRP) בנוגע לחשיפה לקרינת תדרי רדיו.

אם המוצר כולל התקן המשדר ומקבל אותות רדיו, שמירה על מרחק הפרדה של 20 ס"מ בעת שימוש רגיל במוצר מבטיחה, כי רמות החשיפה לתדרי רדיו עומדות בדרישות האיחוד האירופי.

#### פונקציונליות אלחוטית באירופה

● מוצר זה מיועד לשימוש ללא הגבלה בכל מדינות האיחוד האירופי, באיסלנד, בליכטנשטיין, בנורווגיה ובשוויץ.

# הצהרת רשת הטלפונים באירופה **)**מודם**/**פקס**(**

<span id="page-83-0"></span>מוצרי HP בעלי יכולות פקס עומדים בדרישות המפורטות בהנחיית EC1999/5/ Directive TTE&R( נספח II) ולפיכך נושאים את הסימון CE. אולם, בשל הבדלים בין רשתות PSTN הקיימות במדינות/אזורים שונים, האישור, כשלעצמו, אינו מבטיח בכל תנאי, הפעלה מוצלחת בכל נקודת מסוף ברשתות PSTN. במקרה של בעיות, עליך לפנות במיידי לספק הציוד.

#### הצהרת תאימות

<span id="page-84-0"></span>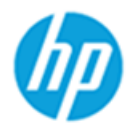

# **DECLARATION OF CONFORMITY**

according to ISO/IEC 17050-1 and EN 17050-1

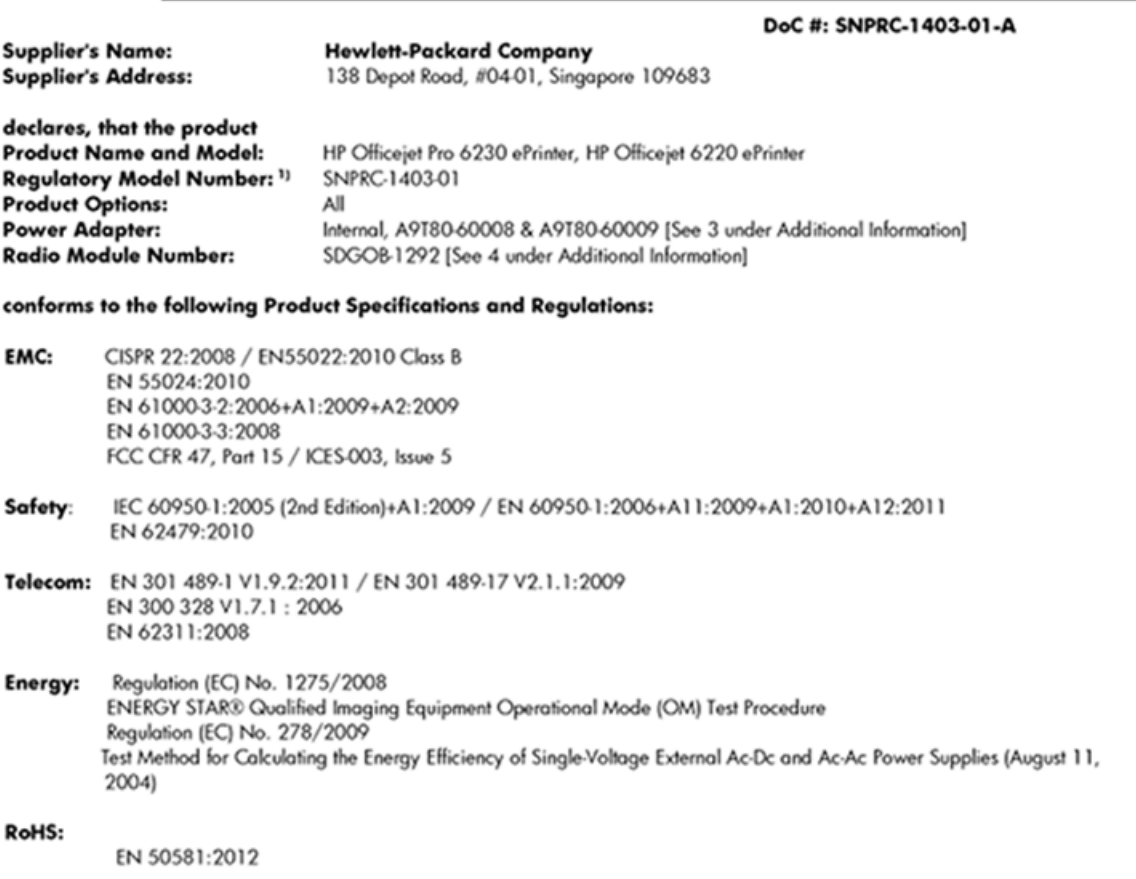

This device complies with part 15 of the FCC Rules. Operation is subject to the following two conditions: (1) This device may not cause harmful interference, and (2) this device must accept any interference received, including interference that may cause undesired operation.

The product herewith complies with the requirements of the Low Voltage Directive 2006/95/EC, the EMC Directive 2004/108/EC, the R&TTE Directive 1999/5/EC, the Ecodesign Directive 2009/125/EC, the RoHS Directive 2011/95/EU and carries the CE marking accordingly.

#### **Additional Information:**

- 1) This product is assigned a Regulatory Model Number which stays with the regulatory aspects of the design. The Regulatory Model Number is the main product identifier in the regulatory documentation and test reports, this number should not be confused with the marketing name or the product numbers.
- 2) The product was tested in a typical configuration.
- The internal power adapter A9T80-60009 is for India and China market only.  $3)$
- 4) WIFI module operates only in 2.4GHz band within this product.

Singapore 22 November 2013

#### Local contact for regulatory topics only:

EMEA: Hewlett-Packard GmbH, HQ-TRE, Herrenberger Strasse 140, 71034 Boeblingen, Germany

 $U.S.:$ Hewlett-Packard, 3000 Hanover St., Palo Alto 94304, U.S.A. 650-857-1501

www.hp.eu/certificates

# מידע רגולטורי עבור מוצרים אלחוטיים

סעיף זה מכיל מידע רגולטורי אודות מוצרים אלחוטיים:

- חשיפה לקרינת תדר רדיו
- <u>הודעה למשתמשים בברזיל</u>
- <u>הודעה [למשתמשים](#page-86-0) בקנדה</u>
- <u>הודעה [למשתמשים](#page-86-0) בטייוואן</u>
- הודעה [למשתמשים](#page-87-0) במקסיקו
- הודעה בנוגע לאלחוט [למשתמשים](#page-87-0) ביפן

## חשיפה לקרינת תדר רדיו

#### <span id="page-85-0"></span>**Exposure to radio frequency radiation**

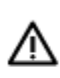

Caution The radiated output power of this device is far below the FCC radio<br>frequency exposure limits. Nevertheless, the device shall be used in such a manner that the potential for human contact during normal operation is minimized. This product and any attached external antenna, if supported, shall be placed in such a manner to minimize the potential for human contact during normal operation. In order to avoid the possibility of exceeding the FCC radio frequency exposure limits, human proximity to the antenna shall not be less than 20 cm (8 inches) during normal operation.

# הודעה למשתמשים בברזיל

#### Aviso aos usuários no Brasil

Este equipamento opera em caráter secundário, isto é, não tem direito à proteção contra interferência prejudicial, mesmo de estações do mesmo tipo, e não pode causar interferência a sistemas operando em caráter primário.

#### <span id="page-86-0"></span>Notice to users in Canada/Note à l'attention des utilisateurs canadiens

Under Industry Canada reaulations, this radio transmitter may only operate using an antenna of a type and maximum (or lesser) gain approved for the transmitter by Industry Canada. To reduce potential radio interference to other users, the antenna type and its gain should be so chosen that the equivalent isotropically radiated power (e.i.r.p.) is not more than that necessary for successful communication.

This device complies with Industry Canada licence-exempt RSS standard(s). Operation is subject to the following two conditions: (1) this device may not cause interference, and (2) this device must accept any interference, including interference that may cause undesired operation of the device.

WARNING! Exposure to Radio Frequency Radiation The radiated output power of this device is below the Industry Canada radio frequency exposure limits. Nevertheless, the device should be used in such a manner that the potential for human contact is minimized during normal operation.

To avoid the possibility of exceeding the Industry Canada radio frequency exposure limits, human proximity to the antennas should not be less than 20 cm (8 inches).

Conformément au Règlement d'Industrie Canada, cet émetteur radioélectrique ne peut fonctionner qu'avec une antenne d'un type et d'un gain maximum (ou moindre) approuvé par Industrie Canada. Afin de réduire le brouillage radioélectrique potentiel pour d'autres utilisateurs, le type d'antenne et son gain doivent être choisis de manière à ce que la puissance isotrope rayonnée équivalente (p.i.r.e.) ne dépasse pas celle nécessaire à une communication réussie.

Cet appareil est conforme aux normes RSS exemptes de licence d'Industrie Canada. Son fonctionnement dépend des deux conditions suivantes : (1) cet appareil ne doit pas provoquer d'interférences nuisibles et (2) doit accepter toutes interférences reçues, y compris des interférences pouvant provoquer un fonctionnement non souhaité de l'appareil.

AVERTISSEMENT relatif à l'exposition aux radiofréquences. La puissance de rayonnement de cet appareil se trouve sous les limites d'exposition de radiofréquences d'Industrie Canada. Néanmoins, cet appareil doit être utilisé de telle sorte qu'il soit mis en contact le moins possible avec le corps humain.

Afin d'éviter le dépassement éventuel des limites d'exposition aux radiofréquences d'Industrie Canada, il est recommandé de maintenir une distance de plus de 20 cm entre les antennes et l'utilisateur.

#### הודעה למשתמשים בטייוואן

#### 低功率電波輻射性電機管理辦法

第十二條

經型式認證合格之低功率射頻電機,非經許可,公司、商號或使用者均不得擅自變更頻 率、加大功率或變更設計之特性及功能。

第十四條

低功率射频電機之使用不得影響飛航安全及干擾合法通信;經發現有干擾現象時,應立 即停用,並改善至無干擾時方得繼續使用。

前項合法通信,指依電信法規定作業之無線電通信。低功率射頻電機須忍受合法通信或 工業、科學及醫藥用電波輻射性電機設備之干擾。

# <span id="page-87-0"></span>Aviso para los usuarios de México

La operación de este equipo está sujeta a las siguientes dos condiciones: (1) es posible que este equipo o dispositivo no cause interferencia perjudicial y (2) este equipo o dispositivo debe aceptar cualquier interferencia, incluyendo la que pueda causar su operación no deseada.

Para saber el modelo de la tarjeta inalámbrica utilizada, revise la etiqueta regulatoria de la impresora.

# הודעה בנוגע לאלחוט למשתמשים ביפן

この機器は技術基準適合証明又は工事設計認証を受けた無線設備を搭載しています。

# תוכנית ניהול סביבתי למוצר

חברת Packard-Hewlett מחויבת לספק מוצרים איכותיים שאינם פוגעים באיכות הסביבה:

- בתכנון מוצר זה הובאו בחשבון אפשרויות מיחזור שונות.
- מספר החומרים צומצם עד למינימום, מבלי לגרוע מהפונקציונליות של המדפסת ומאמינותה .
	- התכנון מאפשר להפריד בקלות חומרים שונים זה מזה.
	- אמצעי ההידוק והחיבורים השונים ניתנים לאיתור בקלות ולהסרה בעזרת כלים פשוטים.
		- תכנון החלקים הראשיים מאפשר לגשת אליהם בקלות, לצורך פירוק ותיקון מהירים.

לקבלת מידע נוסף, בקר באתר www.hp.com/ecosolutions.

סעיף זה כולל את הנושאים הבאים:

- [שימוש](#page-88-0) בנייר
- חלקי [פלסטיק](#page-88-0)
- [גיליונות](#page-88-0) נתונים של בטיחות חומרים
	- תוכנית [מיחזור](#page-88-0)
- תוכנית [המיחזור](#page-88-0) של [HP](#page-88-0) לחומרי דיו [מתכלים](#page-88-0)
	- השלכת ציוד פסולת על-ידי [משתמשים](#page-88-0)
		- [צריכת](#page-88-0) חשמל
		- [חומרים](#page-89-0) כימיים
		- השלכת סוללות [בטאיוואן](#page-89-0)
		- הודעה בנושא [סוללות](#page-89-0) עבור ברזיל
	- הודעה על חומרים פרקוליים [בקליפורניה](#page-89-0)
		- טבלת חומרים רעילים [ומסוכנים](#page-90-0) (סין)
		- הגבלת חומרים מסוכנים )[אוקראינה](#page-90-0)(
			- הגבלת חומרים [מסוכנים](#page-90-0) )הודו(

- **[EPEAT](#page-90-0)**
- <u> EEPA Ecolabel מידע [למשתמשים](#page-91-0) בסין</u>

#### שימוש בנייר

מוצר זה מתאים לשימוש בנייר ממוחזר בהתאם לתקן 19309 DIN ו12281:2002- EN.

# חלקי פלסטיק

<span id="page-88-0"></span>חלקי פלסטיק שמשקלם עולה על 25 גרם מסומנים בהתאם לתקנים בין-לאומיים המגבירים את האפשרות לזיהוי סוגי פלסטיק למטרות מיחזור בסיום חיי המוצר.

# גיליונות נתונים של בטיחות חומרים

ניתן למצוא גליונות נתונים של בטיחות חומרים )MSDS) באתר האינטרנט של HP בכתובת:

[www.hp.com/go/msds](http://www.hp.com/go/msds) 

## תוכנית מיחזור

HP מציעה מספר ההולך וגדל של תוכניות החזרת מוצרים ומיחזור במדינות/אזורים רבים ושותפויות עם מספר מרכזי מיחזור מוצרי אלקטרוניקה ברחבי העולם. HP פועלת לשימור משאבים על-ידי מכירה חוזרת של כמה ממוצריה הפופולריים ביותר. לקבלת מידע נוסף אודות מיחזור מוצרי HP, בקר בכתובת:

#### [www.hp.com/recycle](http://www.hp.com/recycle)

# תוכנית המיחזור של **HP** לחומרי דיו מתכלים

HP מחויבת להגנה על הסביבה. תוכנית Program Recycling Supplies Inkjet HP( תוכנית המיחזור של HP לחומרי דיו מתכלים( זמינה במדינות/אזורים רבים ומאפשרת מיחזור ללא תשלום של מחסניות הדפסה ומחסניות דיו משומשות. לקבלת מידע נוסף, בקר באתר האינטרנט הבא:

[www.hp.com/hpinfo/globalcitizenship/environment/recycle/](http://www.hp.com/hpinfo/globalcitizenship/environment/recycle/)

# השלכת ציוד פסולת על**-**ידי משתמשים

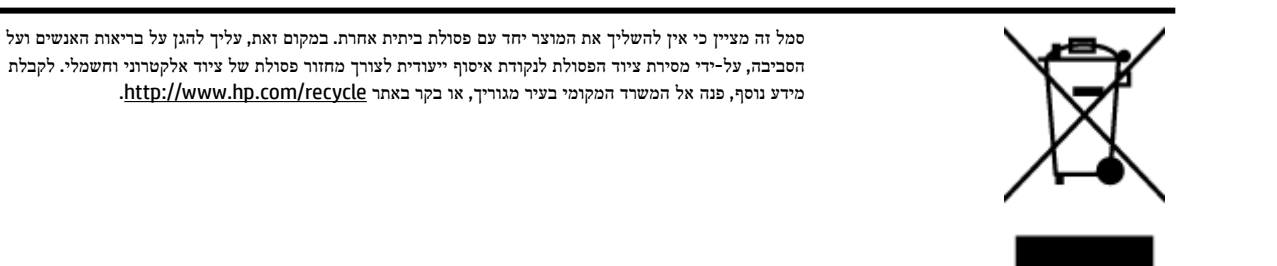

# צריכת חשמל

ציוד הדפסה והדמיה של Packard-Hewlett המסומן בסמל RSTAR ENERGY מאושר לפי מפרטי STAR ENERGY של המשרד לאיכות הסביבה )EPA) בארה"ב עבור ציוד הדמיה. הסמל הבא יופיע על-גבי מוצרי הדמיה המאושרים על-ידי STAR ENERGY :

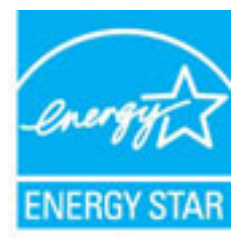

<span id="page-89-0"></span>מידע נוסף אודות דגמים של מוצרי הדמיה המאושרים על-ידי STAR ENERGY מופיע בכתובת: [energystar/go/com.hp.www](http://www.hp.com/go/energystar)

# חומרים כימיים

HP מחויבת לספק ללקוחותיה מידע אודות החומרים הכימיים במוצריה כדי להתאים לדרישות חוקיות, כגון REACH*(* תקנה *EC* מספר *1907/2006* של הפרלמנט והמועצה האירופיים*(*. דוח עם פרטי הכימקלים עבור מוצר זה ניתן למצוא בכתובת: [/go/com.hp.www](http://www.hp.com/go/reach) [.reach](http://www.hp.com/go/reach)

# השלכת סוללות בטאיוואן

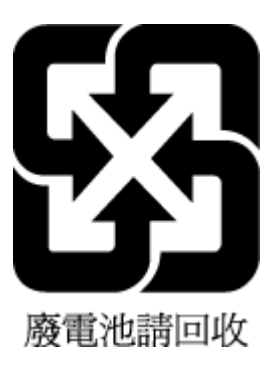

# הודעה בנושא סוללות עבור ברזיל

A bateria deste equipamento não foi projetada para ser removida pelo cliente.

# הודעה על חומרים פרקוליים בקליפורניה

# California Perchlorate Material Notice

Perchlorate material - special handling may apply. See: http://www.dtsc.ca.gov/hazardouswaste/perchlorate/

This product's real-time clock battery or coin cell battery may contain perchlorate and may require special handling when recycled or disposed of in California.

# טבלת חומרים רעילים ומסוכנים **)**סין**(**

<span id="page-90-0"></span>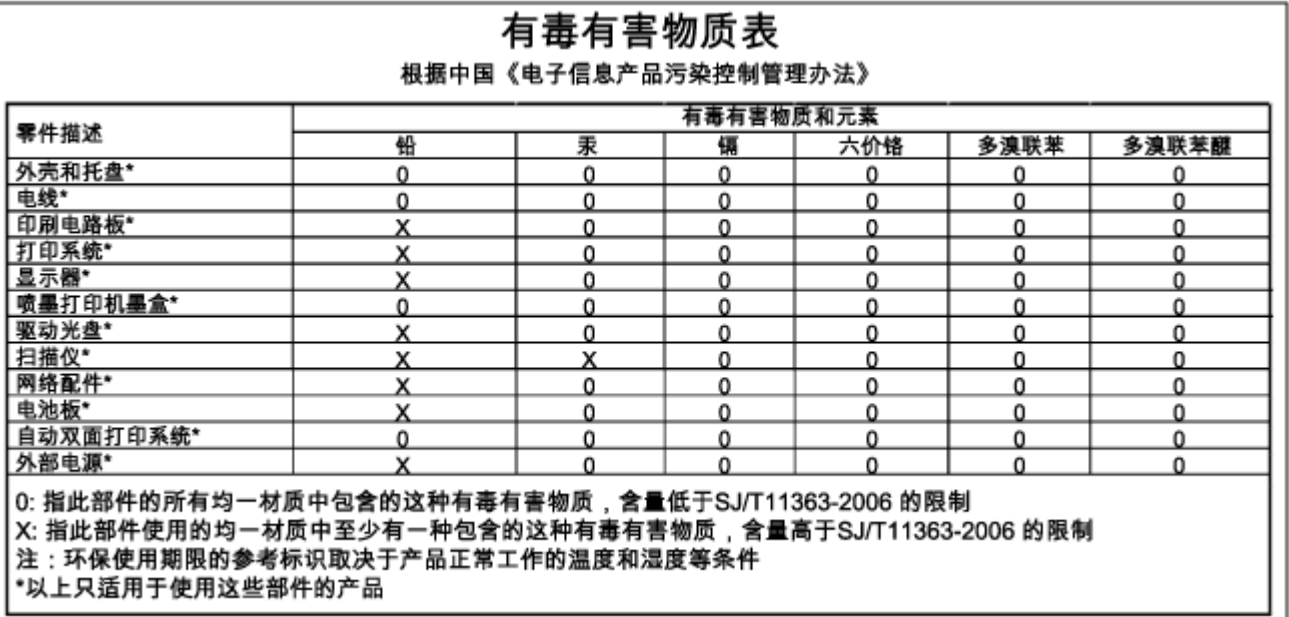

# הגבלת חומרים מסוכנים **)**אוקראינה**(**

# Технічний регламент щодо обмеження використання небезпечних речовин (Україна)

Обладнання відповідає вимогам Технічного регламенту щодо обмеження використання деяких небезпечних речовин в електричному та електронному обладнанні, затвердженого постановою Кабінету Міністрів України від 3 грудня 2008 № 1057

# הגבלת חומרים מסוכנים **)**הודו**(**

#### Restriction of hazardous substances (India)

This product complies with the "India E-waste (Management and Handling) Rule 2011" and prohibits use of lead, mercury, hexavalent chromium, polybrominated biphenyls or polybrominated diphenyl ethers in concentrations exceeding 0.1 weight % and 0.01 weight % for cadmium, except for the exemptions set in Schedule 2 of the Rule.

# **EPEAT**

## **EPEAT**

Most HP products are designed to meet EPEAT. EPEAT is a comprehensive environmental rating that helps identify greener electronics equipment. For more information on EPEAT go to www.epeat.net. For information on HP's EPEAT registered products go to

www.hp.com/hpinfo/globalcitizenship/environment/pdf/epeat\_printers.pdf.

# **Ecolabel SEPA -** מידע למשתמשים בסין

# <span id="page-91-0"></span>中国环境标识认证产品用户说明

噪声大于63.0Db(A)的办公设备不宜放置于办公室内,请在独立的隔离区域使用。 如需长时间使用本产品或打印大量文件,请确保在通风良好的房间内使用。 如您需要确认本产品处于零能耗状态,请按下电源关闭按钮,并将插头从电源插 座断开。 您可以使用再生纸,以减少资源耗费。

ב שגיאות **)Windows)**

- מ<u>פלס דיו נמוך</u>
- מפלס דיו נמוך [במיוחד](#page-92-0)
	- בעיה [במחסנית](#page-92-0) הדיו
- חוסר [התאמה](#page-93-0) בגודל הנייר
- גררת [מחסנית](#page-93-0) הדיו תקועה
- [חסימת](#page-93-0) נייר או בעיית מגש
	- [הנייר](#page-93-0) אזל
	- הדפסת [המסמך](#page-93-0) נכשלה
		- כשל [במדפסת](#page-93-0)
- [open Door](#page-94-0)( הדלת [פתוחה](#page-94-0)(
	- כשל [במחסניות](#page-94-0) הדיו
- בעיה בשדרוג החומרים [המתכלים](#page-94-0) במדפסת
	- מידע מייעץ בנוגע [למחסניות](#page-94-0) מזויפות
	- השתמש [במחסניות](#page-94-0) לשימוש ראשוני
	- אין להשתמש [במחסניות](#page-94-0) לשימוש ראשוני
		- בעיות עם [מחסניות](#page-94-0) [SETUP](#page-94-0)
			- [מחסניות](#page-95-0) דיו לא תואמות
				- בעיה בהכנת [המדפסת](#page-95-0)
					- [הנייר](#page-95-0) קצר מדי
		- [מחסנית](#page-95-0) דיו מותקנת בצורה שגויה
			- בעיה בראש [ההדפסה](#page-95-0)
	- [מחסנית](#page-95-0) [Ink Instant HP](#page-95-0) לא [מתאימה](#page-95-0)
		- מחסנית HP Instant Ink [משומשת](#page-95-0)
	- חבר את [המדפסת](#page-96-0) ל-[Connected HP](#page-96-0)

- לא ניתן [להדפיס](#page-96-0)
- מגש [הפלט](#page-96-0) סגור
- מותקנת [מחסנית](#page-96-0) מוגנת של [HP](#page-96-0)

# מפלס דיו נמוך

רמת הדיו במחסנית הדיו שזוהתה בהודעה, נמוכה .

<span id="page-92-0"></span>התראות ומחוונים של מפלסי הדיו מספקים הערכות למטרות תכנון בלבד. כאשר מתקבלת הודעת אזהרה על מפלס דיו נמוך, שקול להחזיק מחסנית דיו חלופית בהישג יד כדי להימנע מעיכובים אפשריים בהדפסה. אינך צריך להחליף מחסניות עד שאיכות ההדפסה הופכת בלתי סבירה .

לקבלת מידע אודות החלפת מחסניות הדיו, עיין בסעיף החלפת [מחסניות](#page-45-0) הדיו. לקבלת מידע אודות הזמנת מחסניות הדיו, עיין בסעיף [הזמנת](#page-47-0) [מחסניות](#page-47-0) דיו. לקבלת מידע על מיחזור חומרי דיו מתכלים, עיין בסעיף תוכנית [המיחזור](#page-88-0) של [HP](#page-88-0) לחומרי דיו [מתכלים](#page-88-0) .

הערה**:** דיו המחסניות משמש בתהליך ההדפסה במספר דרכים שונות, לרבות בתהליך האתחול אשר מכין את המדפסת ואת המחסניות להדפסה. בנוסף, נותרות במחסנית שאריות של דיו לאחר השימוש בה. לקבלת מידע נוסף, עיין בסעיף inkusage/go/com.hp.www .

# מפלס דיו נמוך במיוחד

מפלס הדיו במחסנית הדיו שזוהתה בהודעה, נמוך מאוד .

התראות ומחוונים של מפלסי הדיו מספקים הערכות למטרות תכנון בלבד. כאשר תקבל הודעת אזהרה על מפלס דיו נמוך, HP ממליצה שתחזיק בהישג יד מחסנית דיו חלופית כדי למנוע עיכובים אפשריים בהדפסה. אינך צריך להחליף מחסניות עד שאיכות ההדפסה הופכת בלתי סבירה .

לקבלת מידע אודות החלפת מחסניות הדיו, עיין בסעיף החלפת [מחסניות](#page-45-0) הדיו. לקבלת מידע אודות הזמנת מחסניות הדיו, עיין בסעיף [הזמנת](#page-47-0) [מחסניות](#page-47-0) דיו. לקבלת מידע על מיחזור חומרי דיו מתכלים, עיין בסעיף תוכנית [המיחזור](#page-88-0) של [HP](#page-88-0) לחומרי דיו [מתכלים](#page-88-0) .

הערה**:** דיו המחסניות משמש בתהליך ההדפסה במספר דרכים שונות, לרבות בתהליך האתחול אשר מכין את המדפסת ואת המחסניות להדפסה. בנוסף, נותרות במחסנית שאריות של דיו לאחר השימוש בה. לקבלת מידע נוסף, עיין בסעיף inkusage/go/com.hp.www .

# בעיה במחסנית הדיו

מחסנית הדיו שזוהתה בהודעה חסרה, פגומה, לא מתאימה, או הוכנסה לחריץ הלא נכון במדפסת.

ה**ערה:** אם המחסנית מזוהה בהודעה כלא תואמת, ראה <u>הזמנת [מחסניות](#page-47-0) דיו</u> לקבלת מידע אודות רכישת מחסניות עבור המדפסת.

לפתרון הבעיה, נסה אחד מהפתרונות הבאים. הפעולות מובאות לפי סדר, כאשר הפתרון הסביר ביותר מוצג תחילה. אם הפעולה הראשונה אינה פותרת את הבעיה, המשך לנסות את הפעולות הנותרות עד לפתרון הבעיה.

- פתרון :1 כבה את המדפסת והפעל אותה שוב.
	- פתרון 2: התקן את מחסניות הדיו כהלכה.

#### פתרון **:1** כבה את המדפסת והפעל אותה שוב

כבה את המדפסת ולאחר מכן הפעל אותה מחדש .

אם הבעיה נמשכת, נסה את הפתרון הבא .

#### פתרון **:2** התקן את מחסניות הדיו כהלכה

ודא שכל מחסניות הדיו מותקנות כהלכה:

- **.1** פתח בעדינות את דלת הגישה למחסניות הדיו.
- **.2** לחץ על מחסנית הדיו כדי לשחרר אותה ולאחר מכן משוך אותה בחוזקה כלפיך, כדי להסיר אותה.
	- **.3** הכנס את מחסנית הדיו לחריץ. לחץ על המחסנית בחוזקה כדי להבטיח מגע תקין.
		- **.4** סגור את דלת הגישה למחסניות הדיו ובדוק אם הודעת השגיאה נעלמה.

# חוסר התאמה בגודל הנייר

<span id="page-93-0"></span>הגודל או הסוג של הנייר שנבחר במנהל המדפסת אינו תואם לנייר הטעון במדפסת. ודא שהנייר הנכון נטען במדפסת ולאחר מכן הדפס את המסמך שוב. לקבלת מידע נוסף, ראה <u>[טעינת](#page-25-0) נייר</u>.

הערה**:** אם הנייר הטעון במדפסת הוא בגודל הנכון, שנה את גודל הנייר שנבחר במנהל המדפסת ולאחר מכן הדפס את המסמך שוב .

# גררת מחסנית הדיו תקועה

עצם כלשהו חוסם את גררת מחסנית הדיו )החלק במדפסת אשר מחזיק את מחסניות הדיו.(

כדי להסיר את המכשול, בדוק אם קיימות חסימות במדפסת.

לקבלת מידע נוסף, ראה שחרור [חסימות](#page-72-0) נייר.

# חסימת נייר או בעיית מגש

נייר נתקע במדפסת.

לפני שתנסה להסיר את החסימה, בדוק את הפריטים הבאים:

- ודא שטענת נייר העונה על דרישות המפרטים ושאינו מקומט, מקופל או פגום. לקבלת מידע נוסף, ראה [מפרטים](#page-78-0).
	- ודא שהמדפסת נקייה. לקבלת מידע נוסף, ראה תחזוקת [המדפסת](#page-71-0).
	- ודא שהמגשים טעונים כהלכה ואינם מלאים מדי. לקבלת מידע נוסף, ראה [טעינת](#page-25-0) נייר.

לקבלת מידע אודות הסרת חסימות, ולמידע נוסף אודות מניעת חסימות, עיין בשחרור [חסימות](#page-72-0) נייר.

# הנייר אזל

מגש ברירת המחדל ריק.

טען עוד נייר, ולאחר מכן לחץ על הלחצן )בחירת גודל נייר (כדי להגדיר את גודל הנייר.

לקבלת מידע נוסף, ראה [טעינת](#page-25-0) נייר.

# הדפסת המסמך נכשלה

לא הייתה למדפסת אפשרות להדפיס את המסמך מכיוון שאירעה בעיה במערכת ההדפסה.

לקבלת מידע אודות פתרון בעיות הדפסה, עיין בסעיף פתרון בעיות [במדפסת](#page-66-0).

# כשל במדפסת

אירעה בעיה במדפסת. בדרך כלל, ניתן לפתור בעיות מסוג זה באמצעות השלבים הבאים:

- 1. לחץ על הלחצן <sup>(1</sup>) (הפעלה/כיבוי ) כדי לכבות את המדפסת.
	- **.2** נתק את כבל המתח וחבר אותו בחזרה.
	- **.3** הפעל את המדפסת בלחיצה על לחצן )הפעלה**/**כיבוי .(

<span id="page-94-0"></span>אם הבעיה נמשכת, רשום את קוד השגיאה המצוין בהודעה ולאחר מכן פנה לתמיכה של HP. לקבלת מידע נוסף אודות פניה לתמיכה של HP , ראה [התמיכה](#page-58-0) של [HP](#page-58-0).

# **open Door(** הדלת פתוחה**(**

לפני שניתן יהיה להדפיס מסמכים, יש לסגור את כל הדלתות והמכסים .

עצה**:** רוב הדלתות והמכסים נכנסים למקומם בנקישה כאשר סוגרים אותם עד הסוף .

אם הבעיה נמשכת לאחר שסגרת היטב את כל הדלתות והמכסים, פנה לתמיכה של HP. לקבלת מידע נוסף, ראה [התמיכה](#page-58-0) של [HP.](#page-58-0)

# כשל במחסניות הדיו

נגרם נזק או חל כשל בתפקוד המחסניות המפורטות בהודעה .

ראה החלפת [מחסניות](#page-45-0) הדיו.

# בעיה בשדרוג החומרים המתכלים במדפסת

שדרוג חומרי ההדפסה המתכלים של המדפסת נכשל. עדיין ניתן להשתמש במחסניות הרשומות בהודעה עם מדפסת זו. החלף את המחסנית לשדרוג חומרים מתכלים. לקבלת מידע נוסף, ראה החלפת [מחסניות](#page-45-0) הדיו.

# מידע מייעץ בנוגע למחסניות מזויפות

המחסנית שהותקנה אינה מחסנית מקורית וחדשה מתוצרת HP. צור קשר עם החנות שבה רכשת את המחסנית. על מנת לדווח על הונאה אפשרית, בקר באתר של HP בכתובת www.hp.com/qo/anticounterfeit . כדי להמשיך להשתמש במחסנית, לחץ על **המשך**.

# השתמש במחסניות לשימוש ראשוני

כשתתקין את המדפסת בפעם הראשונה, עליך להתקין את המחסניות שצורפו לאריזת המדפסת. מחסניות אלה מסומנות בתווית SETUP , והן מכיילות את המדפסת לפני עבודת ההדפסה הראשונה. אי-התקנת מחסניות SETUP במהלך ההתקנה הראשונית של המוצר גורמת לשגיאה . אם התקנת סדרה של מחסניות רגילות, הסר אותן והתקן את מחסניות SETUP כדי להשלים את התקנת המדפסת. לאחר השלמת פעולת ההתקנה של המדפסת, ניתן להשתמש במחסניות רגילות.

אם אתה ממשיך לקבל הודעות שגיאה והמדפסת לא מצליחה להשלים את אתחול מערכת הדיו, פנה לתמיכת HP. לקבלת מידע נוסף, ראה [התמיכה](#page-58-0) של [HP.](#page-58-0)

לחץ כאן לקבלת מידע נוסף [באינטרנט](http://h20180.www2.hp.com/apps/Nav?h_pagetype=s-924&h_client=s-h-e004-01&h_keyword=lp70035-all&h_lang=he&h_cc=il). בשלב זה, ייתכן שאתר אינטרנט זה אינו זמין בכל השפות.

# אין להשתמש במחסניות לשימוש ראשוני

לא ניתן להשתמש במחסניות לשימוש ראשוני לאחר סיום תהליך האתחול של המדפסת. הסר והתקן את המחסניות שאינן לשימוש ראשוני . לקבלת מידע נוסף, ראה <u>החלפת [מחסניות](#page-45-0) הדיו</u>.

# בעיות עם מחסניות **SETUP**

יש בעיה במחסניות ההתקנה ולמדפסת אין אפשרות להשלים את אתחול מערכת הדיו. פנה ל[התמיכה](#page-58-0) של [HP.](#page-58-0)

# מחסניות דיו לא תואמות

מחסנית הדיו אינה תואמת למדפסת שברשותך.

<span id="page-95-0"></span>פתרון: הסר את המחסנית הזאת באופן מידי ובמקומה התקן מחסנית דיו מתאימה. לקבלת מידע על אופן ההתקנה של מחסניות חדשות, עיין בהחלפת [מחסניות](#page-45-0) הדיו.

# בעיה בהכנת המדפסת

שעון המדפסת אינו תקין וייתכן שהכנת הדיו לא הושלמה. מד מפלס הדיו המשוער עשוי להיות לא מדויק .

פתרון: בדוק את איכות ההדפסה של משימת ההדפסה שלך. אם עדיין לא נפתרה הבעיה, ייתכן שהפעלת הליך הניקוי של ראש ההדפסה מארגז הכלים תשפר את המצב.

# הנייר קצר מדי

הנייר שנטען קצר יותר מהאורך המינימלי הנדרש. יש לטעון נייר התואם לדרישות המדפסת. לקבלת מידע נוסף, עיין בסעיף <u>[מפרטים](#page-78-0) ו[טעינת](#page-25-0)</u> [נייר](#page-25-0).

# מחסנית דיו מותקנת בצורה שגויה

מחסנית הדיו המצוינת בהודעה אינה מותקנת כהלכה.

ודא שכל מחסניות הדיו מותקנות כהלכה:

- **.1** פתח בעדינות את דלת הגישה למחסניות הדיו.
- **.2** לחץ על מחסנית הדיו כדי לשחרר אותה ולאחר מכן משוך אותה בחוזקה כלפיך, כדי להסיר אותה.
	- **.3** הכנס את מחסנית הדיו לחריץ. לחץ על המחסנית בחוזקה כדי להבטיח מגע תקין.
		- **.4** סגור את דלת הגישה למחסניות הדיו ובדוק אם הודעת השגיאה נעלמה.

# בעיה בראש ההדפסה

קיימת בעיה בראש ההדפסה.

כבה את המדפסת ולאחר מכן הפעל אותה מחדש .

אם הבעיה נמשכת, פנה לתמיכה של HP לקבלת שירות. לקבלת מידע נוסף, ראה [התמיכה](#page-58-0) של [HP.](#page-58-0)

# מחסנית **Ink Instant HP** לא מתאימה

ניתן להשתמש במחסנית זו רק במדפסת שרשומה כיום ב-Ink Instant HP.

אם אתה מאמין שהמדפסת שברשותך אמורה לקבל מחסנית מסוג זה, פנה ל supplies/buy/com.hp.www .

# משומשת **HP Instant Ink** מחסנית

ניתן להשתמש במחסניות Ink Instant HP. המפורטות בתצוגת לוח הבקרה של המדפסת רק במדפסת Ink Instant HP שבה המחסנית הותקנה לראשונה. יש להחליף את המחסנית .

לקבלת מידע אודות החלפת מחסניות הדיו, עיין בסעיף החלפת [מחסניות](#page-45-0) הדיו. לקבלת מידע אודות הזמנת מחסניות הדיו, עיין בסעיף [הזמנת](#page-47-0) [מחסניות](#page-47-0) דיו. לקבלת מידע על מיחזור חומרי דיו מתכלים, עיין בסעיף תוכנית [המיחזור](#page-88-0) של [HP](#page-88-0) לחומרי דיו [מתכלים](#page-88-0) .

# חבר את המדפסת ל**-Connected HP**

<span id="page-96-0"></span>יש לחבר את המדפסת ל-Connected HP, אחרת בקרוב לא תוכל להדפיס ולא תקבל על כך הודעה מראש. עיין בלוח הבקרה של המדפסת לקבלת הוראות לביצוע חיבור.

# לא ניתן להדפיס

יש לחבר את המדפסת ל-Connected HP כדי לעדכן את מצב Ink Instant שלה .

לא תוכל להדפיס עד שהמדפסת תחובר לצורך עדכון מצב Ink Instant שלה. עיין בלוח הבקרה של המדפסת לקבלת הוראות לביצוע חיבור.

# מגש הפלט סגור

פתח את מגש הפלט כדי להמשיך בהדפסה.

# מותקנת מחסנית מוגנת של **HP**

ניתן להשתמש במחסנית הדיו המצוינת בלוח הבקרה של המדפסת רק במדפסת שבה הוגדרה למחסנית הגנה באמצעות המאפיין 'הגנה על מחסניות HP'. יש להחליף מחסנית זו במדפסת זו.

לקבלת מידע על אופן ההתקנה של מחסנית דיו חדשה, ראה החלפת [מחסניות](#page-45-0) הדיו.

# אינדקס

#### א

אביזרים דוח מצב מדפסת איכות הדפסה ניקוי מריחות על הדף אתרי אינטרנט מידע על נגישות תוכניות סביבתיות תמיכה בלקוחות

## ב

בדוק רמות דיו בדיקה דוח אלחוט בעיות בהזנת הנייר, פתרון בעיות בתום תקופת התמיכה

## ג

גררה שחרור חסימות גררה

#### ד

דוח איכות הדפסה דוח בדיקת האלחוט דוחות אבחון איכות הדפסה בדיקת האלחוט דוח מצב מדפסת הדפסה מידע על דלת הגישה למחסניות הדיו, איתור דף אבחון HP ePrint דף אבחון של ePrint HP דפוסי תאורה דף מידע דרישות המערכת

# ה

הגדרות רשת הדפסה דוח איכות הדפסה דוח מצב מדפסת

דו-צדדית דף אבחון פתרון בעיות הדפסה דו-צדדית הדפסה על שני צדי הדף הדפסה עקומה, פתרון בעיות הדפסה הדפסת חוברות פרסום הדפסה הזנת מספר דפים יחד, פתרון בעיות החלפת מחסניות דיו הסבר על נוריות הפרעות רדיו מידע רגולטורי הצגה הגדרות רשת התוכנית לשמירה על הסביבה

# ח

חומות אש, פתרון בעיות חומרי הדפסה הדפסה דו צדדית חומרים מתכלים דוח מצב מדפסת חיבור USB שער, מאתר חלונות דרישות המערכת חסימות מחיקה נייר נייר שיש להימנע ממנו חשמל פתרון בעיות

י

כ

יישור ראש ההדפסה

כניסת מתח, מאתר כתובת IP בדיקה עבור המדפסת

# ל

לוח גישה אחורי איור לוח הבקרה הסבר על נוריות לחצנים נוריות לוח הבקרה של המדפסת איתור הגדרות רשת לחץ אקוסטי לחצנים, לוח הבקרה

# מ

מגש איתור מכווני רוחב הנייר מגשים טעינת נייר פתרון בעיות בהזנה שחרור חסימות נייר מגש פלט איתור מדפסת דף מידע מדריך 'אלחוט ישיר' של HP הפעלה מהירה של האלחוט מדריך להפעלה מהירה של האלחוט מדריך לשימוש ב'אלחוט ישיר' של HP מחברים, מאתר מחסניות מחסניות דיו Numbers Part( המספרים של החלקים( תאריכי )warranty expiration dates פקיעת תוקף האחריות( איתור בדיקת מפלסי הדיו החלפה מצב מק"ט עצות מחסנית הדפסה מידע חסר או שגוי, פתרון בעיות

מידע רגולטורי מידע תקינה מיחזור מחסניות דיו מספר דגם מספר דגם לתקינה מספר סידורי מערכות הפעלה נתמכות מפרט פליטה אקוסטית מפרט טמפרטורה מפרטים דרישות המערכת מפרט תנאי לחות מפרט תנאי סביבה מצב דוח מצב מדפסת דף תצורת רשת מתח נייר פיזי

# נ

נגישות נוריות, לוח הבקרה נייר HP, הזמנה בחירה דפים עקומים חסימות טעינת מגש מתח פתרון בעיות בהזנה שחרור חסימות ניקוי החלק החיצוני של המדפסת חיצוני ראש הדפסה [,64](#page-71-0) נתוני רמת רעש

#### פ

פליטה אקוסטית פתרון בעיות בעיות בהדפסה בעיות בהזנת הנייר דוח מצב מדפסת דף המידע של המדפסת דפים עקומים דף תצורת רשת הדפסה

הנייר אינו נאסף מהמגש חומות אש חסימות, נייר חשמל מדפסת אינה מדפיסה מידע חסר או שגוי ואספים מספר דפים יחד פתרון בעיות ברשת שרת אינטרנט משובץ

# ר

ראש ראש הדפסה ניקוי ראש הדפסה, יישור רשתות הגדרות, שינוי הגדרות אלחוט הגדרות הצגה והדפסה הגדרת תקשורת אלחוטית חומות אש, פתרון בעיות פתרון בעיות תרשים המחברים

ש

שני צדי הדף, הדפס על שרת אינטרנט משובץ אודות פתיחה פתרון בעיות, לא ניתן לפתוח

# ת

תהליך התמיכה )OS X( HP Utility השירות תוכנית פתיחה תוכנת המדפסת )Windows) אודות פתיחה [,23](#page-30-0) תחזוקה בדיקת מפלסי הדיו דוח איכות הדפסה דף אבחון החלפת מחסניות דיו יישור ראש ההדפסה מריחות על הדף ניקוי ניקוי ראש ההדפסה ראש הדפסה תמיכה

# תמיכה בלקוחות אלקטרוני תמיכה טלפונית תקופת התמיכה הטלפונית תקופת התמיכה תקשורת אלחוטית הגדרה מידע רגולטורי

# **E**

EWS. ראה שרת אינטרנט משובץ

# **M**

Mac OS

# **O**

OS X תוכנית השירות Utility HP

# **W**

Windows

הדפסת עלונים